# Panduan Pengguna

Notebook HP

© Copyright 2011 Hewlett-Packard Development Company, L.P.

Bluetooth adalah merek dagang dari pemiliknya dan digunakan oleh perusahaan Hewlett-Packard di bawah lisensi. AMD adalah merek dagang dari Advanced Micro Devices, Inc. Intel adalah merek dagang dari Intel Corporation di AS dan negara lainnya. Microsoft dan Windows adalah merek dagang terdaftar di AS dari Microsoft Corporation. Logo SD adalah merek dagang dari pemiliknya.

Informasi yang terdapat dalam dokumen ini dapat berubah tanpa pemberitahuan. Satusatunya jaminan untuk produk dan layanan HP dijelaskan dalam pernyataan jaminan tersurat yang menyertai produk serta layanan tersebut. Tidak ada isi dokumen ini yang dapat ditafsirkan sebagai penyataan jaminan tambahan. HP tidak bertanggung jawab atas kesalahan teknis atau editorial maupun penghilangan yang terdapat dalam dokumen ini.

Edisi Pertama: Desember 2011

Nomor Dokumen Suku Cadang: 680933- BW1

#### **Informasi produk**

Panduan ini menjelaskan tentang fitur yang umumnya terdapat di hampir semua model. Beberapa fitur mungkin tidak tersedia di komputer.

#### **Persyaratan perangkat lunak**

Dengan menginstal, menyalin, mengunduh, atau jika tidak, menggunakan produk perangkat lunak apapun yang terinstal sejak awal di komputer ini, Anda setuju untuk mematuhi persyaratan Perjanjian Lisensi Pengguna Akhir (End User License Aggreement/EULA) HP. Jika Anda tidak menyetujui persyaratan lisensi ini, satusatunya upaya penyelesaian Anda adalah mengembalikan keseluruhan produk yang tidak digunakan (perangkat keras dan perangkat lunak) dalam waktu 14 hari untuk mendapatkan pengembalian uang sesuai dengan kebijakan pengembalian di tempat pembelian.

Untuk informasi lebih lanjut atau permintaan pengembalian uang penuh atas komputer, hubungi pusat penjualan setempat (penjual).

### **Informasi peringatan keselamatan**

**PERINGATAN!** Untuk mengurangi kemungkinan cedera akibat panas atau komputer yang terlalu panas, jangan letakkan komputer secara langsung di pangkuan Anda atau jangan halangi ventilasi udara pada komputer. Gunakan komputer hanya pada permukaan yang kokoh dan datar. Jangan biarkan aliran udara terhalang oleh permukaan yang keras lainnya, seperti sambungan printer opsional, atau permukaan yang lembut, misalnya bantal, karpet, maupun pakaian. Selain itu, selama pengoperasian berlangsung, jangan biarkan adaptor AC menyentuh kulit atau permukaan yang lembut, seperti bantal, karpet, atau pakaian. Komputer dan adaptor AC ini telah memenuhi batasan suhu permukaan yang dapat diakses pengguna, sebagaimana ditetapkan oleh International Standard for Safety of Information Technology Equipment (IEC 60950).

# **Isi**

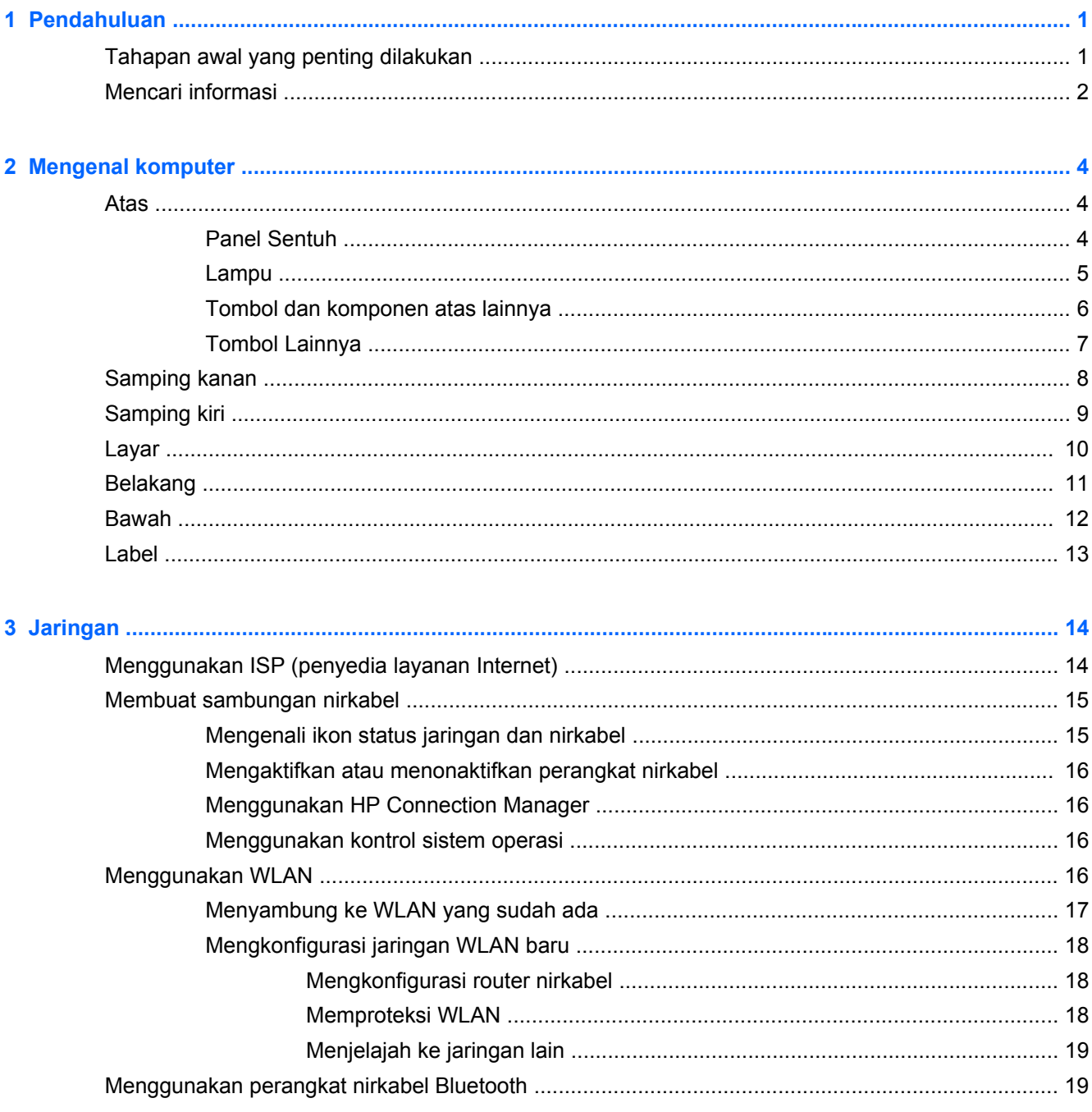

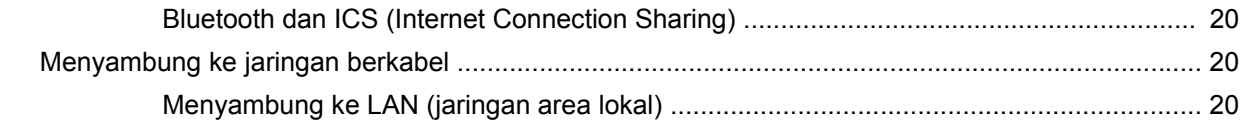

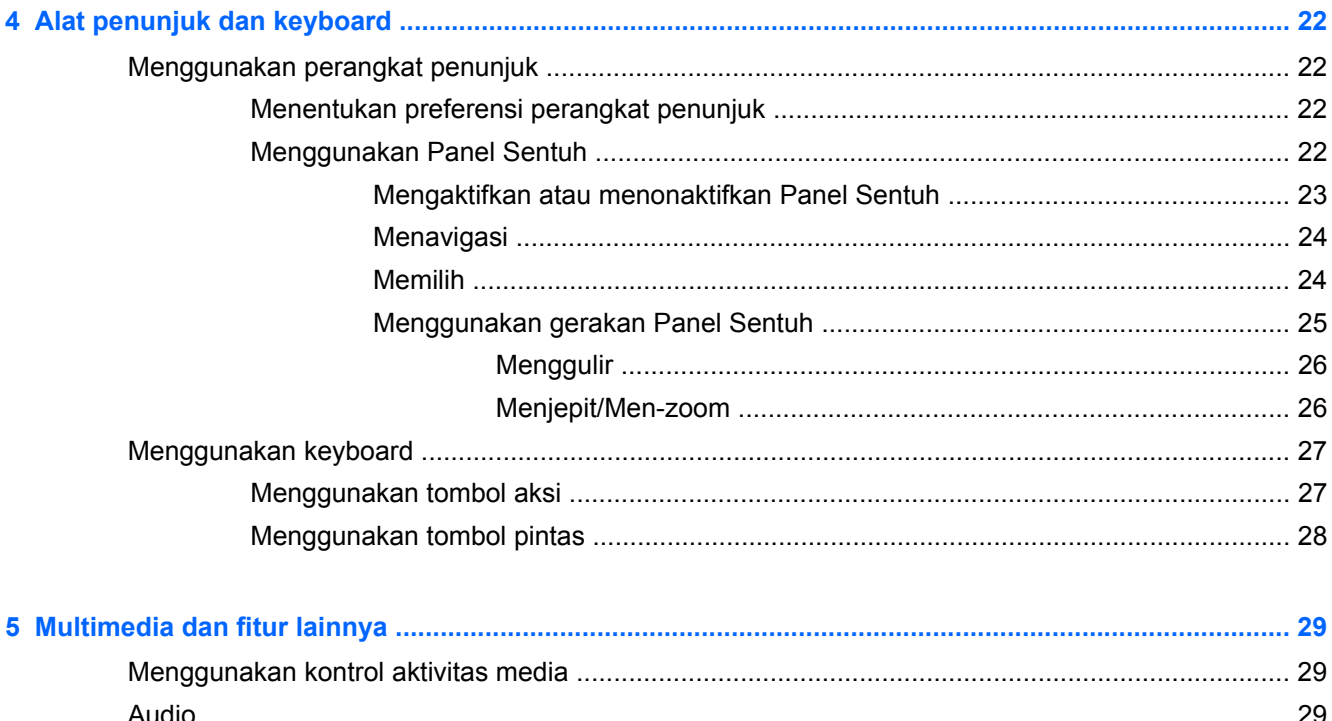

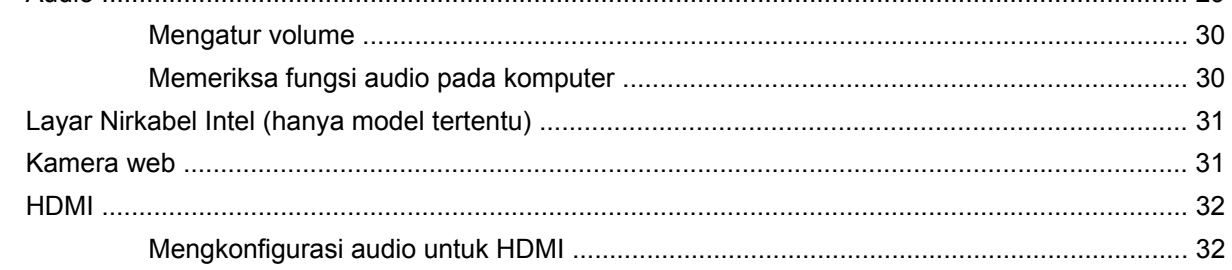

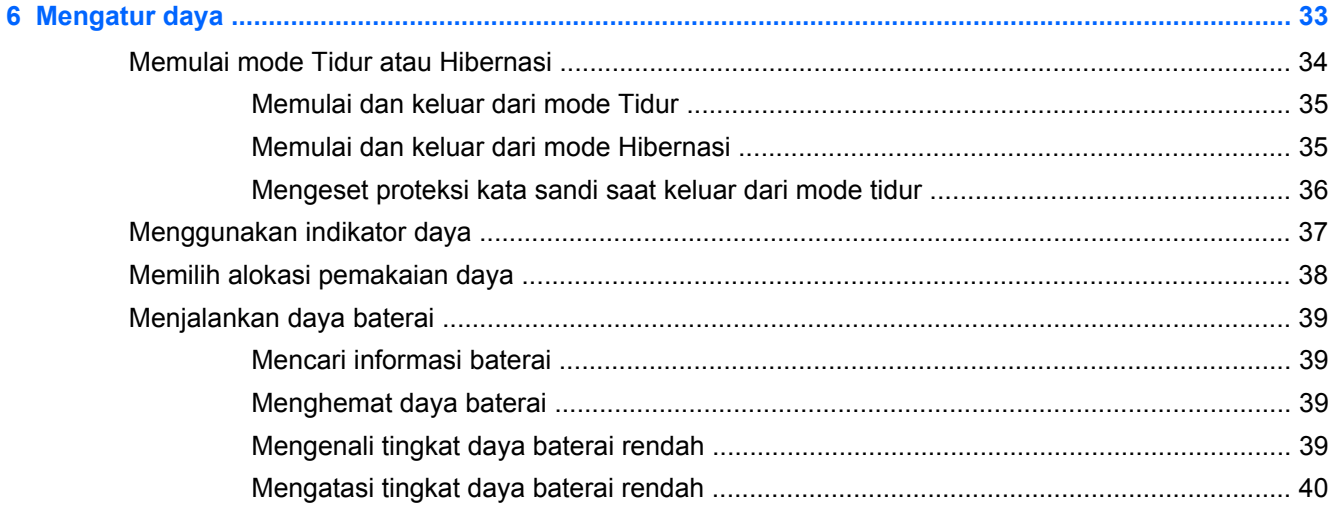

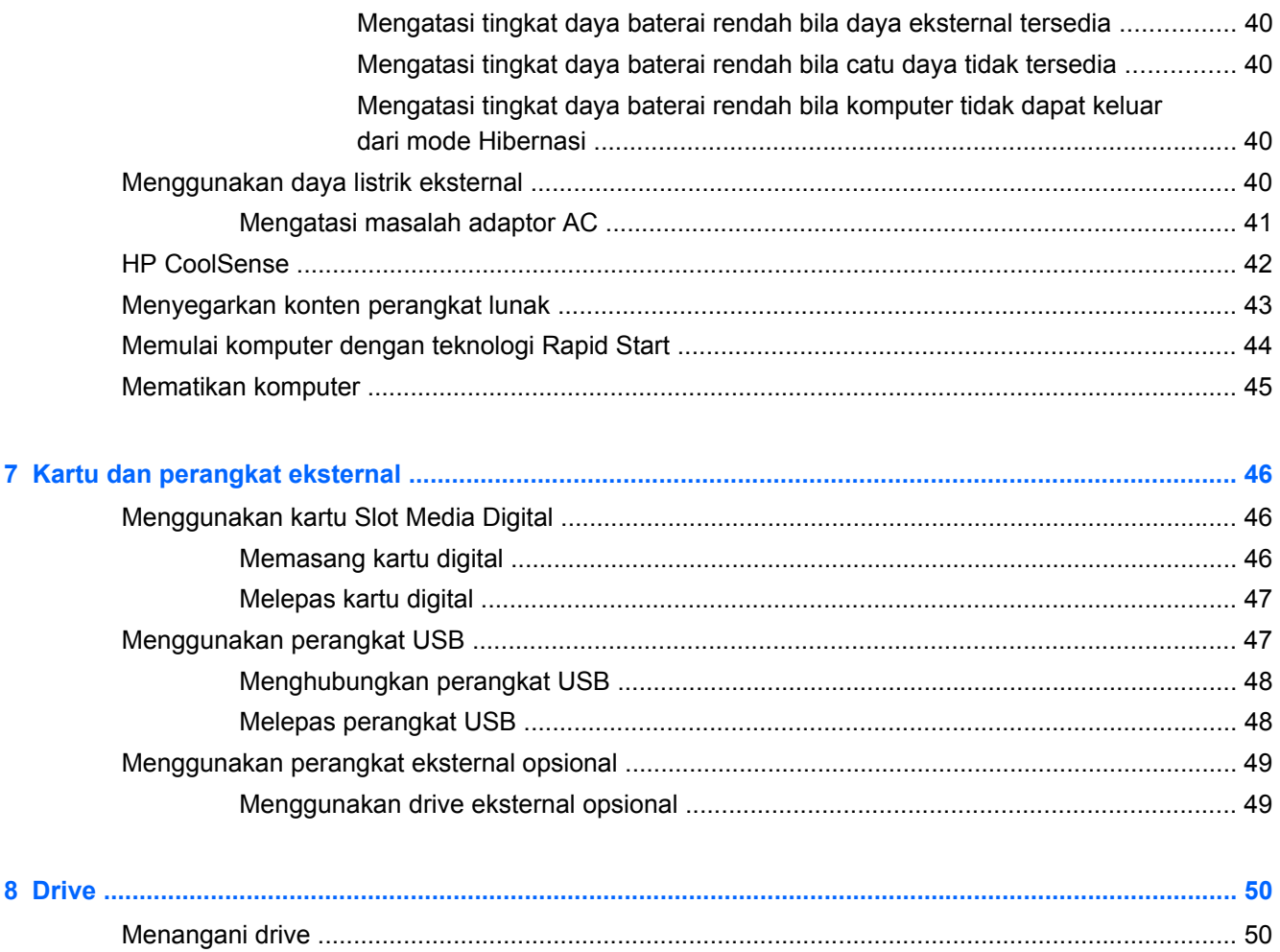

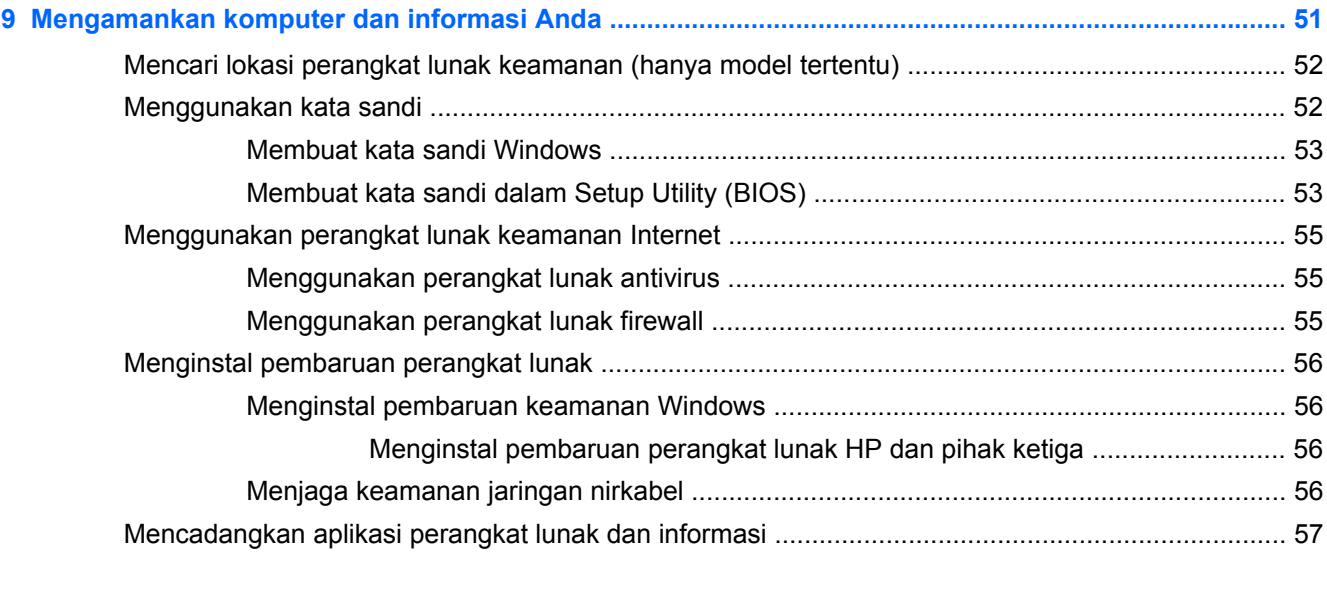

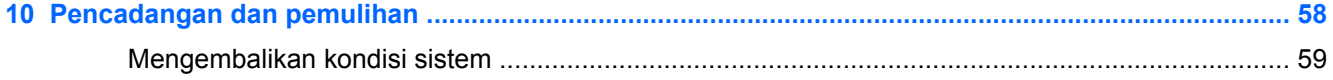

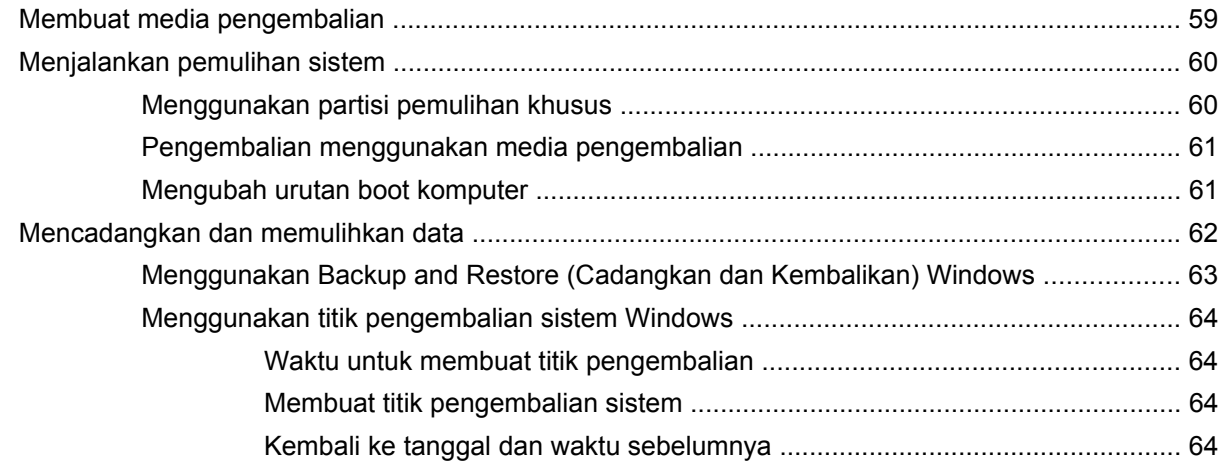

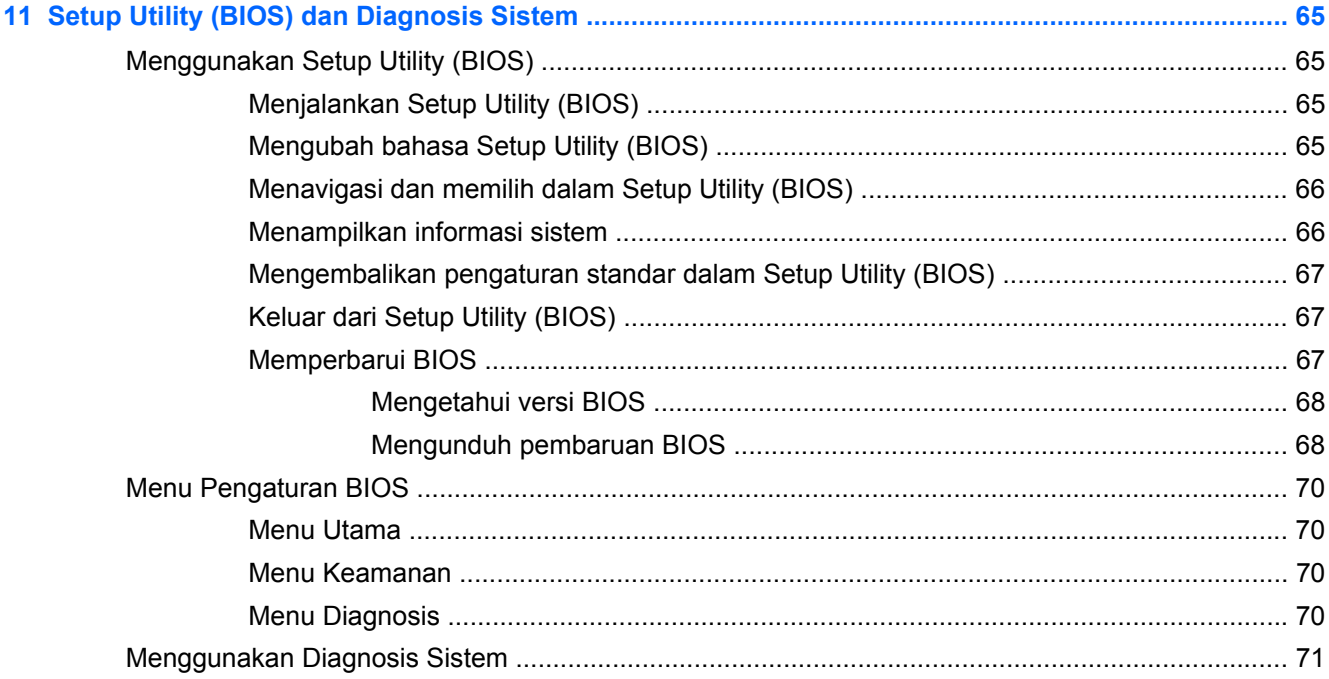

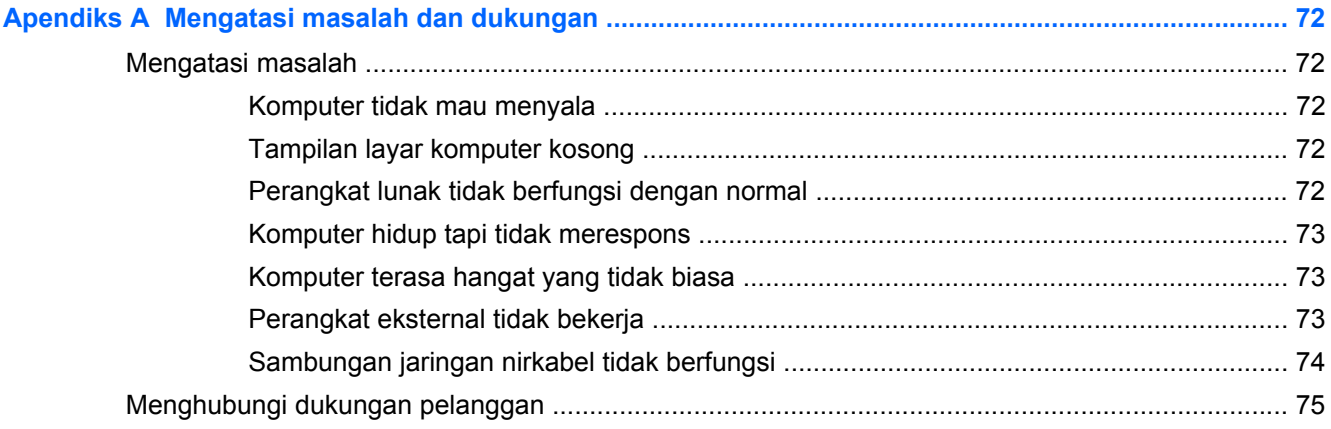

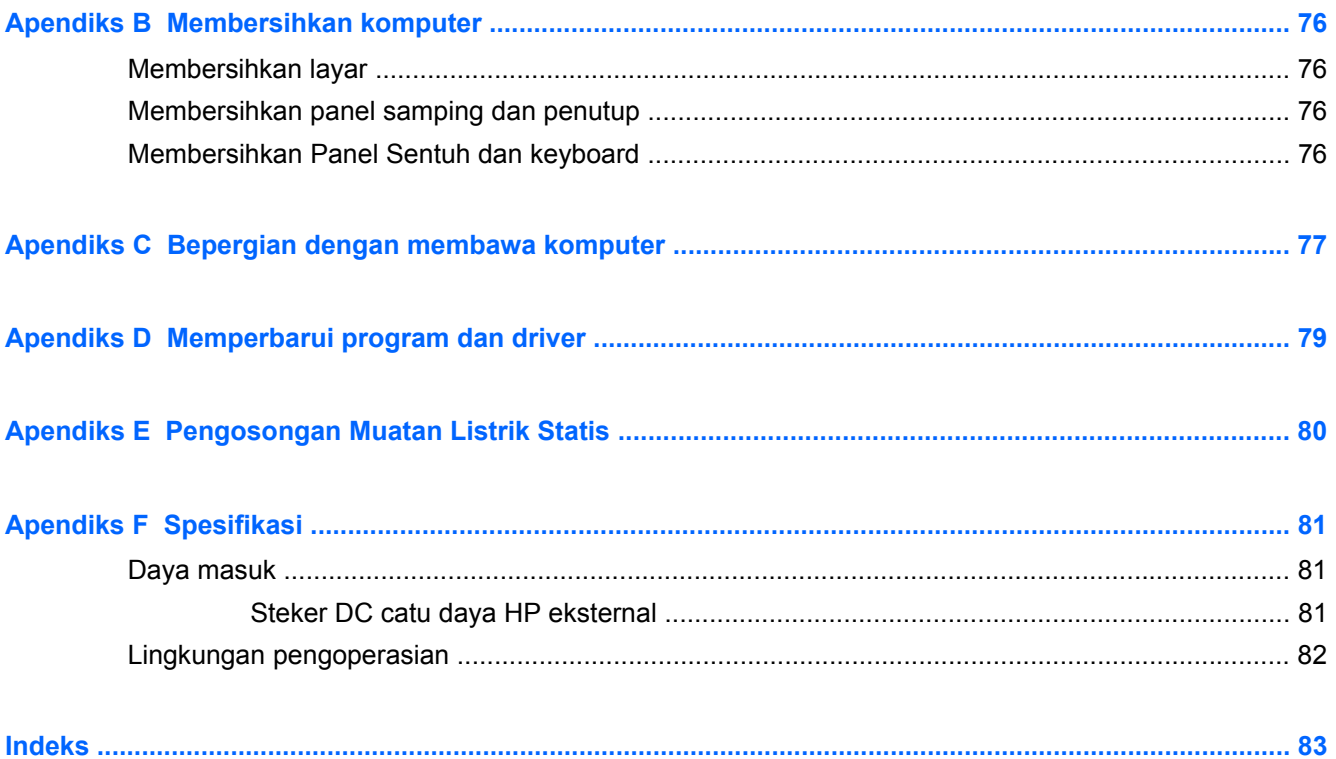

# <span id="page-10-0"></span>**1 Pendahuluan**

Panduan ini memuat informasi detail tentang komponen komputer, seperti rongga dan soket. Panduan ini juga menjelaskan tentang multimedia dan fitur lainnya. Tersedia pula informasi penting tentang keamanan, pencadangan, dan pemulihan.

**CATATAN:** Sebagian dari fitur-fitur yang dijelaskan dalam panduan ini mungkin tidak tersedia di komputer Anda.

## **Tahapan awal yang penting dilakukan**

Setelah menyiapkan dan mendaftarkan komputer, sebaiknya lakukan langkah-langkah berikut:

- **1.** Konfigurasikan jaringan kabel atau nirkabel. Untuk informasi lebih lanjut, lihat [Jaringan](#page-23-0) [pada hal. 14](#page-23-0).
- **2.** Perbarui perangkat lunak antivirus. Untuk informasi lebih lanjut, lihat [Mengamankan komputer](#page-60-0) [dan informasi Anda pada hal. 51.](#page-60-0)
- **3.** Buat satu set cakram pemulihan atau satu flashdisk pemulihan. Untuk petunjuk, lihat [Pencadangan dan pemulihan pada hal. 58.](#page-67-0)
- **4.** Kenali komputer Anda. Untuk informasi selengkapnya, lihat [Mengenal komputer pada hal. 4](#page-13-0) dan [Alat penunjuk dan keyboard pada hal. 22](#page-31-0).
- **5.** Temukan perangkat lunak yang telah terinstal di komputer dengan memilih **Mulai > All Programs** (Semua Program).

# <span id="page-11-0"></span>**Mencari informasi**

Komputer dilengkapi beberapa sumber rujukan untuk membantu Anda menjalankan berbagai tugas.

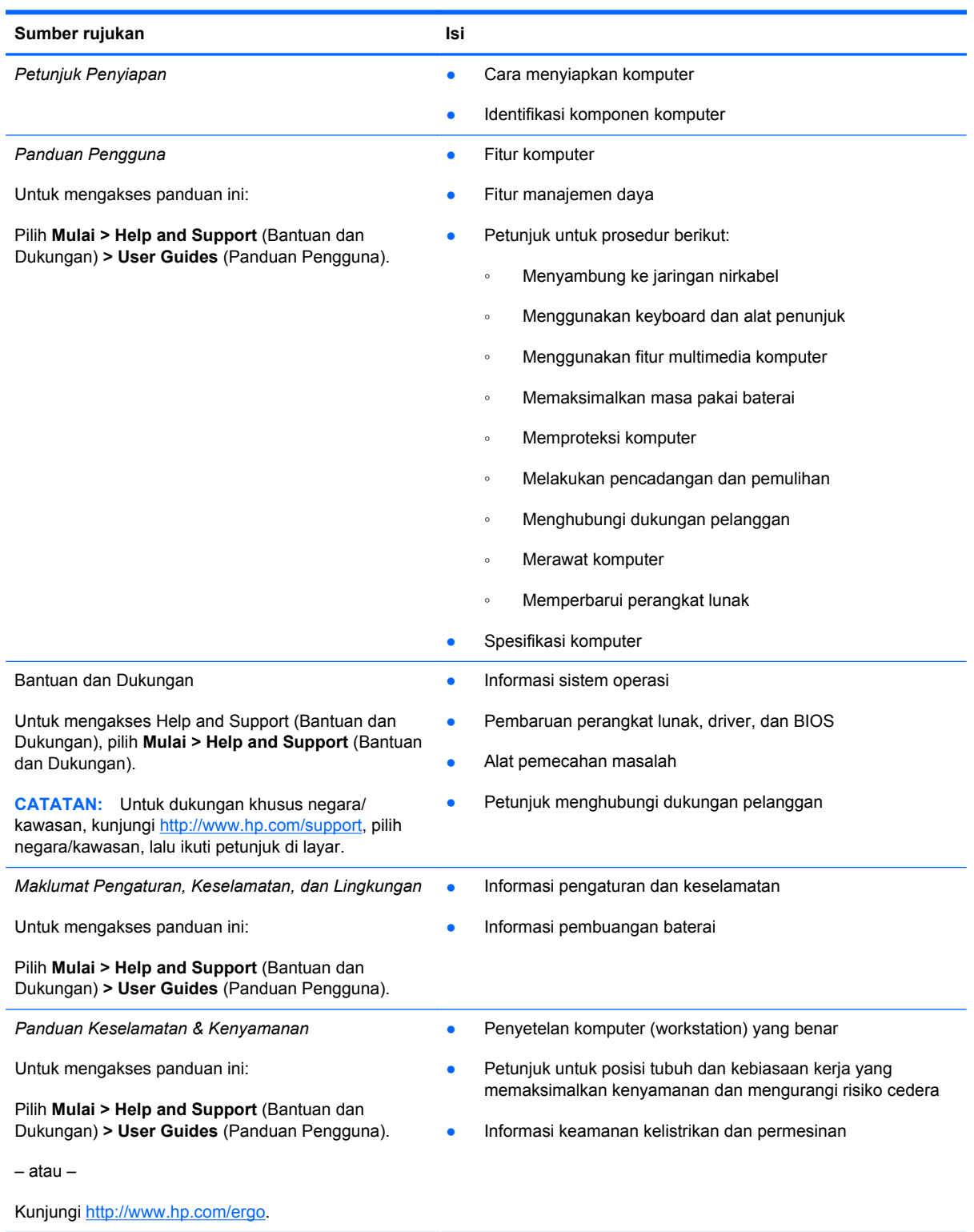

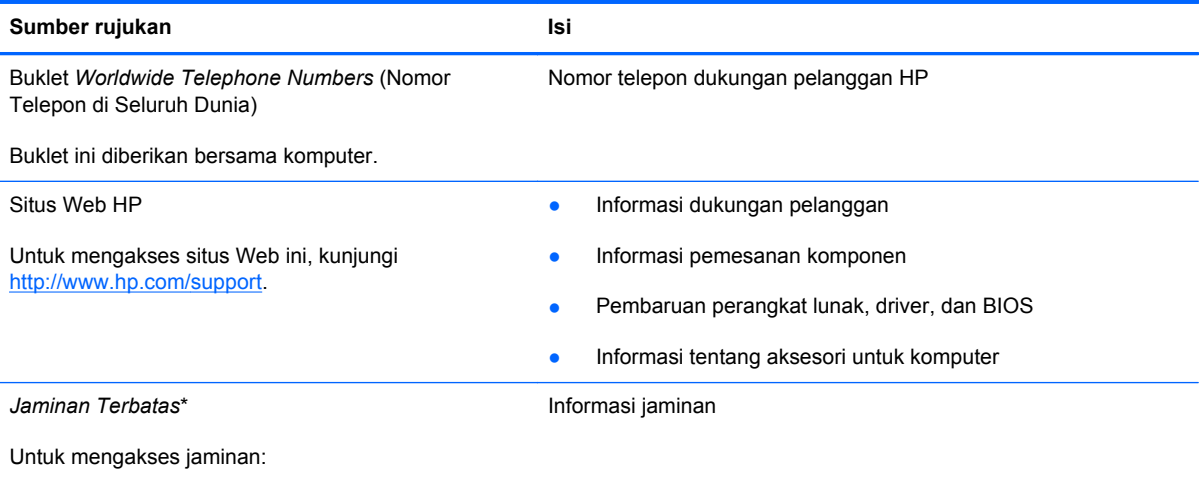

Pilih **Mulai > Help and Support** (Bantuan dan Dukungan) **> User Guides** (Panduan Pengguna).

– atau –

Kunjungi<http://www.hp.com/go/orderdocuments>.

\*Jaminan Terbatas HP yang berlaku untuk produk dapat Anda temukan secara tertulis bersama panduan elektronik di komputer dan/atau pada CD/DVD yang terdapat di dalam kotak kemasan. Di beberapa negara/wilayah, kartu Jaminan Terbatas HP mungkin disediakan HP dalam kotak kemasan. Untuk beberapa negara/wilayah dengan jaminan yang tidak diberikan dalam format cetak, Anda dapat meminta salinan cetaknya dari <http://www.hp.com/go/orderdocuments>atau mengirim surat ke:

- **Amerika Utara**: Hewlett-Packard, MS POD, 11311 Chinden Blvd, Boise, ID 83714, US
- **Eropa, Timur Tengah, Afrika**: Hewlett-Packard, POD, Via G. Di Vittorio, 9, 20063, Cernusco s/Naviglio (MI), Italy
- **Asia Pasifik**: Hewlett-Packard, POD, P.O. Box 200, Alexandra Post Office, Singapore 911507

Sertakan nomor produk, masa berlaku jaminan (tertera pada label nomor seri), nama, dan alamat surat Anda.

**PENTING:** JANGAN kembalikan produk HP Anda ke alamat di atas. Untuk dukungan produk, lihat laman produk di <http://www.hp.com/go/contactHP>.

# <span id="page-13-0"></span>**2 Mengenal komputer**

## **Atas**

### **Panel Sentuh**

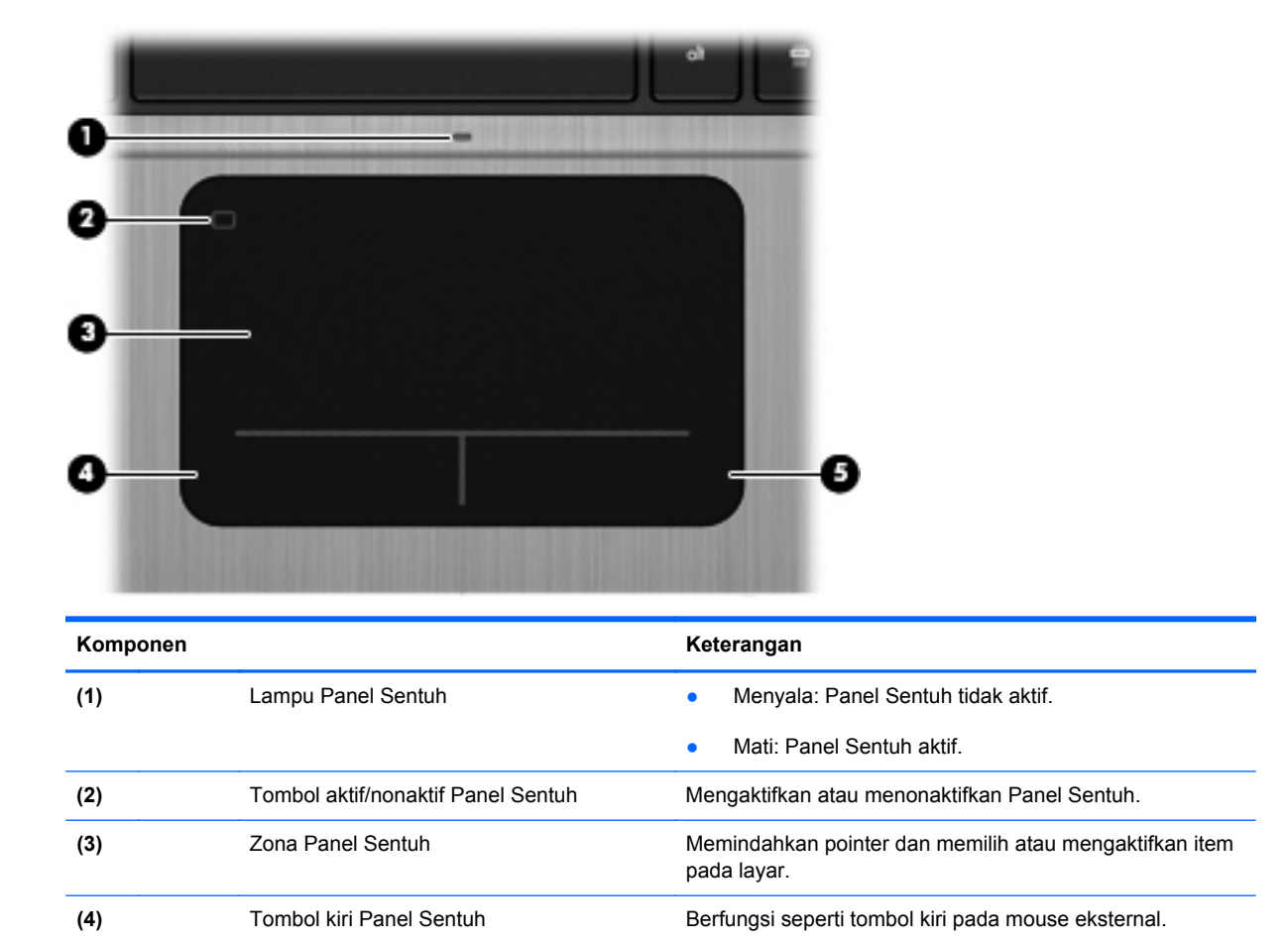

**(5)** Tombol kanan Panel Sentuh Berfungsi seperti tombol kanan pada mouse eksternal.

### <span id="page-14-0"></span>**Lampu**

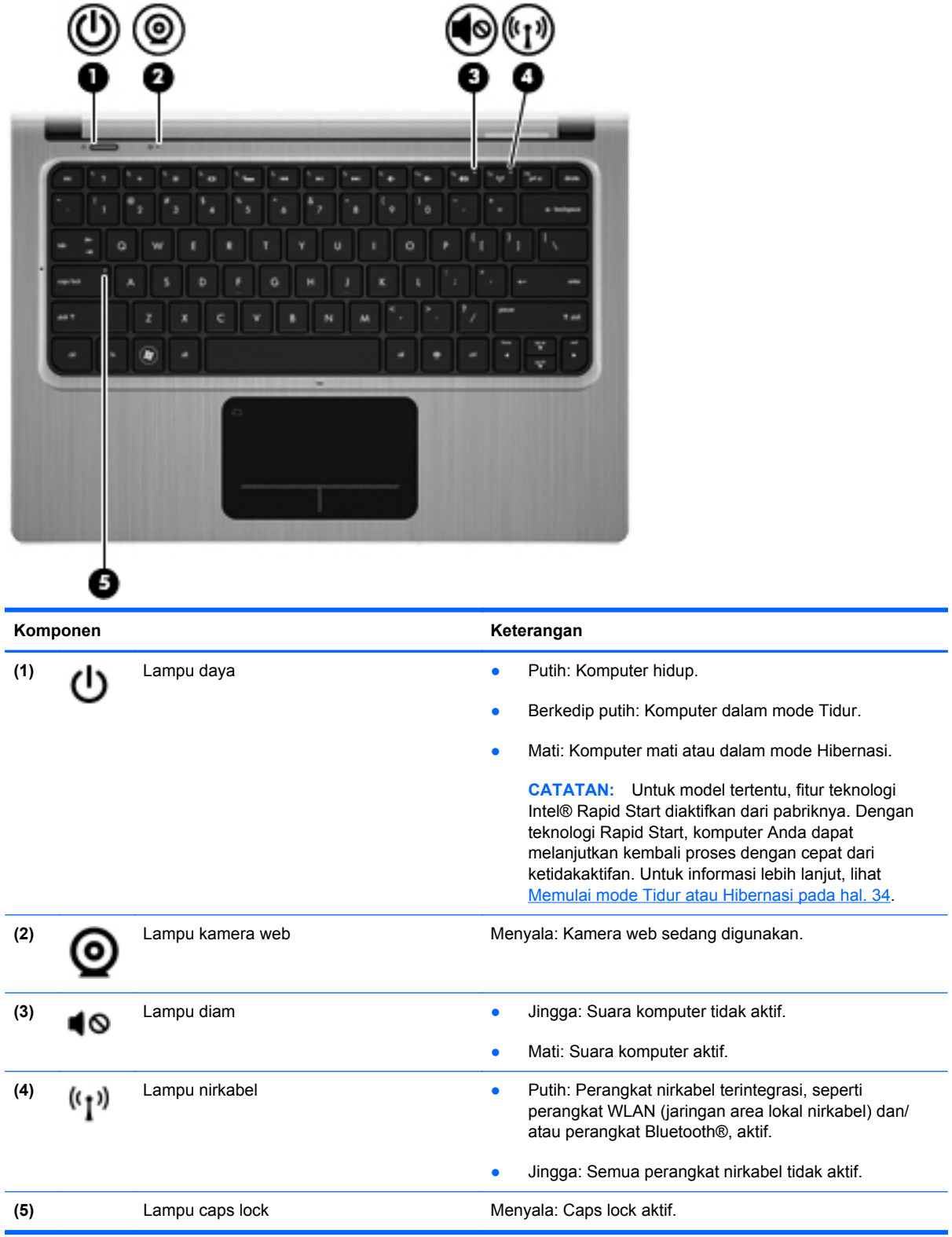

### <span id="page-15-0"></span>**Tombol dan komponen atas lainnya**

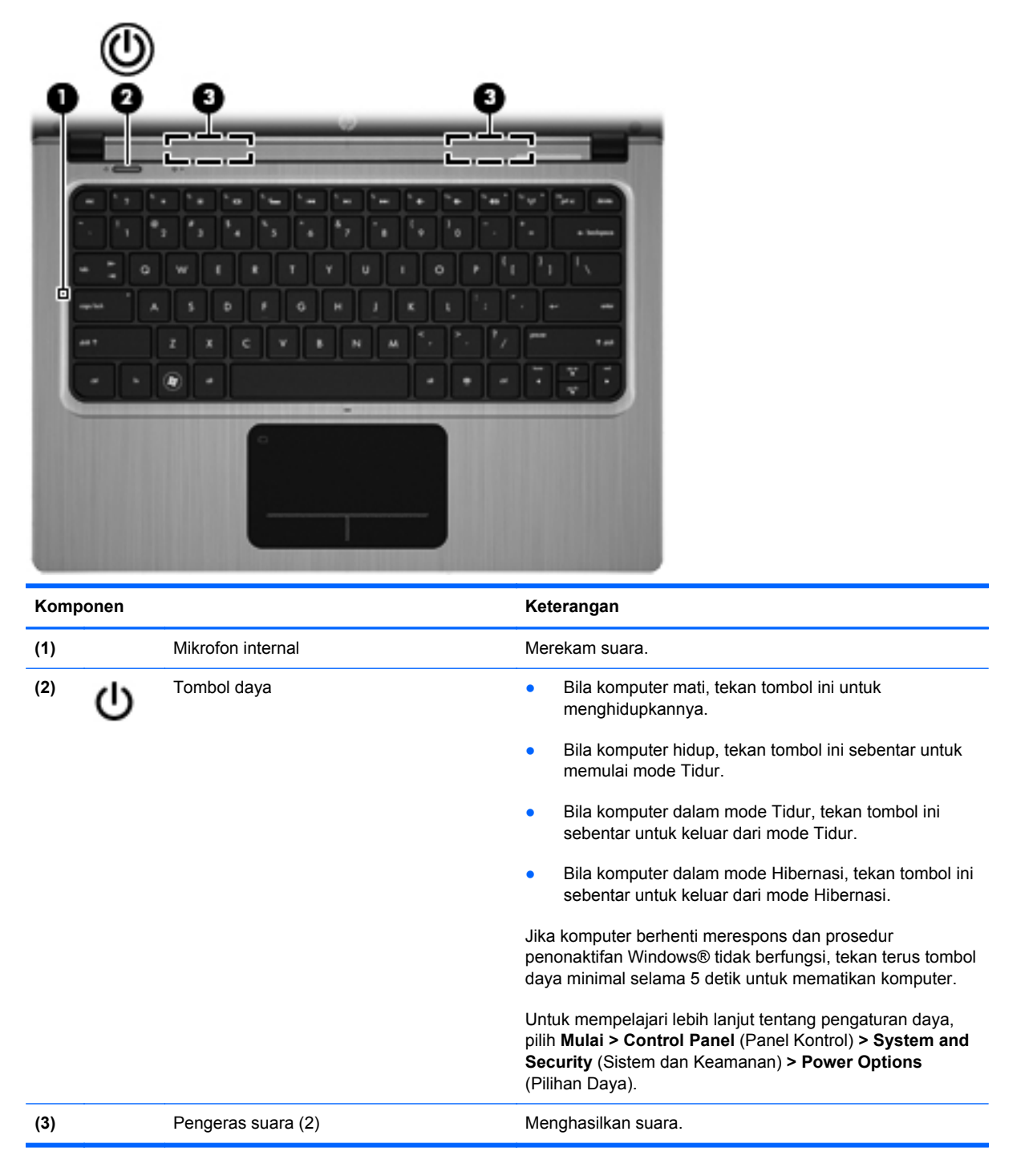

### <span id="page-16-0"></span>**Tombol Lainnya**

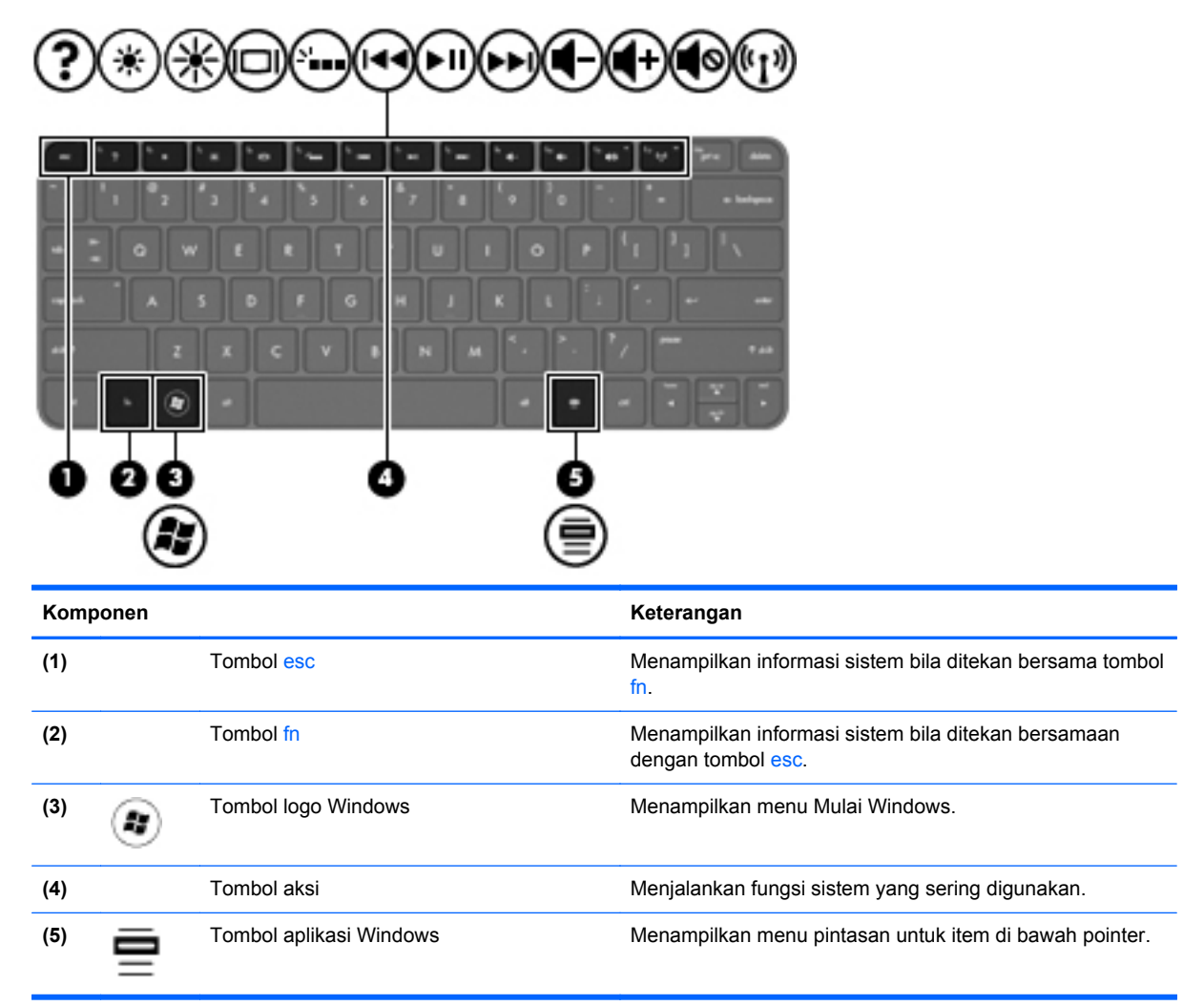

# <span id="page-17-0"></span>**Samping kanan**

 $\sqrt{2}$ 

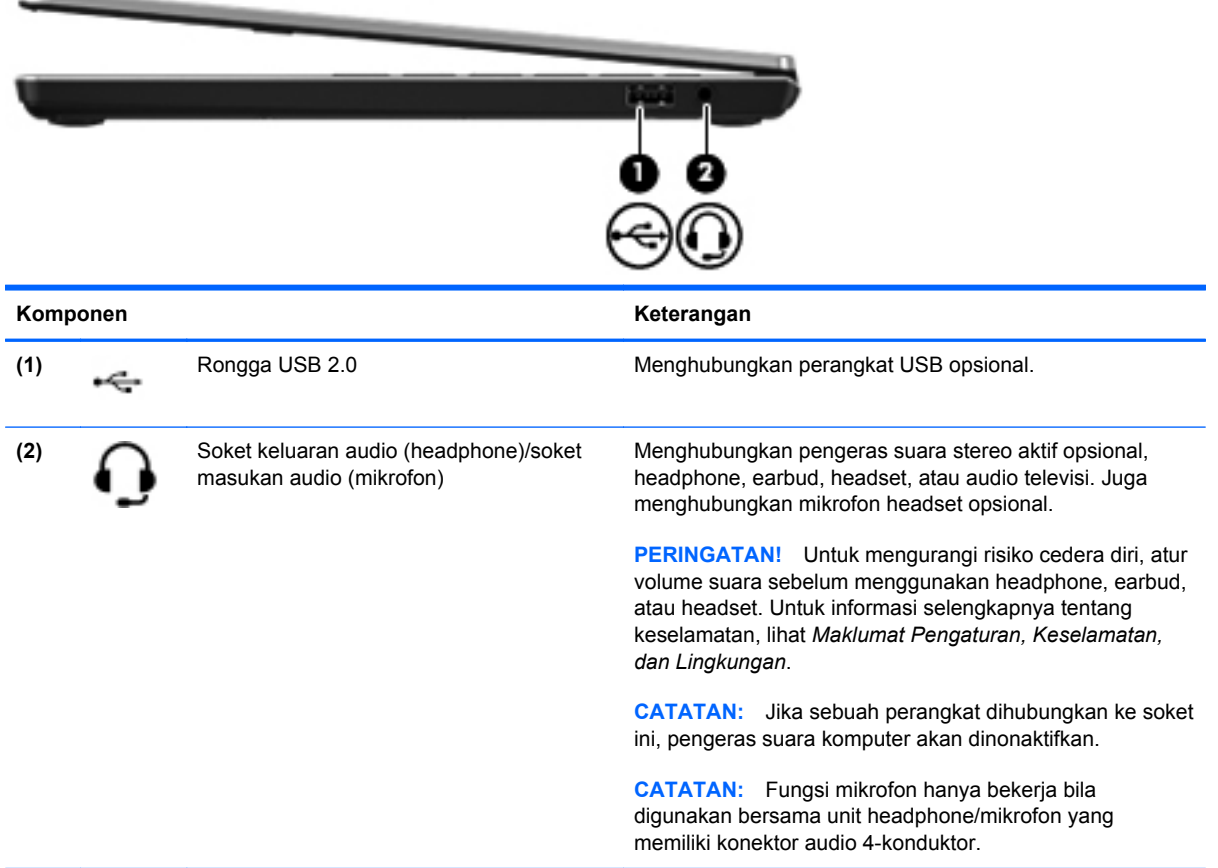

# <span id="page-18-0"></span>**Samping kiri**

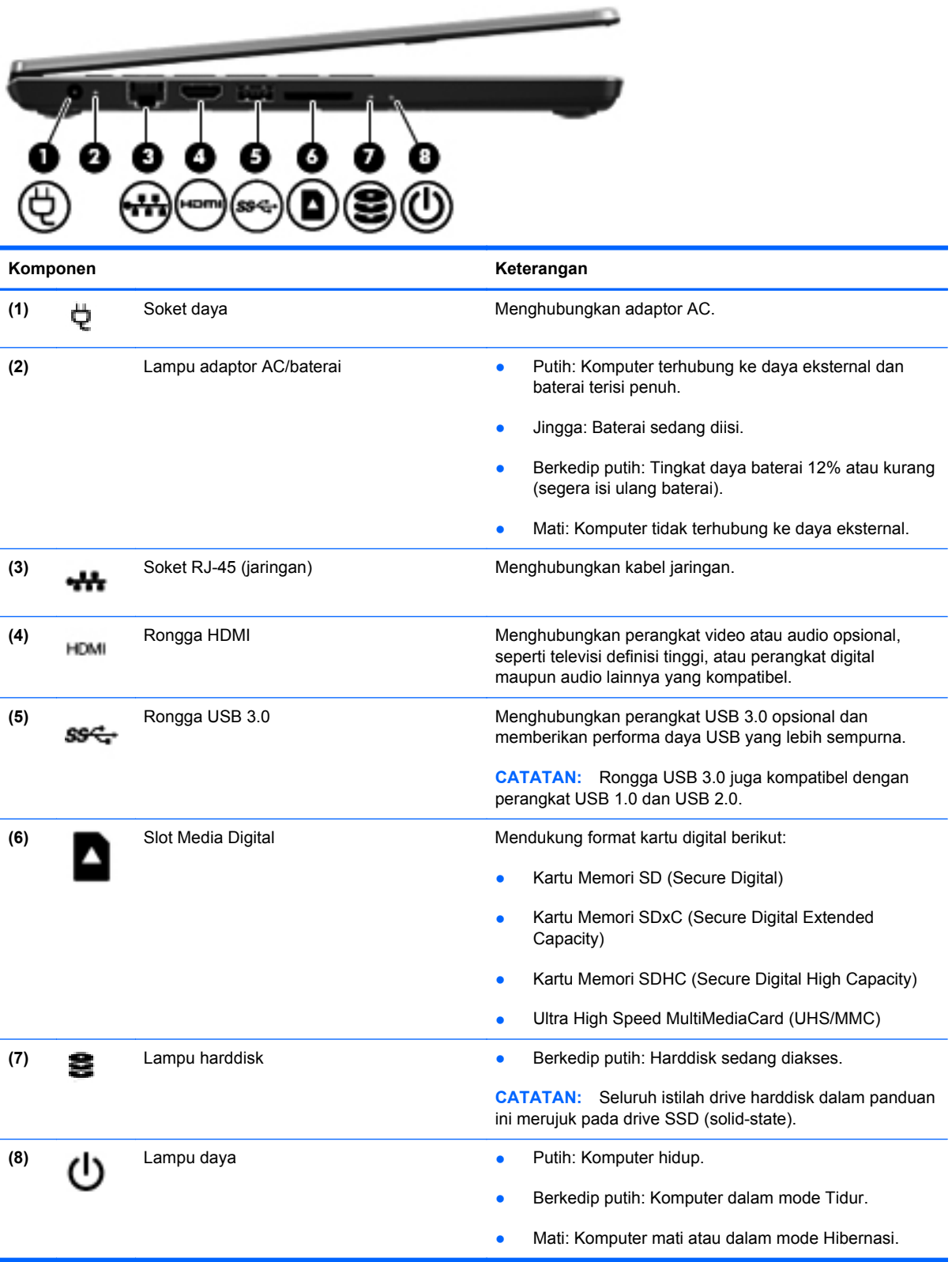

# <span id="page-19-0"></span>**Layar**

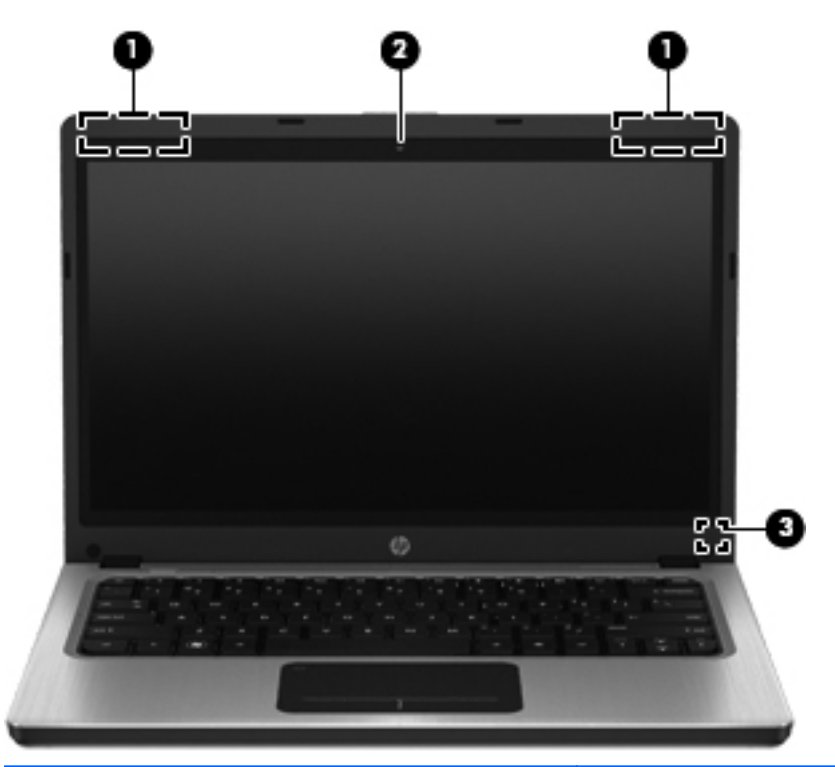

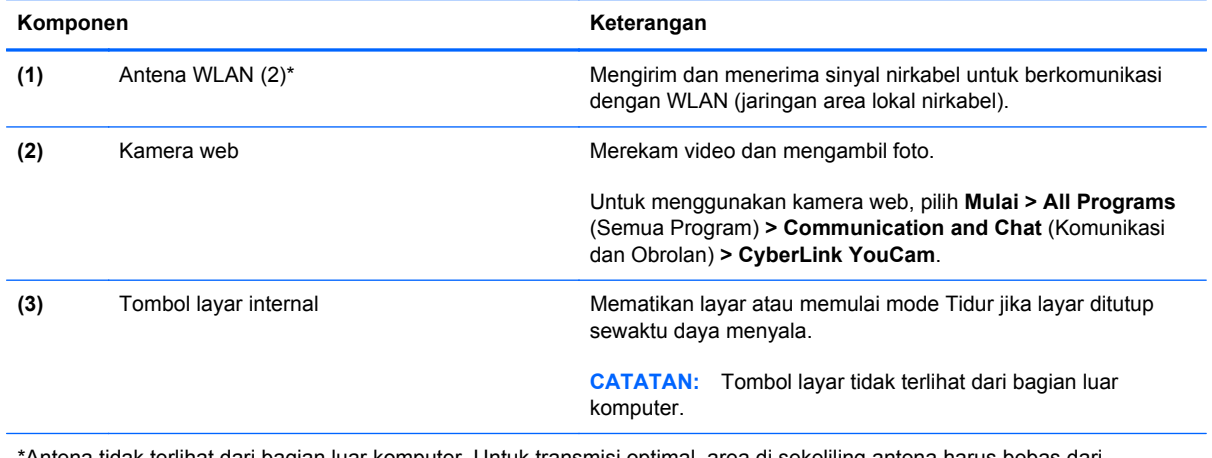

\*Antena tidak terlihat dari bagian luar komputer. Untuk transmisi optimal, area di sekeliling antena harus bebas dari penghalang. Untuk mempelajari maklumat pengaturan nirkabel, lihat bagian *Maklumat Pengaturan, Keselamatan, dan Lingkungan* yang berlaku di negara/wilayah Anda. Maklumat ini terdapat dalam Bantuan dan Dukungan.

# <span id="page-20-0"></span>**Belakang**

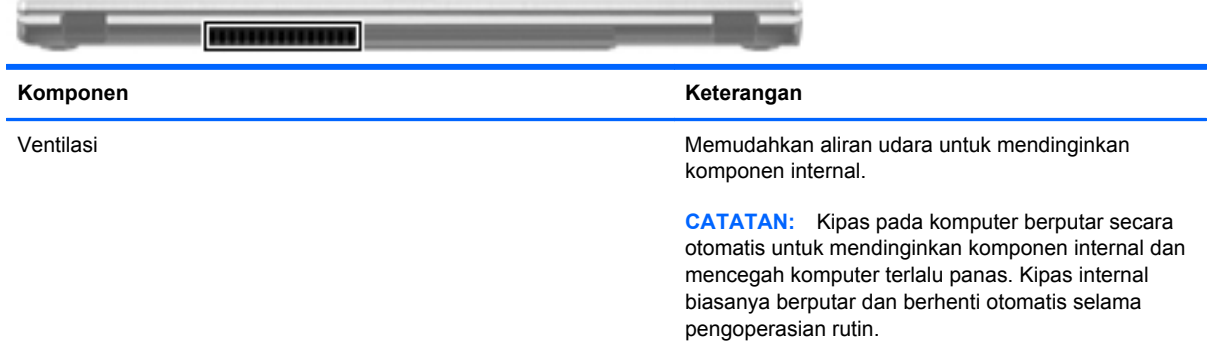

# <span id="page-21-0"></span>**Bawah**

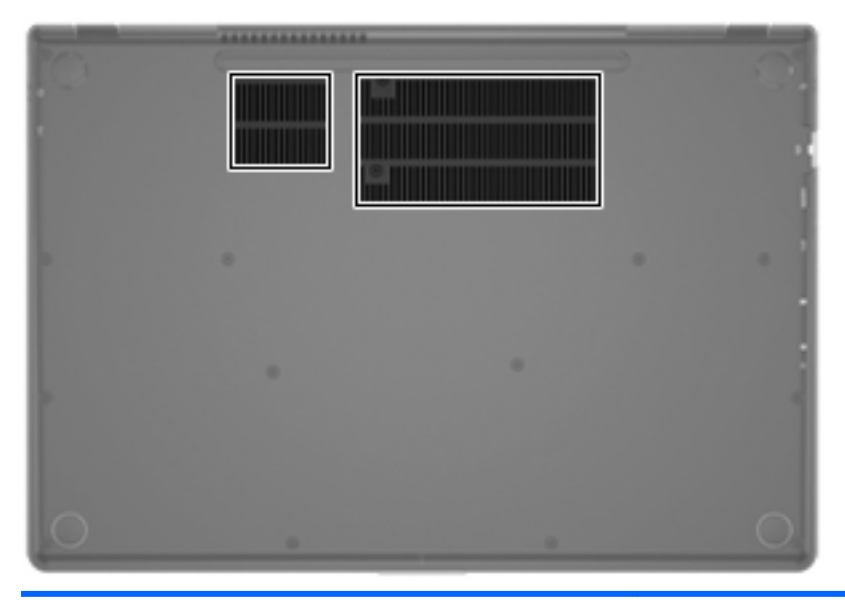

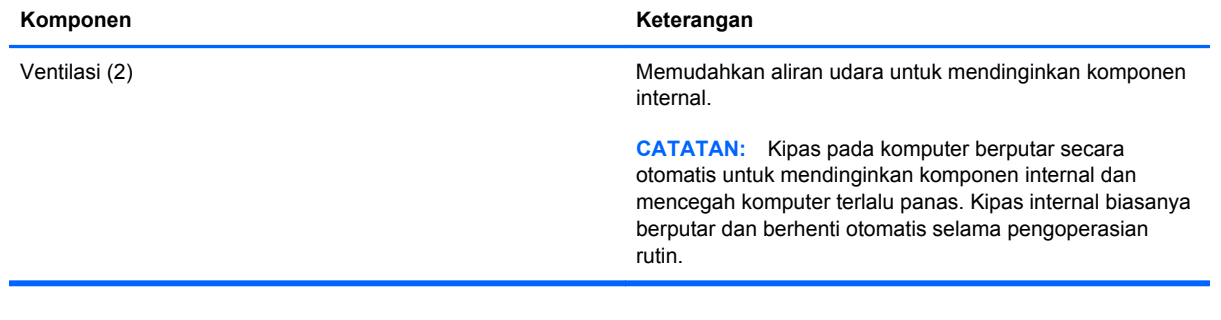

## <span id="page-22-0"></span>**Label**

Label yang tertera pada komputer berisi informasi yang mungkin diperlukan saat mengatasi masalah sistem atau melakukan perjalanan ke luar negeri dengan membawa komputer:

Label nomor seri-Berisi informasi penting, termasuk informasi berikut:

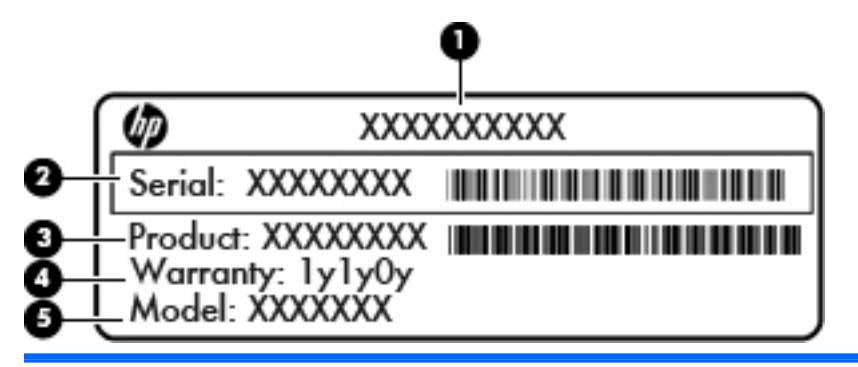

#### **Komponen**

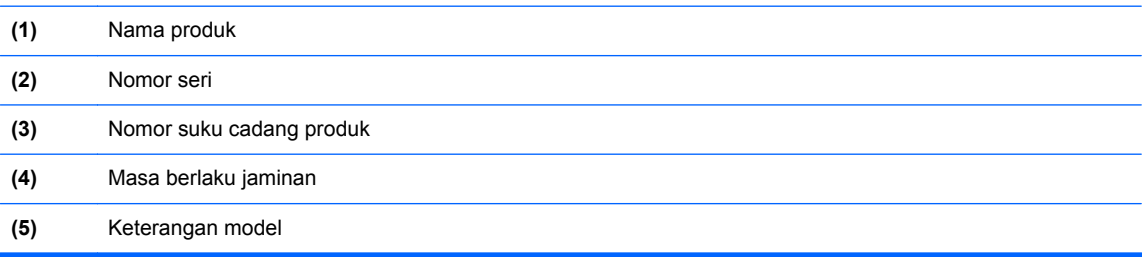

Sediakan informasi ini saat menghubungi dukungan pelanggan. Label nomor seri tertera di bagian bawah komputer.

- Sertifikat Keaslian Microsoft®—Berisi Kode Produk Windows. Anda mungkin memerlukan Kode Produk untuk memperbarui atau mengatasi masalah sistem operasi. Sertifikat Keaslian Microsoft tertera di bagian bawah komputer.
- Label pengaturan—Berisi informasi pengaturan komputer. Label pengaturan tertera di bagian bawah komputer.
- Satu atau beberapa label sertifikasi nirkabel (hanya model tertentu)—Berisi informasi tentang perangkat nirkabel opsional dan tanda pengesahan dari sebagian negara/wilayah tempat penggunaan perangkat terkait telah disetujui. Anda mungkin memerlukan informasi ini saat bepergian ke luar negeri. Jika model komputer Anda dilengkapi satu atau beberapa perangkat nirkabel, satu atau beberapa label sertifikasi turut disertakan bersama komputer Anda. Label sertifikasi nirkabel tertera di bagian bawah komputer.

# <span id="page-23-0"></span>**3 Jaringan**

Komputer Anda mendukung dua jenis akses Internet:

- **Nirkabel**—Lihat [Membuat sambungan nirkabel pada hal. 15](#page-24-0).
- **Berkabel—Lihat [Menyambung ke jaringan berkabel pada hal. 20.](#page-29-0)**

**CATATAN:** Anda harus mengkonfigurasi layanan Internet sebelum dapat menyambung ke Internet.

# **Menggunakan ISP (penyedia layanan Internet)**

Sebelum dapat menyambung ke Internet, Anda harus membuat akun melalui ISP. Untuk membeli layanan Internet dan modem, hubungi ISP setempat. ISP akan membantu mengkonfigurasi modem, memasang kabel jaringan untuk menghubungkan komputer nirkabel ke modem, dan menguji layanan Internet.

**CATATAN:** ISP akan memberi Anda ID pengguna dan kata sandi untuk mengakses Internet. Catat informasi ini dan simpan di tempat yang aman.

Fitur-fitur berikut akan membantu Anda membuat akun Internet baru atau mengkonfigurasi komputer untuk menggunakan akun yang sudah ada:

- **Internet Services & Offers (tersedia di lokasi tertentu)**—Utilitas ini membantu Anda membuat akun Internet baru dan mengkonfigurasi komputer untuk menggunakan akun yang sudah ada. Untuk mengakses utilitas ini, pilih **Mulai > All Programs** (Semua Program) **> Online Services** (Layanan Daring) **> Get Online** (Sambungkan).
- **Ikon dari ISP (tersedia di lokasi tertentu)**—Ikon-ikon ini dapat ditampilkan satu per satu pada desktop Windows atau berkelompok dalam folder desktop berlabel Online Services (Layanan Daring). Untuk membuat akun Internet baru atau mengkonfigurasi komputer agar menggunakan akun yang sudah ada, klik dua kali salah satu ikon itu, lalu ikuti petunjuk pada layar.
- **Windows Connect to the Internet Wizard (Wisaya Sambung ke Internet Windows)** Dengan wizard ini Anda dapat menyambung ke Internet dalam salah satu kondisi berikut:
	- Anda telah memiliki akun dari ISP.
	- Anda tidak memiliki akun Internet dan ingin memilih salah satu dari daftar ISP yang ditampilkan dalam wizard. (Daftar ISP tidak tersedia di semua negara/wilayah.)
	- Anda telah memilih ISP yang tidak tercantum dalam daftar, dan ISP tersebut telah memberi Anda informasi seperti alamat IP serta pengaturan POP3 dan SMTP tertentu.

<span id="page-24-0"></span>Untuk mengakses Connect to the Internet Wizard (Wisaya Sambung ke Internet) Windows dan petunjuk penggunaannya, pilih **Mulai > Control Panel** (Panel Kontrol) **> Network and Internet** (Jaringan dan Internet) **> Network and Sharing Center** (Jaringan dan Pusat Berbagi).

**CATATAN:** Jika di dalam wizard tersebut Anda diminta untuk memilih antara mengaktifkan atau menonaktifkan Windows Firewall, pilih mengaktifkan firewall.

## **Membuat sambungan nirkabel**

Komputer Anda mungkin dilengkapi satu atau beberapa perangkat nirkabel berikut:

- Perangkat WLAN (jaringan area lokal nirkabel)
- Perangkat Bluetooth<sup>®</sup>

Untuk informasi lebih lanjut tentang teknologi nirkabel, lihat informasi dan tautan situs web yang terdapat dalam Help and Support (Bantuan dan Dukungan).

### **Mengenali ikon status jaringan dan nirkabel**

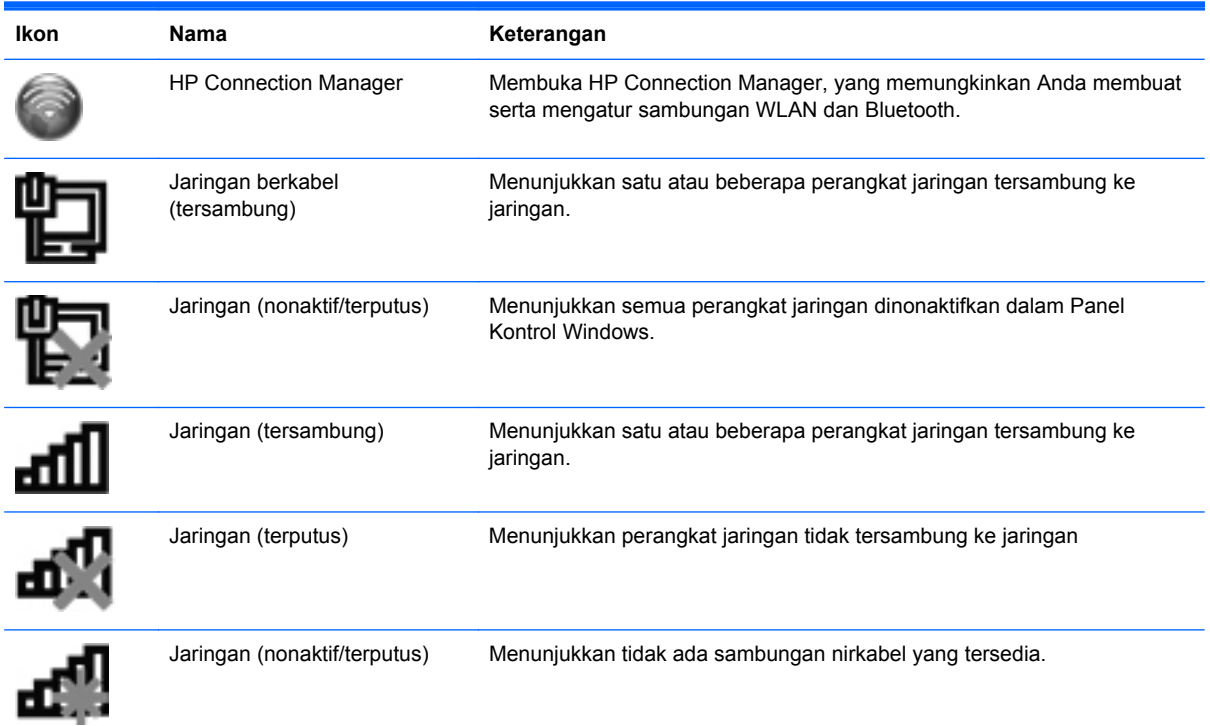

### <span id="page-25-0"></span>**Mengaktifkan atau menonaktifkan perangkat nirkabel**

Anda dapat menggunakan tombol nirkabel atau HP Connection Manager (hanya model tertentu) untuk menyalakan dan mematikan perangkat nirkabel. Untuk informasi tentang cara mengenali lokasi tombol nirkabel pada komputer, lihat [Menggunakan tombol aksi pada hal. 27.](#page-36-0)

Untuk menonaktifkan perangkat nirkabel menggunakan HP Connection Manager:

**▲** Klik kanan ikon HP Connection Manager pada area notifikasi, di ujung kanan bilah tugas, lalu klik tombol daya di sebelah perangkat yang diinginkan.

– atau –

Pilih **Mulai > All Programs** (Semua Program) **> HP Help and Support** (Bantuan dan Dukungan HP) **> HP Connection Manager**, lalu klik tombol daya di sebelah perangkat yang diinginkan.

### **Menggunakan HP Connection Manager**

HP Connection Manager menyediakan lokasi terpusat untuk mengatur perangkat nirkabel Anda. HP Connection Manager memungkinkan Anda mengatur perangkat berikut:

- Wi-Fi/WLAN (jaringan area lokal nirkabel)
- **Bluetooth®**

HP Connection Manager menyediakan informasi dan notifikasi tentang status sambungan dan status daya. Informasi dan notifikasi status tersebut terdapat pada area notifikasi, di ujung kanan bilah tugas.

Untuk membuka HP Connection Manager:

**▲** Klik ikon HP Connection Manager pada area notifikasi, di ujung kanan bilah tugas.

– atau –

Pilih **Mulai > All Programs** (Semua Program) **> HP Help and Support** (Bantuan dan Dukungan HP) **> HP Connection Manager**.

Untuk informasi lebih lanjut, lihat Bantuan perangkat lunak HP Connection Manager.

#### **Menggunakan kontrol sistem operasi**

Melalui Network and Sharing Center (Jaringan dan Pusat Berbagi), Anda dapat mengkonfigurasi sambungan atau jaringan, menyambung ke jaringan, mengatur jaringan nirkabel, serta mendiagnosis dan memperbaiki masalah jaringan.

Untuk menggunakan kontrol sistem operasi:

**▲** Pilih **Mulai > Control Panel** (Panel Kontrol) **> Network and Internet** (Jaringan dan Internet) **> Network and Sharing Center** (Jaringan dan Pusat Berbagi).

Untuk informasi lebih lanjut, pilih **Mulai > Help and Support** (Bantuan dan Dukungan).

## **Menggunakan WLAN**

Sambungan nirkabel menghubungkan komputer ke jaringan Wi-Fi atau WLAN. WLAN terdiri dari komputer dan aksesori lain yang terhubung melalui router atau titik akses nirkabel.

### <span id="page-26-0"></span>**Menyambung ke WLAN yang sudah ada**

Untuk menyambung ke WLAN yang sudah ada:

- **1.** Pastikan perangkat WLAN telah aktif. (Lihat [Mengaktifkan atau menonaktifkan perangkat](#page-25-0) [nirkabel pada hal. 16.](#page-25-0))
- **2.** Klik ikon jaringan pada area notifikasi, di ujung kanan bilah tugas.
- **3.** Pilih WLAN dari dalam daftar.
- **4.** Klik **Connect** (Sambungkan).

Jika jaringan yang dipilih adalah WLAN berproteksi, Anda akan diminta untuk memasukkan kode keamanan jaringan. Masukkan kode tersebut, lalu klik **OK** untuk menyelesaikan proses penyambungan.

**CATATAN:** Jika tidak ada WLAN yang ditampilkan, Anda berada di luar jangkauan router atau titik akses nirkabel.

**CATATAN:** Jika tidak terlihat adanya WLAN untuk penyambungan, klik Open Network and **Sharing Center** (Buka Jaringan dan Pusat Berbagi), lalu klik **Set up a new connection or network** (Konfigurasi sambungan atau jaringan baru). Daftar pilihan akan ditampilkan. Anda dapat menentukan apakah hendak mencari dan menyambung ke jaringan secara manual, atau membuat sambungan jaringan baru.

Setelah sambungan terbentuk, arahkan pointer mouse ke atas ikon jaringan pada area notifikasi, di ujung kanan bilah tugas, untuk memverifikasi nama dan status sambungan tersebut.

**CATATAN:** Jangkauan fungsi (seberapa jauh daya tempuh sinyal nirkabel Anda) bergantung pada implementasi WLAN, pabrikan router, dan interferensi dari perangkat elektronik lain atau media struktural seperti tembok dan lantai.

### <span id="page-27-0"></span>**Mengkonfigurasi jaringan WLAN baru**

Peralatan yang diperlukan:

- Modem pita lebar (DSL atau kabel) **(1)** dan layanan Internet kecepatan tinggi yang dibeli dari ISP (penyedia layanan Internet)
- Router nirkabel (dibeli terpisah) **(2)**
- Komputer nirkabel baru **(3)**

**CATATAN:** Beberapa modem dilengkapi router nirkabel internal. Untuk memastikan jenis modem yang Anda miliki, hubungi ISP Anda.

Gambar berikut ini menunjukkan contoh instalasi jaringan WLAN yang sudah jadi yang tersambung ke Internet. Seiring pertumbuhan jaringan Anda, komputer nirkabel maupun komputer berkabel tambahan dapat dihubungkan ke jaringan ini untuk mengakses Internet.

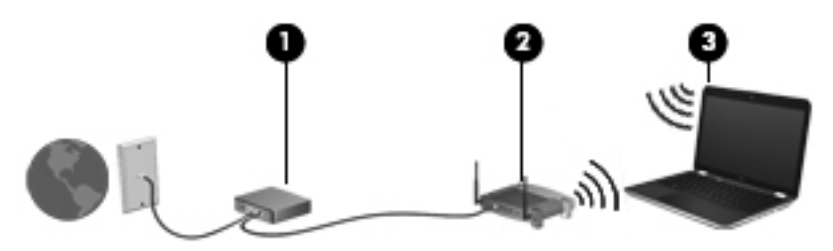

#### **Mengkonfigurasi router nirkabel**

Untuk bantuan mengkonfigurasi WLAN, lihat informasi yang diberikan oleh pabrikan router atau ISP Anda.

Sistem operasi Windows juga menyediakan alat bantu untuk membantu Anda mengkonfigurasi jaringan nirkabel baru. Untuk mengkonfigurasi jaringan menggunakan alat bantu Windows, pilih **Mulai > Control Panel** (Panel Kontrol) **> Network and Internet** (Jaringan dan Internet) **> Network and Sharing Center** (Jaringan dan Pusat Berbagi) **> Set up a new connection or network** (Konfigurasi sambungan atau jaringan baru) **> Set up a new network** (Konfigurasi jaringan baru). Kemudian ikuti petunjuk pada layar.

**CATATAN:** Sebaiknya hubungkan dulu komputer nirkabel baru Anda ke router menggunakan kabel jaringan yang diberikan bersama router tersebut. Bila komputer berhasil tersambung ke Internet, Anda dapat melepas kabel itu, lalu mengakses Internet melalui jaringan nirkabel.

#### **Memproteksi WLAN**

Saat mengkonfigurasi WLAN atau mengakses WLAN yang sudah ada, aktifkan selalu fitur keamanan untuk memproteksi jaringan dari akses tidak sah. WLAN di tempat publik (hotspot) seperti kedai kopi dan bandara tidak dapat memberikan jaminan keamanan apapun. Jika Anda mengkhawatirkan keamanan komputer di area hotspot, batasi aktivitas jaringan Anda pada email yang sifatnya tidak rahasia dan berselancar Internet yang dasar-dasar saja.

<span id="page-28-0"></span>Sinyal radio nirkabel bergerak di luar jaringan, sehingga perangkat WLAN lain dapat mencuri sinyal yang tidak berproteksi. Anda dapat melakukan tindakan pencegahan berikut untuk memproteksi WLAN Anda:

- **Firewall**—Firewall memeriksa data dan permintaan data yang dikirimkan ke jaringan, lalu membuang setiap data atau permintaan data yang mencurigakan. Firewall tersedia dalam bentuk perangkat lunak dan perangkat keras. Jaringan tertentu menggunakan kombinasi kedua jenis firewall tersebut.
- **Enkripsi nirkabel—Komputer ini mendukung tiga protokol enkripsi:** 
	- WPA (Wi-Fi Protected Access)
	- WPA2 (Wi-Fi Protected Access II)
	- WEP (Wired Equivalent Privacy)

**CATATAN:** HP menyarankan Anda untuk memilih WPA2, yang merupakan protokol tercanggih dari ketiga protokol enkripsi tersebut. Penggunaan enkripsi WEP tidak dianjurkan, karena dapat ditangani dengan mudah.

- WPA (Wi-Fi Protected Access) dan WPA2 (Wi-Fi Protected Access II) menggunakan standar keamanan untuk mengenkripsi dan mendekripsi data yang dikirim melalui jaringan. WPA dan WPA2 secara dinamis membuat kode baru untuk setiap paket, serta membuat berbagai kumpulan kode untuk masing-masing jaringan komputer. Untuk memenuhinya:
	- WPA menggunakan AES (Advanced Encryption Standard) dan TKIP (Temporal Key Integrity Protocol)
	- WPA2 menggunakan CCMP (Cipher Block Chaining Message Authentication Code Protocol) yang merupakan protokol AES baru.
- Sebelum data dikirim, WEP (Wired Equivalent Privacy) akan mengenkripsinya dengan kode WEP. Tanpa kode yang benar, pengguna lain tidak akan dapat menggunakan WLAN.

#### **Menjelajah ke jaringan lain**

Ketika Anda memindahkan komputer ke dalam jangkauan WLAN yang lain, Windows akan berusaha menyambung ke jaringan itu. Jika usaha tersebut berhasil, komputer Anda akan disambungkan secara otomatis ke jaringan baru. Jika Windows tidak mengenali jaringan baru tersebut, ikuti prosedur yang sama seperti yang Anda lakukan sebelumnya untuk menyambung ke WLAN.

## **Menggunakan perangkat nirkabel Bluetooth**

Perangkat Bluetooth menyediakan komunikasi nirkabel jarak dekat sebagai pengganti sambungan kabel fisik yang biasanya menghubungkan perangkat elektronik seperti:

- **Komputer**
- **Telepon**
- Perangkat olahcitra (kamera dan printer)
- Perangkat audio
- **Mouse**

<span id="page-29-0"></span>Perangkat Bluetooth memiliki kemampuan peer-to-peer yang memungkinkan Anda mengkonfigurasi PAN (jaringan area pribadi) perangkat Bluetooth. Untuk informasi tentang cara mengkonfigurasi dan menggunakan perangkat Bluetooth, lihat Bantuan perangkat lunak Bluetooth.

### **Bluetooth dan ICS (Internet Connection Sharing)**

HP **tidak** menganjurkan Anda mengkonfigurasi satu komputer dengan Bluetooth sebagai sebuah host dan menggunakannya sebagai gateway bagi komputer lain menyambung ke Internet. Jika dua komputer atau lebih tersambung melalui Bluetooth, dan ICS (Internet Connection Sharing) telah diaktifkan pada salah satu komputer, komputer lainnya mungkin tidak dapat menyambung ke Internet melalui jaringan Bluetooth.

Keunggulan Bluetooth terletak pada kemampuannya mensinkronkan informasi yang ditransfer antara komputer dan perangkat nirkabel, termasuk ponsel, printer, kamera, dan PDA. Ketidakmampuan untuk menyambungkan dua komputer atau lebih secara terus-menerus agar dapat berbagi Internet melalui Bluetooth adalah keterbatasan Bluetooth dan sistem operasi Windows.

# **Menyambung ke jaringan berkabel**

### **Menyambung ke LAN (jaringan area lokal)**

Menyambung ke LAN (jaringan area lokal) memerlukan kabel jaringan RJ-45 8-pin (dibeli terpisah). Jika kabel jaringan dilengkapi sirkuit peredam derau **(1)** yang mencegah interferensi dari penerimaan gelombang TV dan radio, sambungkan ujung kabel sirkuit **(2)** ke komputer.

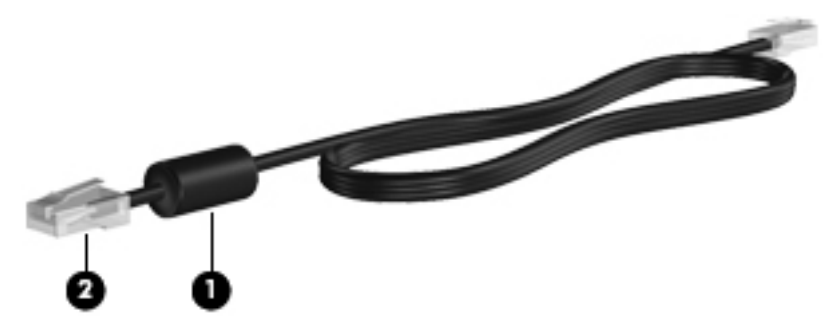

Untuk menghubungkan kabel jaringan:

**1.** Hubungkan kabel jaringan ke soket jaringan **(1)** pada komputer.

**2.** Hubungkan ujung lain kabel jaringan ke soket jaringan di dinding **(2)** atau router.

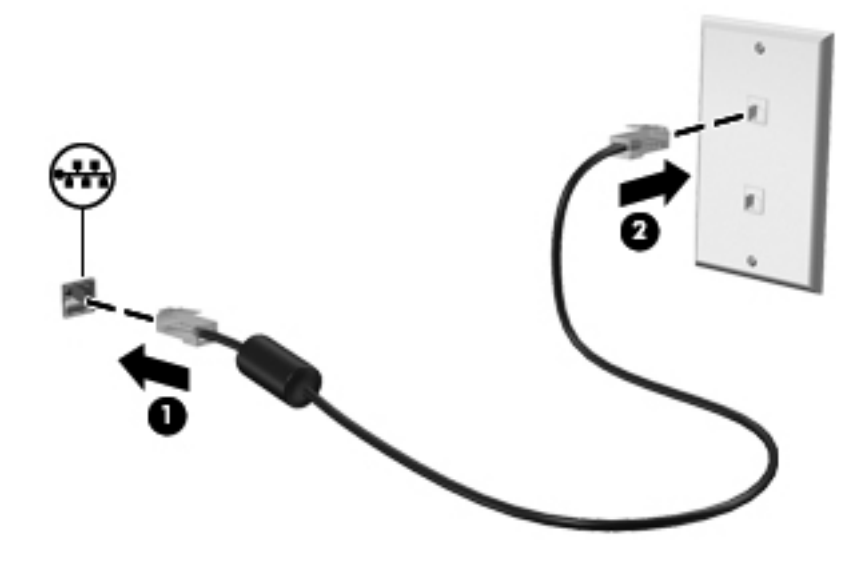

**PERINGATAN!** Untuk mengurangi risiko sengatan listrik, terbakar, atau kerusakan peralatan, jangan hubungkan kabel modem atau kabel telepon ke soket RJ-45 (jaringan).

# <span id="page-31-0"></span>**4 Alat penunjuk dan keyboard**

## **Menggunakan perangkat penunjuk**

**CATATAN:** Selain perangkat penunjuk yang disertakan dengan komputer, Anda dapat menggunakan mouse USB eksternal (dijual terpisah) dengan menyambungkannya ke salah satu port USB di komputer.

### **Menentukan preferensi perangkat penunjuk**

Gunakan Properti Mouse dalam Windows® untuk menyesuaikan pengaturan alat penunjuk, konfigurasi tombol, kecepatan klik, dan pilihan pointer.

Untuk mengakses Properti Mouse, pilih **Mulai > Devices and Printers** (Perangkat dan Printer). Klik kanan perangkat (ditampilkan dalam daftar) yang mewakili komputer Anda, lalu pilih **Mouse settings** (Pengaturan mouse).

#### **Menggunakan Panel Sentuh**

**CATATAN:** Panel Sentuh pada komputer Anda mungkin sedikit berbeda dari gambar di bagian ini. Lihat [Mengenal komputer pada hal. 4](#page-13-0) untuk informasi khusus tentang Panel Sentuh pada komputer Anda.

Untuk memindahkan pointer, gerakkan satu jari pada permukaan Panel Sentuh ke arah pemindahan pointer. Gunakan tombol kiri dan kanan Panel Sentuh sebagaimana menggunakan tombol-tombol yang bersangkutan pada mouse eksternal.

#### <span id="page-32-0"></span>**Mengaktifkan atau menonaktifkan Panel Sentuh**

Untuk mengaktifkan atau menonaktifkan Panel Sentuh, ketuk dua kali dengan cepat tombol aktif/ nonaktif Panel Sentuh.

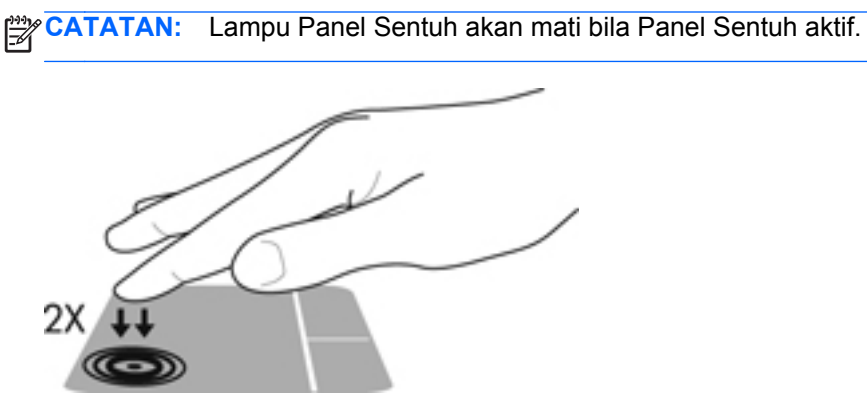

Lampu Panel Sentuh dan ikon-ikon yang tampil pada layar menunjukkan status Panel Sentuh saat Panel Sentuh tersebut diaktifkan atau dinonaktifkan. Tabel berikut ini memperlihatkan dan menjelaskan ikon-ikon tampilan Panel Sentuh.

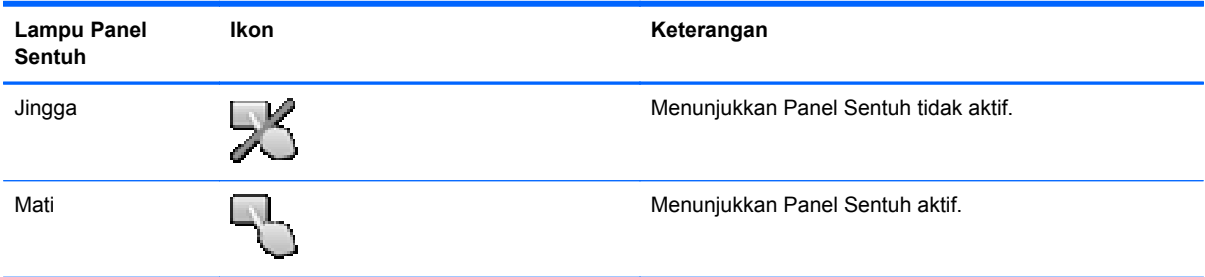

### <span id="page-33-0"></span>**Menavigasi**

Untuk memindahkan kursor, gerakkan jari pada permukaan Panel Sentuh ke arah pemindahan kursor.

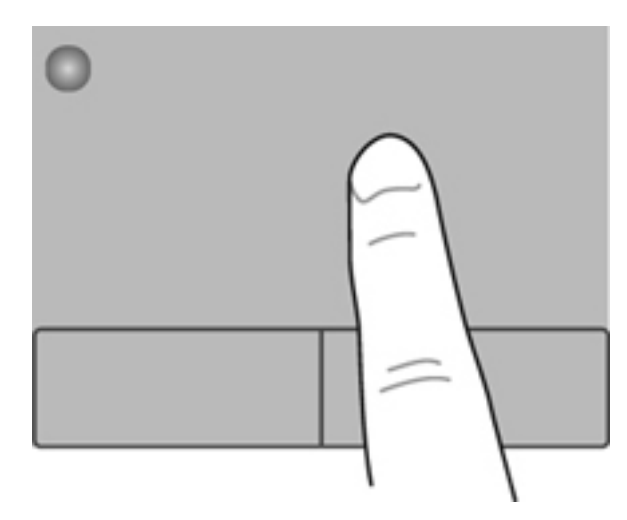

#### **Memilih**

Gunakan tombol kiri dan kanan Panel Sentuh sebagaimana menggunakan tombol-tombol yang bersangkutan pada mouse eksternal.

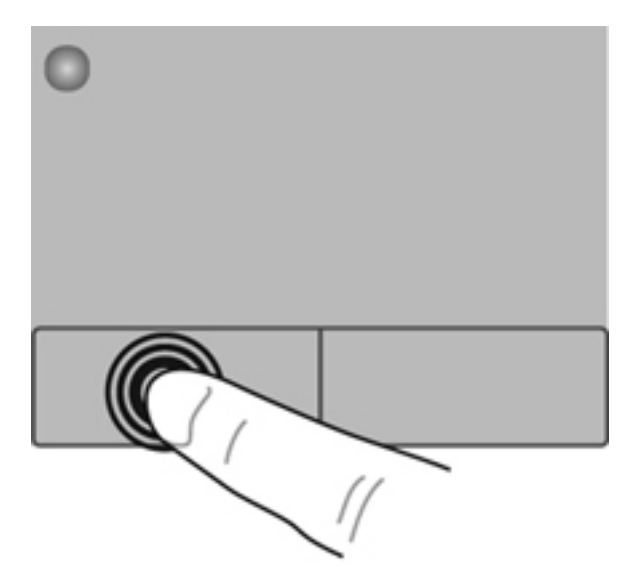

#### <span id="page-34-0"></span>**Menggunakan gerakan Panel Sentuh**

Panel Sentuh mendukung aneka jenis gerakan. Untuk menggunakan gerakan Panel Sentuh, posisikan dua jari sekaligus pada Panel Sentuh.

**CATATAN:** Beberapa gerakan pada Panel Sentuh tidak didukung di semua program.

Untuk melihat demo salah satu gerakan:

- **1.** Pilih **Mulai > Control Panel** (Panel Kontrol) **> Hardware and Sound** (Perangkat Keras dan Suara) **> Synaptics ClickPad** (ClickPad Sinaptik).
- **2.** Klik salah satu gerakan untuk mengaktifkan demonya.

Untuk mengaktifkan atau menonaktifkan gerakan:

- **1.** Pilih **Mulai > Control Panel** (Panel Kontrol) **> Hardware and Sound** (Perangkat Keras dan Suara) **> Synaptics ClickPad** (ClickPad Sinaptik).
- **2.** Centang kotak pilihan di sebelah gerakan yang akan diaktifkan atau dinonaktifkan.
- **3.** Klik **Apply** (Terapkan), lalu klik **OK**.

#### <span id="page-35-0"></span>**Menggulir**

Menggulir berguna untuk melakukan gerakan ke atas, ke bawah, atau ke samping pada halaman atau gambar. Untuk menggulir, posisikan dua jari sedikit renggang pada Panel Sentuh, lalu geser keduanya pada permukaan Panel Sentuh dengan gerakan ke atas, bawah, kiri, atau kanan.

**CATATAN:** Kecepatan menggulir dikontrol dengan kecepatan jari. ⊯

**CATATAN:** Menggulir dengan dua jari diaktifkan dari pabriknya.

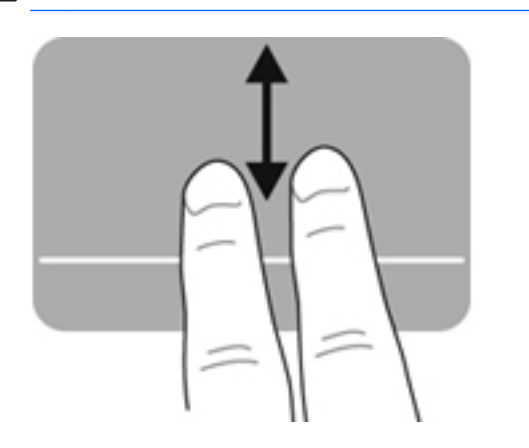

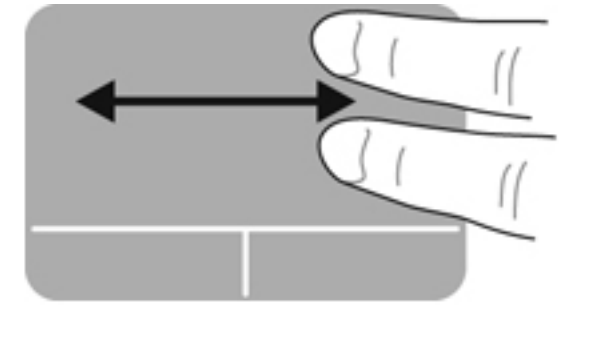

#### **Menjepit/Men-zoom**

Menjepit memungkinkan Anda memperbesar atau memperkecil tampilan gambar atau teks.

- Perbesar tampilan dengan merapatkan dua jari pada permukaan Panel Sentuh, lalu pisahkan.
- Perkecil tampilan dengan menempatkan dua jari secara terpisah pada Panel Sentuh, lalu rapatkan.

**CATATAN:** Gerakan mencubit/mengezum diaktifkan dari pabriknya.

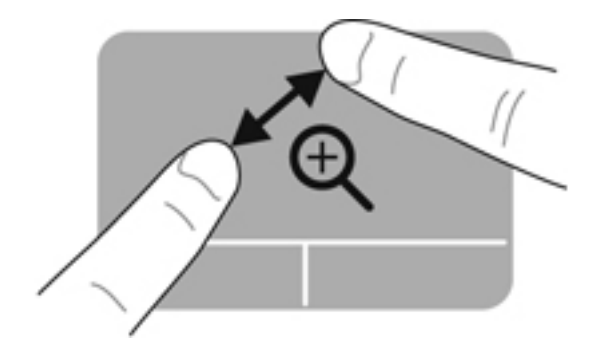

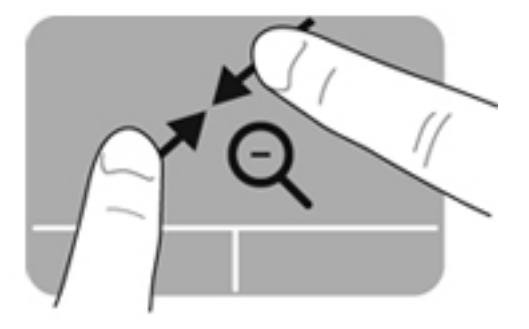
# <span id="page-36-0"></span>**Menggunakan keyboard**

### **Menggunakan tombol aksi**

Sebuah tombol aksi menjalankan fungsi yang telah ditetapkan. Ikon pada masing-masing tombol, mulai dari f1 hingga f12 menggambarkan fungsi yang telah ditetapkan untuk tombol yang bersangkutan.

Untuk menggunakan salah satu fungsi tombol aksi, tekan terus tombol yang bersangkutan.

Fitur tombol aksi diaktifkan dari pabriknya. Anda dapat menonaktifkan fitur tombol aksi dan mengembalikan pengaturan standar. Dengan menggunakan pengaturan standar, tekan tombol fn dan salah satu tombol fungsi untuk mengaktifkan fungsi yang telah ditetapkan. Untuk petunjuk, lihat [Menggunakan Setup Utility \(BIOS\) pada hal. 65.](#page-74-0)

**PERHATIAN:** Lakukan dengan sangat hati-hati saat membuat perubahan dalam Setup Utility. Setiap kesalahan dapat membuat komputer tidak beroperasi dengan semestinya.

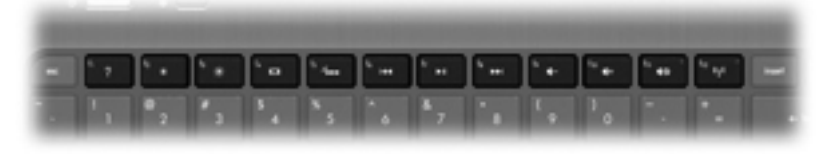

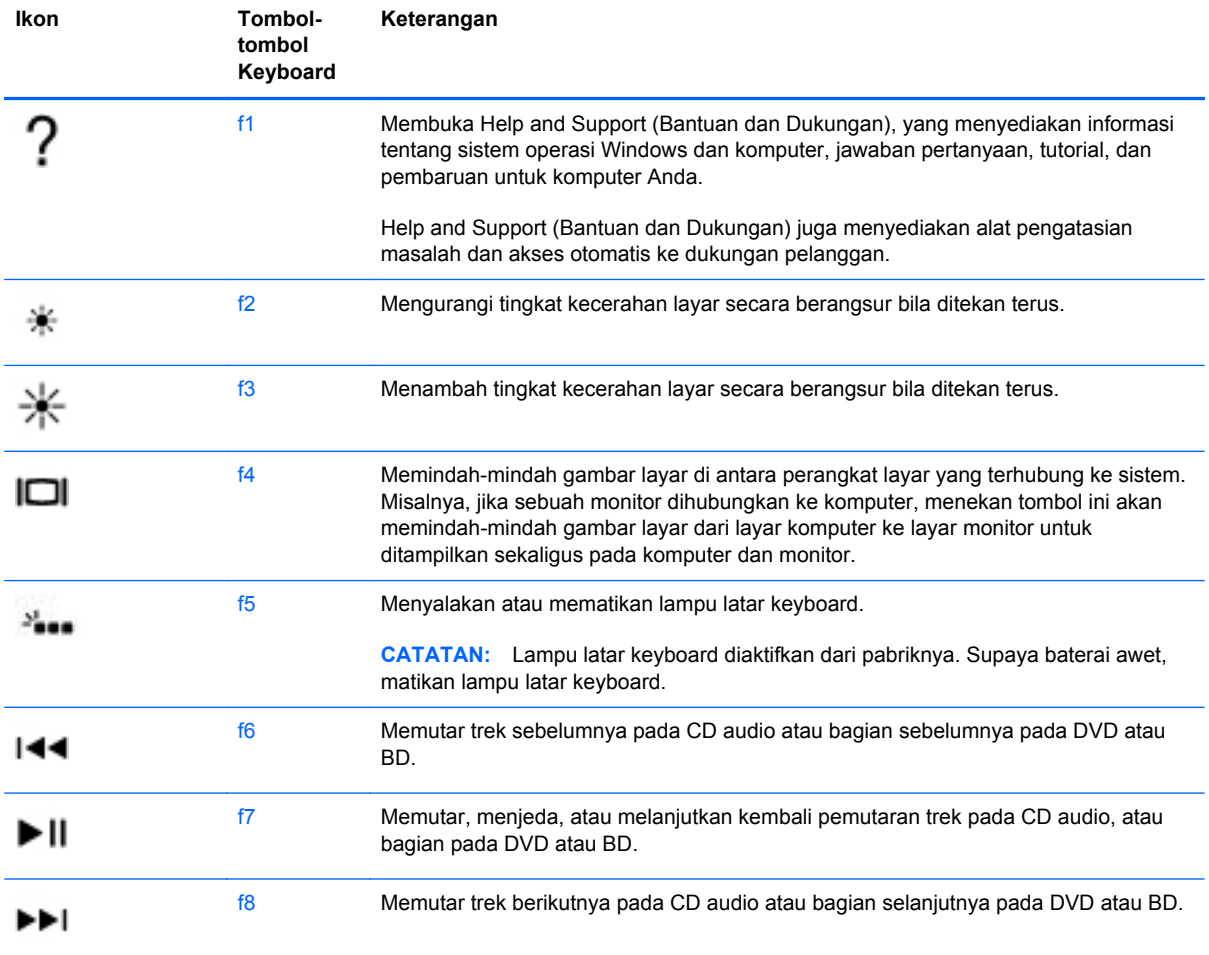

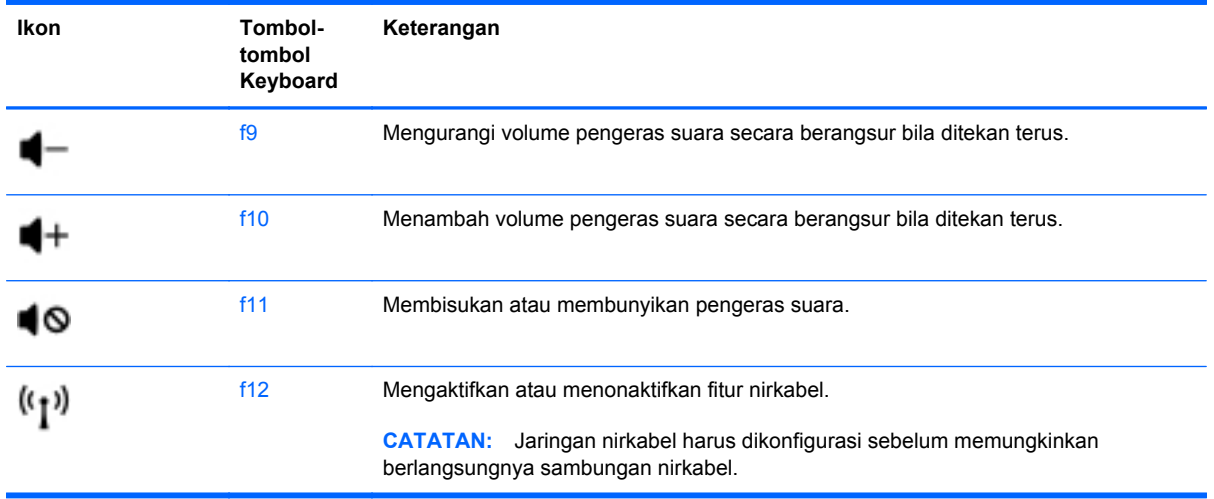

### **Menggunakan tombol pintas**

Tombol pintas adalah kombinasi tombol fn dan tombol esc.

Untuk menggunakan tombol pintas:

**▲** Tekan sebentar tombol fn, lalu tekan sebentar tombol kedua dari kombinasi tombol pintas.

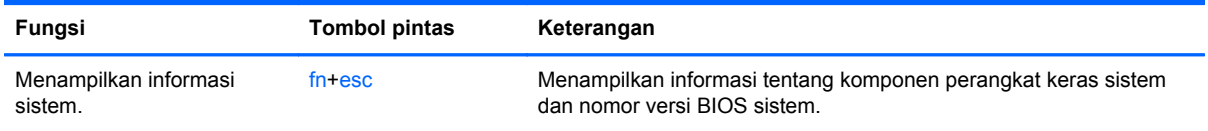

# **5 Multimedia dan fitur lainnya**

Komputer ini dilengkapi:

- Dua pengeras suara terintegrasi
- Satu mikrofon terintegrasi
- Kamera web terintegrasi
- Perangkat lunak multimedia yang terinstal sejak awal
- Tombol multimedia

### **Menggunakan kontrol aktivitas media**

Komputer Anda dilengkapi tombol aksi media yang memungkinkan Anda memutar, menghentikan sementara, memajukan secara cepat, atau memundurkan pemutaran trek file media. Lihat [Menggunakan tombol aksi pada hal. 27](#page-36-0) untuk informasi tentang alat kontrol aktivitas media komputer.

### **Audio**

Komputer ini dilengkapi berbagai kemampuan audio:

- Memutar musik.
- Merekam suara.
- Mengunduh musik dari Internet.
- Membuat presentasi multimedia.
- Mengirim suara dan gambar melalui program olahpesan instan.
- Menyiarkan (streaming) program radio.
- Membuat (menulis) CD audio menggunakan drive optik eksternal opsional (dibeli terpisah).

### **Mengatur volume**

Anda dapat mengatur volume menggunakan tombol volume. Untuk informasi lebih lanjut, lihat [Menggunakan tombol aksi pada hal. 27.](#page-36-0)

**PERINGATAN!** Untuk mengurangi risiko cedera diri, atur volume suara sebelum menggunakan headphone, earbud, atau headset. Untuk informasi selengkapnya tentang keselamatan, lihat *Maklumat Pengaturan, Keselamatan, dan Lingkungan*.

**CATATAN:** Volume suara juga dapat diatur melalui sistem operasi dan program tertentu.

### **Memeriksa fungsi audio pada komputer**

**CATATAN:** Untuk hasil terbaik saat merekam, bicara langsung ke arah mikrofon lalu rekam suara di lingkungan yang tidak berisik.

Untuk memeriksa fungsi audio pada komputer, ikuti langkah-langkah berikut:

- **1.** Pilih **Mulai > Control Panel** (Panel Kontrol) **> Hardware and Sound** (Perangkat Keras dan Suara) **> Sound** (Suara).
- **2.** Ketika jendela Sound (Suara) terbuka, klik tab **Sounds** (Suara). Dalam Program Events (Aktivitas Program), pilih salah satu jenis suara seperti "bip" atau alarm, lalu klik tombol **Test** (Tes).

Anda harusnya mendengar suara melalui pengeras suara atau headphone yang terhubung.

Untuk memeriksa fungsi perekaman pada komputer, ikuti langkah-langkah berikut:

- **1.** Pilih **Mulai > All Programs** (Semua Program) **> Accessories** (Aksesori) **> Sound Recorder** (Perekam Suara).
- **2.** Klik **Start Recording** (Mulai Rekam), lalu bicara ke arah mikrofon. Simpan file ke desktop.
- **3.** Buka program multimedia lalu putar suara.

Untuk mengkonfirmasi atau mengubah pengaturan audio pada komputer, pilih **Mulai > Control Panel** (Panel Kontrol) **> Hardware and Sound** (Perangkat Keras dan Suara) **> Sound** (Suara).

# **Layar Nirkabel Intel (hanya model tertentu)**

Layar Nirkabel Intel® memungkinkan Anda berbagi konten komputer secara nirkabel melalui TV. Untuk menikmati penggunaan layar nirkabel, diperlukan adaptor TV nirkabel dari pihak ketiga (dibeli terpisah). Konten yang memiliki proteksi keluaran, seperti cakram Blu-ray, tidak akan dapat diputar pada Layar Nirkabel Intel. Untuk informasi selengkapnya tentang penggunaan adaptor nirkabel, lihat petunjuk dari pabrikan perangkat.

**CATATAN:** Pastikan fitur nirkabel telah diaktifkan pada komputer sebelum menggunakan layar nirkabel.

**X**CATATAN: Layar Nirkabel Intel tidak mendukung pemutaran 3D pada perangkat layar eksternal.

### **Kamera web**

Komputer Anda dilengkapi kamera web terintegrasi yang terletak di bagian atas layar. Dengan perangkat lunak yang terinstal sejak awal, Anda dapat menggunakan kamera web untuk mengambil foto atau merekam video. Anda dapat menampilkan dan menyimpan foto atau rekaman video.

Dengan perangkat lunak kamera web Anda dapat bereksperimen dengan fitur-fitur berikut:

- Mengambil dan mengirim video
- Menyiarkan video melalui perangkat lunak pesan instan
- Mengambil gambar diam

Untuk mengakses kamera web, pilih **Mulai > All Programs** (Semua Program) **> Communication and Chat** (Komunikasi dan Obrolan) **> CyberLink YouCam**.

Untuk informasi tentang cara menggunakan kamera web, pilih **Mulai > Help and Support** (Bantuan dan Dukungan).

### **HDMI**

Rongga HDMI (Antarmuka Multimedia Definisi Tinggi) menghubungkan komputer ke perangkat video atau audio opsional, seperti televisi definisi tinggi, atau ke komponen digital/audio lainnya yang kompatibel.

**CATATAN:** Untuk mengirim sinyal video dan/atau audio melalui rongga HDMI, Anda memerlukan kabel HDMI (dibeli terpisah).

Satu perangkat HDMI dapat dihubungkan ke rongga HDMI pada komputer. Informasi yang ditampilkan pada layar komputer dapat ditampilkan sekaligus pada perangkat HDMI.

**1.** Hubungkan satu ujung kabel HDMI ke rongga HDMI pada komputer.

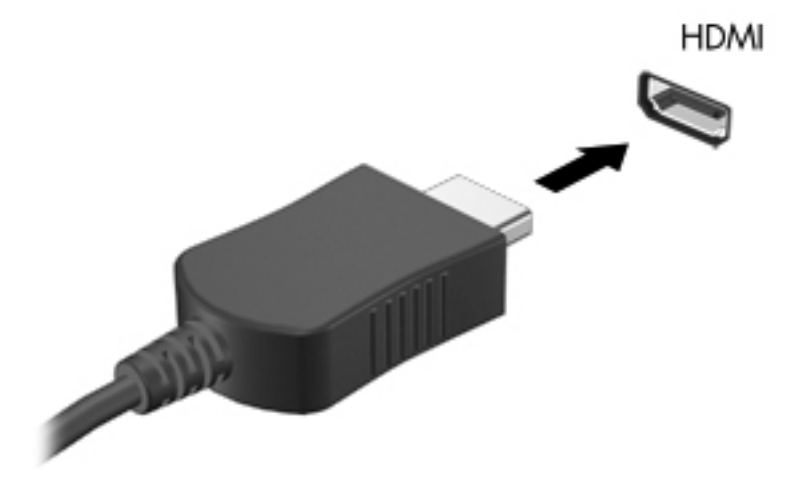

**2.** Hubungkan ujung lain kabel ke perangkat video, lalu lihat petunjuk dari pabrikan perangkat ini untuk informasi selengkapnya.

#### **Mengkonfigurasi audio untuk HDMI**

Untuk mengkonfigurasi audio HDMI, hubungkan terlebih dahulu perangkat audio atau video, seperti TV definisi tinggi, ke rongga HDMI pada komputer. Setelah itu, konfigurasikan perangkat pemutar audio standar sebagai berikut:

- **1.** Klik kanan ikon **Pengeras Suara** pada area notifikasi, di ujung kanan bilah tugas, lalu klik **Playback devices** (Perangkat pemutar).
- **2.** Pada tab Playback (Pemutaran), klik **Digital Output** (Keluaran Digital) atau **Digital Output Device (HDMI)** (Perangkat Keluaran Digital/HDMI).
- **3.** Klik **Set Default** (Set Standar), kemudian klik **OK**.

Untuk mengaktifkan kembali audio pada pengeras suara komputer, ikuti langkah-langkah berikut:

- **1.** Klik kanan ikon **Pengeras Suara** pada area notifikasi, di ujung kanan bilah tugas, lalu klik **Playback devices** (Perangkat pemutar).
- **2.** Pada tab Playback (Pemutaran), klik **Speakers** (Pengeras Suara).
- **3.** Klik **Set Default** (Set Standar), lalu klik **OK**.

# **6 Mengatur daya**

Komputer Anda dapat beroperasi dengan daya baterai maupun daya listrik eksternal. Ketika komputer hanya beroperasi dengan daya baterai dan sumber pasokan listrik tidak tersedia untuk mengisi baterai, sebaiknya awasi dan hemat penggunaan daya baterai. Komputer Anda mendukung alokasi pemakaian daya untuk mengatur bagaimana komputer Anda menggunakan dan menghemat daya, sehingga Anda dapat menyeimbangkan kinerja komputer melalui penghematan daya.

**PENTING:** Jangan coba-coba mengganti baterai komputer Anda yang terpasang dari pabriknya.

Komputer Anda dilengkapi baterai internal isi ulang yang hanya dapat diganti oleh penyedia layanan resmi. Untuk memonitor status baterai Anda, atau jika baterai sudah tidak dapat lagi diisi, jalankan Pemeriksaan Baterai dalam Bantuan dan Dukungan. Jika Pemeriksaan Baterai menunjukkan bahwa baterai harus diganti, hubungi dukungan pelanggan.

# **Memulai mode Tidur atau Hibernasi**

Microsoft® Windows® dilengkapi dua mode hemat daya, mode Tidur dan mode Hibernasi.

**CATATAN:** Dengan fitur teknologi Rapid Start, komputer Anda dapat melanjutkan kembali proses dengan cepat dari ketidakaktifan. Teknologi Rapid Start mengatur pilihan hemat daya sebagai berikut:

- Sleep (Tidur) Teknologi Rapid Start memungkinkan Anda memilih mode Tidur. Untuk keluar dari mode Tidur, tekan sembarang tombol, aktifkan Panel Sentuh/ImagePad, atau tekan tombol daya sebentar.
- Hibernation (Hibernasi) Teknologi Rapid Start mengontrol pengaturan mode Hibernasi dan memulai mode ini secara otomatis dalam kondisi berikut:
	- Setelah 2 jam tidak aktif baik saat beroperasi dengan baterai maupun daya eksternal
	- Ketika sisa daya baterai mencapai kondisi kritis

Setelah mode Hibernasi dimulai, tekan tombol daya untuk melanjutkan kembali pekerjaan Anda.

Karena mode Hibernasi dikontrol oleh Teknologi Rapid Start, mode Hibernasi tidak akan tampil sebagai sebuah pilihan.

**CATATAN:** Teknologi Rapid Start diaktifkan dari pabriknya dan dapat dinonaktifkan dalam Setup Utility (BIOS). Jika teknologi Rapid Start dinonaktifkan dalam Setup Utility (BIOS), pilihan Hibernasi akan tersedia untuk dipilih secara aktif.

Dalam mode Tidur, tampilan layar akan kosong dan pekerjaan Anda akan disimpan ke memori, sehingga Anda dapat keluar lebih cepat dari mode Tidur dibanding dari mode Hibernasi. Jika komputer dalam mode Tidur untuk waktu yang lama atau jika tingkat daya baterai mencapai kondisi kritis sewaktu berada dalam mode Tidur, komputer akan memulai mode Hibernasi.

Dalam mode Hibernasi, pekerjaan Anda akan disimpan ke dalam file hibernasi pada harddisk dan komputer akan mati.

**PERHATIAN:** Untuk mengurangi risiko kemungkinan penurunan kualitas audio dan video, tidak berfungsinya pemutaran audio atau video, atau hilangnya informasi, jangan jalankan mode Tidur atau mode Hibernasi saat tengah membaca dari atau menulis pada cakram menggunakan drive optik eksternal (dibeli terpisah) atau kartu media eksternal.

**EX CATATAN:** Anda tidak dapat membuat segala bentuk sambungan jaringan atau menjalankan fungsi komputer apapun bila komputer dalam mode Tidur atau mode Hibernasi.

### **Memulai dan keluar dari mode Tidur**

Sistem ini telah diset sejak awal untuk memulai mode Tidur setelah beberapa saat tidak aktif saat berjalan dengan daya baterai maupun daya listrik eksternal.

Pengaturan daya dan batas akhir waktu dapat diubah menggunakan Pilihan Daya pada Panel Kontrol Windows.

Dengan komputer menyala, Anda dapat memulai mode Tidur melalui salah satu cara berikut:

- Tekan tombol daya sebentar.
- Tutup layar.
- Pilih **Mulai**, klik tanda panah di sebelah tombol Shutdown (Matikan), lalu klik **Sleep** (Tidur).

Untuk keluar dari mode Tidur:

- Tekan tombol daya sebentar.
- Jika layar tertutup, buka layar.
- Tekan salah satu tombol pada keyboard.
- Ketuk atau sapukan jari pada Panel Sentuh.

Ketika komputer keluar dari mode Tidur, lampu daya akan menyala dan layar kerja kembali ke posisi terakhir kali dihentikan.

**CATATAN:** Jika Anda telah mengeset kata sandi agar diminta saat beralih dari mode tidur, Anda harus memasukkan kata sandi Windows sebelum layar kerja Anda kembali ke posisi semula.

#### **Memulai dan keluar dari mode Hibernasi**

Pengaturan daya dan batas akhir waktu dapat diubah dalam Panel Kontrol Windows.

Untuk memulai mode Hibernasi, pilih **Mulai**, klik tanda panah di sebelah tombol Shut down (Matikan), lalu klik **Hibernate** (Hibernasi).

Untuk keluar dari mode Hibernasi, tekan tombol daya sebentar.

Lampu daya akan menyala dan layar kerja Anda akan kembali ke posisi terakhir kali dihentikan.

**CATATAN:** Jika Anda telah membuat kata sandi yang akan diminta saat hendak beralih dari mode tidur, Anda harus memasukkan kata sandi Windows sebelum layar kerja Anda kembali ke posisi semula.

### **Mengeset proteksi kata sandi saat keluar dari mode tidur**

Untuk mengeset komputer agar meminta kata sandi saat keluar dari mode Tidur atau mode Hibernasi, ikuti langkah-langkah berikut:

- **1.** Pilih **Mulai > Control Panel** (Panel Kontrol) **> System and Security** (Sistem dan Keamanan) **> Power Options** (Pilihan Daya).
- **2.** Pada panel kiri, klik **Require a password on wakeup** (Minta kata sandi saat bangun).
- **3.** Klik **Change Settings that are currently unavailable** (Ubah Pengaturan yang saat ini tidak tersedia).
- **4.** Klik **Require a password (recommended)** (Minta kata sandi (disarankan)).
- **CATATAN:** Jika Anda harus membuat kata sandi akun pengguna atau mengubah kata sandi akun pengguna saat ini, klik **Create or change your user account password** (Buat atau ubah kata sandi akun pengguna), lalu ikuti petunjuk pada layar. Jika Anda tidak perlu membuat atau mengubah kata sandi akun pengguna, langsung ke langkah 5.
- **5.** Klik **Save changes** (Simpan Perubahan).

# **Menggunakan indikator daya**

Indikator daya terletak pada area notifikasi, di ujung kanan bilah tugas. Indikator daya memungkinkan Anda mengakses dengan cepat pengaturan daya dan melihat sisa daya baterai.

- Untuk menampilkan persentase sisa daya baterai dan alokasi pemakaian daya saat ini, gerakkan pointer ke atas ikon indikator daya.
- Untuk mengakses Pilihan Daya atau mengubah alokasi pemakaian daya, klik ikon indikator daya, lalu pilih salah satu pengaturan dari daftar pilihan.

Ikon indikator daya yang berbeda-beda menunjukkan apakah komputer berjalan dengan daya baterai atau daya eksternal. Ikon ini juga akan menampilkan sebuah pesan jika tingkat daya baterai mencapai kondisi rendah atau kritis.

# **Memilih alokasi pemakaian daya**

Alokasi daya mengatur cara komputer menggunakan daya serta membantu Anda menghemat daya dan memaksimalkan kinerja.

Berikut alokasi daya yang tersedia:

- **HP Recommended** (Direkomendasikan HP). Secara otomatis menyeimbangkan kinerja dengan pemakaian energi.
- **Power Saver** (Hemat Daya). Menghemat daya dengan cara mengurangi kinerja sistem dan kecerahan layar.
- **High Performance** (Performa Tinggi). Membantu kinerja, tetapi mungkin menggunakan lebih banyak energi.

Anda juga dapat membuat sendiri alokasi pemakaian daya dan menyesuaikannya untuk penggunaan komputer sesuai kebutuhan.

Gunakan HP Power Manager (hanya model tertentu) atau Panel Kontrol Windows untuk memilih alokasi pemakaian daya atau membuat alokasi sendiri.

Untuk memulai HP Power Manager, pilih **Mulai > Control Panel** (Panel Kontrol) **> Hardware and Sound** (Perangkat Keras dan Suara) **> HP Power Manager**.

Untuk mengakses Pilihan Daya dalam Panel Kontrol, pilih **Mulai > Control Panel** (Panel Kontrol) **> System and Security** (Sistem dan Keamanan) **> Power Options** (Pilihan Daya), lalu pilih alokasi daya dari dalam daftar.

# **Menjalankan daya baterai**

Jika baterai isi terpasang di komputer dan komputer tidak dihubungkan ke daya eksternal, komputer akan berjalan dengan daya baterai. Jika pada komputer terpasang baterai yang telah diisi dan adaptor AC dicabut dari komputer, komputer secara otomatis akan beralih ke daya baterai dan kecerahan layar akan berkurang untuk menghemat masa pakai baterai. Daya pada baterai yang terpasang di komputer akan habis secara perlahan bila komputer mati dan terputus dari daya eksternal.

Masa pakai baterai komputer dapat beragam, bergantung pengaturan manajemen daya, program yang berjalan di komputer, kecerahan layar, perangkat eksternal yang terhubung ke komputer, dan faktor lainnya.

#### **Mencari informasi baterai**

Bantuan dan Dukungan berisi informasi dan alat bantu baterai sebagai berikut:

- Alat Pemeriksaan Baterai dalam Bantuan dan Dukungan untuk menguji performa baterai
- Informasi tentang kalibrasi, manajemen daya, serta penyimpanan dan pemeliharaan yang benar untuk memaksimalkan masa pakai baterai
- Informasi tentang jenis, spesifikasi, siklus masa pakai, dan kapasitas baterai

Untuk mengakses informasi baterai, pilih **Mulai > Help and Support** (Bantuan dan Dukungan) **> Learn** (Pelajari) **> Power Plans: Frequently Asked Questions** (Alokasi Daya: Pertanyaan yang Sering Diajukan).

#### **Menghemat daya baterai**

Tips menghemat daya baterai dan memaksimalkan masa pakai baterai:

- Kurangi kecerahan layar.
- Pilih pengaturan **Power saver** (Hemat daya) dalam Power Options (Pilihan Daya).
- Matikan nirkabel bila sedang tidak menggunakannya.
- Putuskan sambungan perangkat eksternal yang tidak digunakan dan tidak dihubungkan ke catu daya eksternal, seperti harddisk eksternal yang dihubungkan ke rongga USB.
- Hentikan, nonaktifkan, atau keluarkan kartu media eksternal yang tidak sedang digunakan.
- Sebelum meninggalkan pekerjaan, jalankan mode Tidur atau mode Hibernasi, atau matikan komputer.

### **Mengenali tingkat daya baterai rendah**

Jika baterai yang menjadi satu-satunya sumber pasokan daya komputer mencapai tingkat daya rendah atau kritis, berikut kondisi yang akan terjadi:

Lampu adaptor/baterai AC menunjukkan tingkat daya baterai rendah atau kritis.

– atau –

Ikon indikator daya pada area notifikasi akan menampilkan notifikasi daya baterai rendah atau kritis.

**CATATAN:** Untuk informasi selengkapnya tentang indikator daya, lihat bagian "Menggunakan" indikator daya".

Komputer akan melakukan tindakan berikut untuk tingkat daya baterai kritis:

- Jika mode Hibernasi diaktifkan dan komputer hidup atau dalam mode Tidur, komputer akan memulai mode Hibernasi.
- Jika mode Hibernasi dinonaktifkan dan komputer hidup atau dalam mode Tidur, komputer akan tetap dalam mode Tidur sebentar, lalu mati. Informasi yang tidak tersimpan akan hilang.

### **Mengatasi tingkat daya baterai rendah**

#### **Mengatasi tingkat daya baterai rendah bila daya eksternal tersedia**

- Hubungkan adaptor AC.
- Hubungkan perangkat ekspansi atau sambungan opsional.
- Hubungkan adaptor daya opsional yang dibeli sebagai aksesori dari HP.

#### **Mengatasi tingkat daya baterai rendah bila catu daya tidak tersedia**

- Jalankan mode Hibernasi.
- Simpan pekerjaan Anda dan matikan komputer.

#### **Mengatasi tingkat daya baterai rendah bila komputer tidak dapat keluar dari mode Hibernasi**

Jika daya komputer tidak memadai untuk keluar dari mode Hibernasi, ikuti langkah-langkah berikut:

- **1.** Sambungkan adaptor AC ke komputer dan daya eksternal.
- **2.** Keluar dari mode Hibernasi dengan menekan tombol daya.

### **Menggunakan daya listrik eksternal**

Untuk informasi tentang cara menghubungkan daya AC, lihat poster *Petunjuk Penyiapan* yang diberikan dalam kemasan komputer.

Komputer tidak menggunakan daya baterai saat dihubungkan ke daya listrik eksternal menggunakan adaptor listrik yang diakui atau perangkat sambungan/ekspansi opsional.

**PERINGATAN!** Untuk mengurangi kemungkinan masalah keselamatan, gunakan hanya adaptor AC yang diberikan bersama komputer, adaptor AC pengganti yang diberikan oleh HP, atau adaptor AC kompatibel yang dibeli dari HP.

Hubungkan komputer ke daya listrik eksternal dalam kondisi berikut:

**A PERINGATAN!** Jangan isi baterai komputer sewaktu Anda berada di pesawat.

- Saat mengisi daya atau mengkalibrasi baterai
- Saat menginstal atau memodifikasi perangkat lunak sistem
- Saat menulis informasi pada cakram menggunakan drive optik eksternal opsional (dibeli terpisah)
- Saat menjalankan pencadangan atau pemulihan

Saat menghubungkan komputer ke daya listrik eksternal:

- Baterai akan memulai pengisian daya.
- Kecerahan layar akan meningkat.
- Tampilan ikon indikator daya pada area notifikasi akan berubah.

Berikut aktivitas yang akan terjadi bila Anda mencabut daya listrik eksternal:

- Komputer akan beralih ke daya baterai.
- Kecerahan tampilan secara otomatis akan berkurang untuk menghemat masa pakai baterai.

### **Mengatasi masalah adaptor AC**

Hubungi dukungan pelanggan jika komputer menunjukkan gejala berikut saat dihubungkan ke daya AC:

- Komputer tidak mau menyala.
- Layar tidak mau menyala.
- Lampu daya mati.

Untuk mengetes adaptor AC:

- **1.** Matikan komputer.
- **2.** Hubungkan adaptor AC ke komputer, lalu hubungkan ke stopkontak AC.
- **3.** Hidupkan komputer.
	- Jika lampu daya *menyala*, adaptor AC berfungsi dengan benar.
	- Jika lampu daya tetap *mati*, periksa sambungan dari adaptor AC ke komputer dan sambungan dari adaptor AC ke stopkontak AC untuk memastikan semua sambungan telah aman.
	- Jika sambungan telah aman dan lampu daya tetap *mati*, adaptor AC tidak berfungsi dan harus diganti.

Untuk informasi tentang cara memperoleh adaptor AC pengganti, hubungi dukungan pelanggan.

# **HP CoolSense**

HP CoolSense secara otomatis akan mendeteksi bila komputer tidak berada di posisi

seimbang juga akan menyesuaikan pengaturan kinerja dan kipas pendingin untuk menjaga suhu permukaan komputer tetap di level aman yang optimum.

Ketika HP CoolSense mati, posisi komputer tidak akan terdeteksi dan pengaturan kinerja dan kipas pendingin tetap di posisi awal. Akibatnya suhu permukaan komputer mungkin lebih tinggi dibanding ketika HP CoolSense dalam kondisi menyala.

Untuk menyalakan atau mematikan CoolSense, ikuti langkah-langkah berikut:

- **1.** Pilih **Mulai > Control Panel** (Panel Kontrol) **> Hardware and Sound** (Perangkat Keras dan Suara) **> HP CoolSense**.
- **2.** Pilih **On** (Nyala) atau **Off** (Mati).

# **Menyegarkan konten perangkat lunak**

Saat komputer dalam mode Tidur, teknologi Intel® Smart Connect secara berkala akan menyebabkan komputer keluar dari mode Tidur. Smart Connect kemudian memperbarui konten aplikasi tertentu yang tengah terbuka dan memulai kembali mode Tidur. Hasilnya, pekerjaan Anda akan langsung tersaji begitu Anda keluar dari mode Tidur. Anda tidak perlu menunggu saat pengunduhan dan penginstalan pembaruan berlangsung.

**▲** Untuk membuka Intel Smart Connect untuk menonaktifkan fitur ini atau mengeset pengaturan secara manual, pilih **Mulai > All Programs** (Semua Program) **> Intel > Intel Smart Connect Technology**.

Untuk informasi selengkapnya dan daftar aplikasi yang didukung, lihat Bantuan perangkat lunak.

# **Memulai komputer dengan teknologi Rapid Start**

Ketika komputer dinyalakan, teknologi Intel® Rapid Start akan membangunkan dan menjalankan sistem Anda dalam beberapa detik, menghemat waktu dan masa pakai baterai.

**▲** Untuk membuka teknologi Intel Rapid Start untuk mengaktifkan fitur ini atau mengeset pengaturan secara manual, pilih **Mulai > All Programs** (Semua Program) **> Intel > Intel Rapid Start Technology**.

# **Mematikan komputer**

**PERHATIAN:** Informasi yang tidak disimpan akan hilang ketika komputer dimatikan.

Perintah Matikan akan menutup semua program yang terbuka, termasuk sistem operasi, serta mematikan layar dan komputer.

Matikan komputer dalam salah satu kondisi berikut:

- Bila Anda menghubungkan unit perangkat keras eksternal yang tidak terhubung ke rongga USB atau video
- Saat komputer hendak diputus dari daya eksternal dan tidak akan digunakan untuk waktu yang lama

Meskipun Anda dapat mematikan komputer dengan tombol daya, prosedur yang dianjurkan adalah menggunakan perintah Matikan Windows:

**CATATAN:** Jika komputer dalam mode Tidur atau mode Hibernasi, Anda harus terlebih dahulu keluar dari mode tersebut sebelum dapat mematikan komputer.

- **1.** Simpan pekerjaan Anda lalu tutup semua program yang terbuka.
- **2.** Pilih **Mulai > Shutdown** (Matikan).

Jika komputer tidak merespons dan Anda tidak dapat menggunakan prosedur pematian sebelumnya, lakukan prosedur darurat berikut secara berurutan:

- Tekan ctrl+alt+delete, lalu klik ikon **Shut down** (Matikan) daya pada layar.
- **•** Tekan terus tombol daya minimal 5 detik.
- Putuskan sambungan komputer dari daya eksternal.

# **7 Kartu dan perangkat eksternal**

# **Menggunakan kartu Slot Media Digital**

Kartu digital opsional memberikan kemampuan menyimpan data dengan aman dan berbagi data dengan mudah. Kartu tersebut seringkali digunakan dengan PDA serta kamera yang didukung media digital dan dengan komputer lainnya.

Untuk memastikan format kartu digital yang didukung pada komputer Anda, lihat [Samping kiri](#page-18-0) [pada hal. 9.](#page-18-0)

### **Memasang kartu digital**

**PERHATIAN:** Untuk mengurangi risiko kerusakan konektor kartu digital, lakukan secara perlahanlahan saat mendorong masuk kartu digital.

- **1.** Pegang kartu dengan sisi label menghadap ke atas dan konektor menghadap ke komputer.
- **2.** Masukkan kartu ke Slot Media Digital, lalu dorong kartu tersebut hingga terpasang dengan pas.

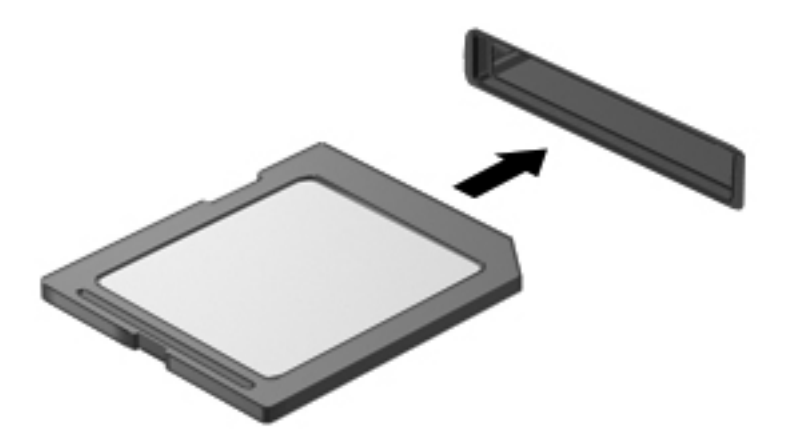

Anda akan mendengar suara bila perangkat telah terdeteksi, dan sebuah menu pilihan akan ditampilkan.

### **Melepas kartu digital**

**PERHATIAN:** Untuk mengurangi risiko kehilangan data atau sistem yang tidak merespons, gunakan prosedur berikut untuk melepaskan kartu digital dengan aman.

- **1.** Simpan data Anda, lalu tutup semua program yang terkait dengan kartu digital.
- **2.** Klik ikon "lepas perangkat keras" pada area notifikasi, di ujung kanan bilah tugas. Kemudian ikuti petunjuk pada layar.
- **3.** Keluarkan kartu dari slotnya.

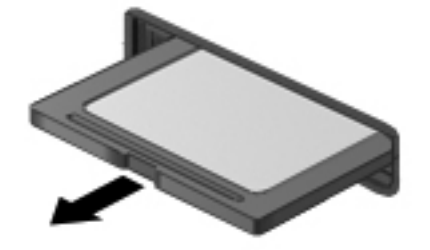

**CATATAN:** Jika tidak dapat dilepas, tarik kartu hingga keluar dari slotnya.

### **Menggunakan perangkat USB**

USB (Universal Serial Bus) adalah antarmuka perangkat keras yang dapat digunakan untuk menghubungkan perangkat eksternal opsional, seperti keyboard USB, mouse, drive, printer, pemindai, atau hub.

Beberapa perangkat USB mungkin memerlukan perangkat lunak pendukung tambahan yang biasanya disertakan dengan perangkat. Untuk informasi lebih lanjut tentang perangkat lunak yang spesifik untuk perangkat, lihat petunjuk dari pengembangnya. Petunjuk ini mungkin disertakan bersama perangkat lunak, pada cakram, atau melalui situs web produsen.

Komputer Anda dilengkapi satu rongga USB 2.0 dan satu rongga USB 3.0.

**CATATAN:** Model komputer Anda dilengkapi dengan satu rongga USB 3.0, yang menghubungkan perangkat USB 3.0 opsional dan menyediakan performa daya USB yang lebih sempurna. Rongga USB 3.0 juga kompatibel dengan perangkat USB 1.0 dan USB 2.0.

Perangkat sambungan opsional atau hub USB menyediakan rongga USB tambahan yang dapat digunakan dengan komputer.

### **Menghubungkan perangkat USB**

- **PERHATIAN:** Untuk mengurangi risiko kerusakan konektor USB, jangan gunakan tenaga yang berlebihan saat menghubungkan perangkat.
	- **▲** Hubungkan kabel USB perangkat ke rongga USB.

**CATATAN:** Rongga USB pada komputer mungkin terlihat sedikit berbeda dari gambar di bagian ini.

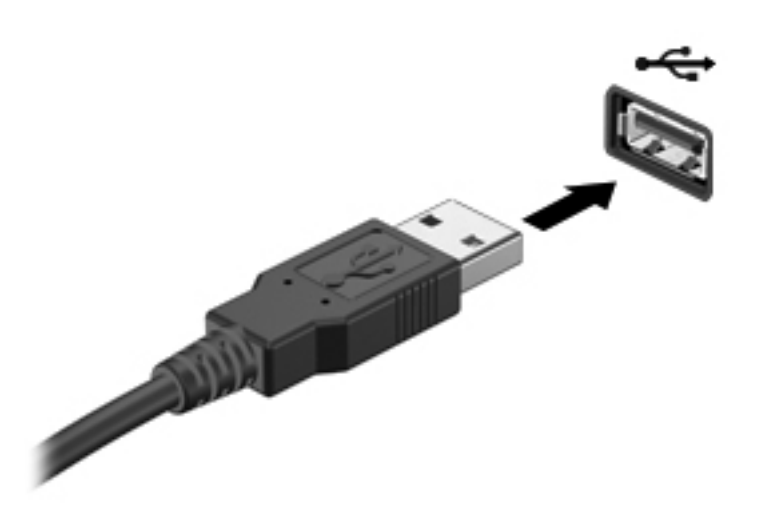

Anda akan mendengar suara bila perangkat telah terdeteksi.

**CATATAN:** Saat pertama kali menghubungkan perangkat USB, sebuah pesan akan muncul pada area notifikasi dan memberitahu Anda bahwa perangkat tersebut dikenali komputer.

#### **Melepas perangkat USB**

**PERHATIAN:** Untuk mengurangi risiko kerusakan pada konektor USB, jangan tarik kabel saat melepas perangkat USB.

**PERHATIAN:** Untuk mengurangi risiko kehilangan informasi atau sistem yang tidak merespons, gunakan prosedur berikut untuk melepas perangkat USB dengan aman.

- **1.** Untuk melepas perangkat USB, simpan informasi Anda lalu tutup semua program yang terkait dengan perangkat.
- **2.** Klik ikon "lepas perangkat keras" pada area notifikasi, di ujung kanan bilah tugas, lalu ikuti petunjuk pada layar.
- **3.** Lepas perangkat.

# **Menggunakan perangkat eksternal opsional**

**CATATAN:** Untuk informasi lebih lanjut tentang perangkat lunak dan driver yang diperlukan atau untuk mempelajari tentang rongga komputer yang akan digunakan, lihat petunjuk dari pabrikan.

Untuk menghubungkan perangkat eksternal ke komputer:

**PERHATIAN:** Untuk mengurangi risiko kerusakan komponen saat hendak menghubungkan perangkat bermuatan listrik, pastikan perangkat tersebut sudah dimatikan dan kabel listrik dilepas.

- **1.** Hubungkan perangkat ke komputer.
- **2.** Jika Anda menghubungkan perangkat bermuatan listrik, hubungkan kabel daya perangkat ke stopkontak AC yang diarde.
- **3.** Hidupkan perangkat.

Untuk melepas perangkat eksternal yang tidak bermuatan listrik, matikan perangkat, lalu lepas dari komputer. Untuk melepas perangkat eksternal yang bermuatan listrik, matikan perangkat, lepas dari komputer, lalu cabut kabel listrik.

#### **Menggunakan drive eksternal opsional**

Drive eksternal lucutan memberi Anda keleluasaan pilihan untuk menyimpan dan mengakses informasi. Drive USB dapat ditambahkan dengan menghubungkan drive tersebut ke rongga USB pada komputer.

Berikut adalah jenis drive USB:

- Drive disket 1,44-megabita
- Modul harddisk (harddisk dengan adaptor terpasang)
- Drive optik eksternal opsional (CD, DVD, dan Blu-ray) (dibeli terpisah)
- Perangkat MultiBay

# **8 Drive**

# **Menangani drive**

A **PERHATIAN:** Drive adalah komponen komputer yang rentan sehingga harus ditangani dengan hati-hati. Lihat tindakan pencegahan berikut sebelum menangani drive eksternal. Tindakan pencegahan selengkapnya disertakan dalam prosedur yang berlaku.

**CATATAN:** Seluruh istilah drive harddisk dalam panduan ini merujuk pada drive SSD (solid-state).

Perhatikan tindakan pencegahan berikut:

- Sebelum memindahkan komputer yang dihubungkan ke harddisk eksternal, jalankan mode Tidur dan biarkan layar kosong, atau lepas harddisk eksternal dengan benar.
- Jangan menggunakan keyboard atau memindah-mindah komputer saat drive optik opsional (dibeli terpisah) sedang menulis pada cakram. Proses penulisan peka terhadap getaran.
- Jika baterai menjadi satu-satunya sumber pasokan daya, pastikan baterai telah terisi penuh sebelum menulis pada media.
- Jangan meletakkan drive di tempat dengan suhu atau kelembaban yang berlebihan.
- Jangan meletakkan drive di dekat cairan. Jangan menyemprotkan produk pembersih pada drive.
- Keluarkan media dari drive sebelum bepergian, mengapalkan, atau menitipkan drive.
- Hindarkan drive dari paparan medan magnet. Perangkat keamanan bermuatan medan magnet di antaranya adalah detektor pintu-lewat dan tongkat pengaman di bandara. Ban berjalan dan perangkat keamanan serupa di bandara yang memeriksa tas bawaan menggunakan sinar X dan tidak bersifat magnet sehingga tidak akan merusak drive.

# **9 Mengamankan komputer dan informasi Anda**

Keamanan komputer sangat penting untuk menjaga kerahasiaan, integritas, dan ketersediaan informasi Anda. Solusi keamanan standar yang diberikan oleh sistem operasi Windows®, aplikasi HP, Setup Utility (BIOS) non–Windows, dan perangkat lunak pihak ketiga lainnya dapat membantu melindungi komputer Anda dari berbagai risiko, seperti virus, worm, dan aneka jenis kode jahat lainnya.

**PENTING:** Beberapa fitur keamanan yang disebutkan dalam bab ini mungkin tidak tersedia di komputer Anda.

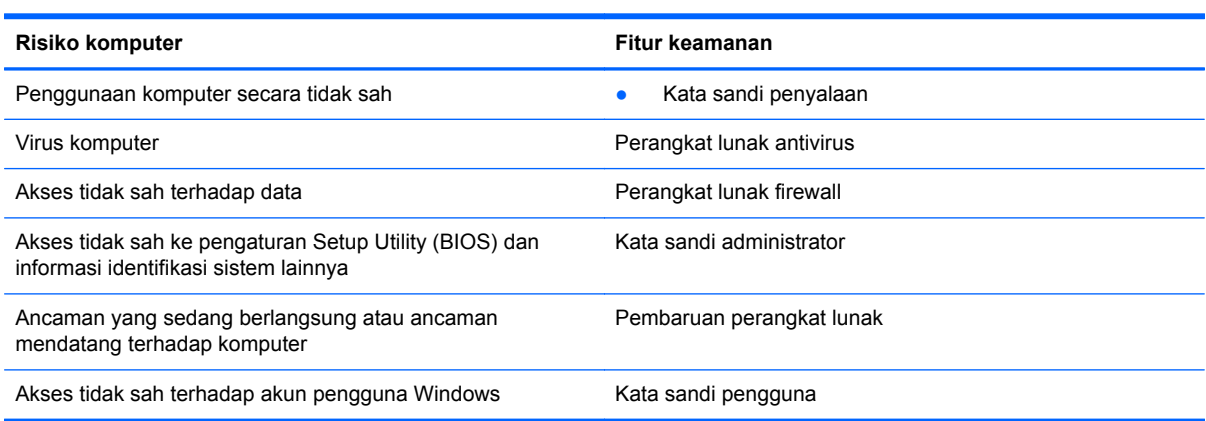

### **Mencari lokasi perangkat lunak keamanan (hanya model tertentu)**

HP Security Assistant memberikan lokasi awal bagi Anda untuk mengakses dengan cepat sekumpulan aplikasi perangkat lunak keamanan yang disusun berdasarkan tugas. Alih-alih menelusuri setiap aplikasi melalui menu Mulai dan Panel Kontrol, dengan HP Security Assistant Anda dapat mengakses aplikasi untuk tugas keamanan berikut:

- Mengkonfigurasi Internet dan keamanan anti-virus
- Mencadangkan dan memulihkan file
- Mengatur kata sandi, akun pengguna, dan pengawasan oleh orangtua
- Merawat komputer dan menginstal pembaruan terkini untuk HP dan Windows

Untuk membuka HP Security Assistant, pilih **Mulai > All Programs** (Semua Program) **> Security and Protection** (Keamanan dan Proteksi) **> HP Security Assistant**.

### **Menggunakan kata sandi**

Kata sandi adalah serangkaian karakter yang Anda pilih untuk mengamankan informasi komputer dan untuk lebih aman dalam bertransaksi online. Beberapa jenis kata sandi dapat dibuat. Misalnya, saat mengkonfigurasi komputer untuk pertama kali, Anda akan diminta membuat kata sandi untuk mengamankan komputer. Kata sandi lainnya dapat dibuat dalam Windows atau HP Setup Utility (BIOS) yang terinstal sejak awal di komputer.

Anda mungkin akan diuntungkan bila menggunakan kata sandi yang sama untuk fitur Setup Utility (BIOS) dan fitur keamanan Windows.

Gunakan tips berikut untuk membuat dan menyimpan kata sandi:

- Untuk mengurangi risiko komputer terkunci, catat setiap kata sandi dan simpan di tempat yang aman dan jauh dari komputer. Jangan simpan kata sandi dalam file di komputer.
- Saat membuat kata sandi, ikuti persyaratan yang ditentukan program.
- Ubah kata sandi sedikitnya tiga bulan sekali.
- Kata sandi yang ideal memiliki karakter panjang dan merupakan kombinasi dari huruf, tanda baca, simbol, dan angka.
- Sebelum mengirim komputer untuk diservis, cadangkan file Anda, hapus file rahasia, lalu buang semua pengaturan kata sandi.

Untuk informasi lebih lanjut tentang kata sandi Windows, seperti kata sandi penghemat layar, pilih **Mulai > Help and Support** (Bantuan dan Dukungan).

### **Membuat kata sandi Windows**

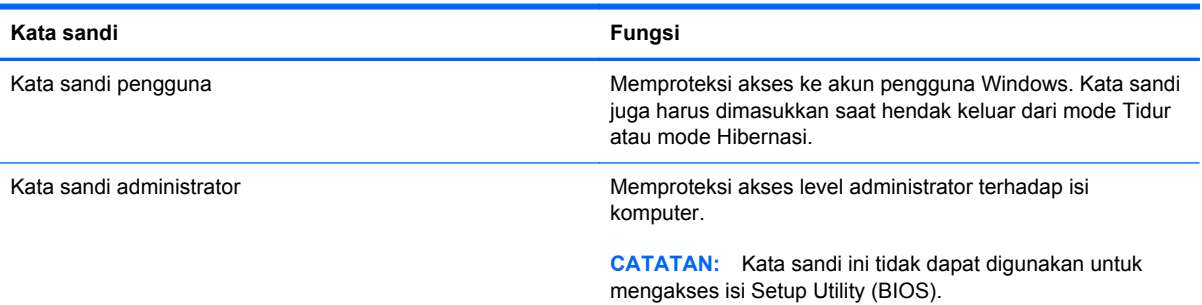

### **Membuat kata sandi dalam Setup Utility (BIOS)**

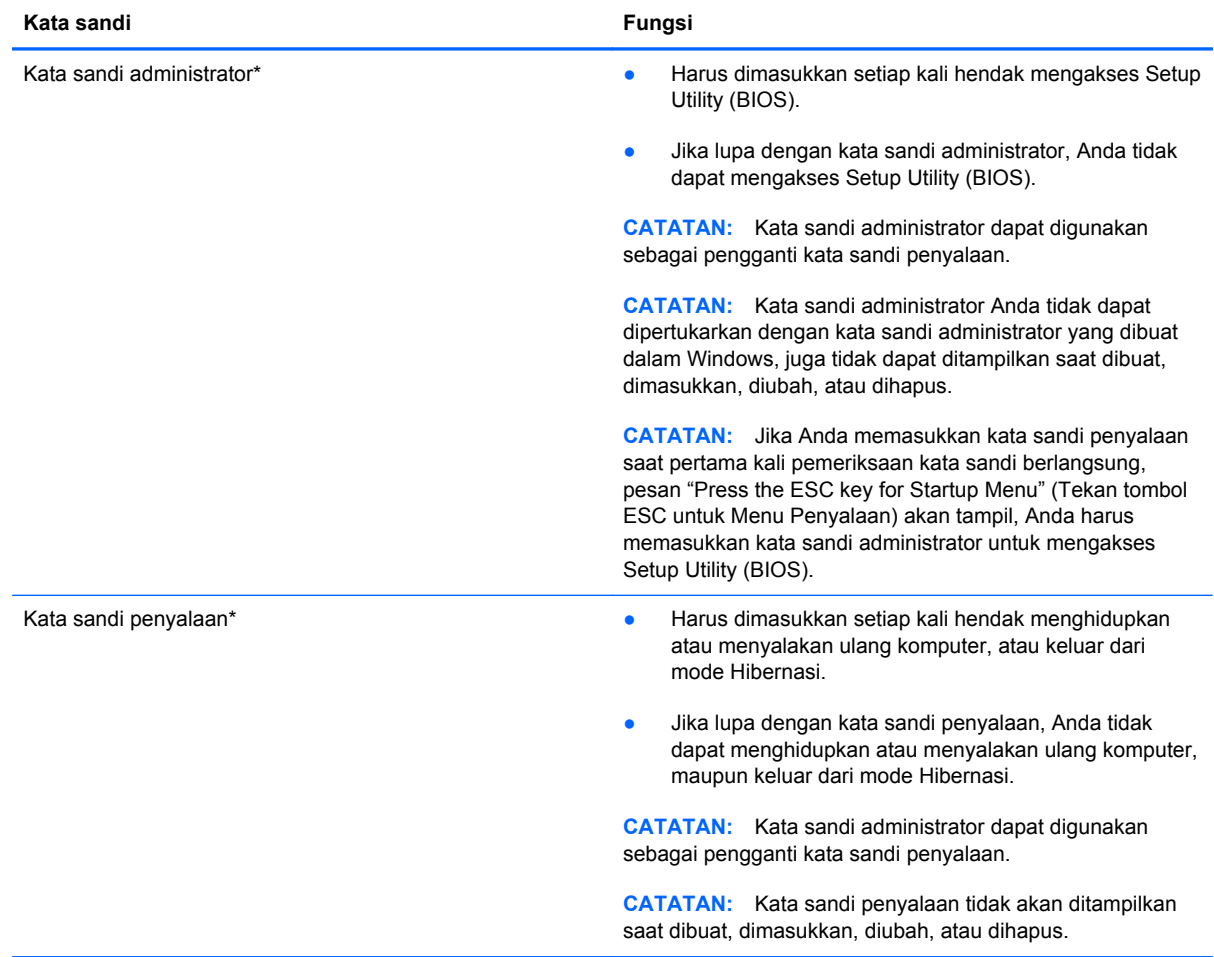

Untuk membuat, mengubah, atau menghapus kata sandi administrator atau kata sandi penyalaan dalam Setup Utility (BIOS):

- **1.** Buka Setup Utility (BIOS) dengan menghidupkan atau menyalakan ulang komputer. Sewaktu pesan "Press the ESC key for Startup Menu" (Tekan tombol ESC untuk Menu Penyalaan) tampil di sudut kiri bawah layar, tekan esc.
- **2.** Gunakan tombol panah dan ikuti petunjuk pada layar. Saat Menu Penyalaan muncul, tekan f10.
- **3.** Gunakan tombol panah untuk memilih **Security** (Keamanan), lalu ikuti petunjuk pada layar.

Perubahan akan terlihat setelah komputer dinyalakan ulang.

# **Menggunakan perangkat lunak keamanan Internet**

Ketika komputer digunakan untuk mengakses email, jaringan, atau Internet, komputer berpotensi terhadap masuknya virus, spyware, dan ancaman online lainnya. Untuk membantu melindungi komputer Anda, perangkat lunak keamanan Internet dengan fitur antivirus dan firewall mungkin telah terinstal sejak awal di komputer Anda dalam versi ujicoba. Untuk memberikan perlindungan secara terus menerus terhadap virus jenis baru dan risiko keamanan lainnya, perangkat lunak keamanan harus selalu diperbarui. Anda sangat dianjurkan untuk memperbarui versi ujicoba perangkat lunak keamanan atau membeli perangkat lunak sesuai pilihan untuk melindungi komputer seutuhnya.

#### **Menggunakan perangkat lunak antivirus**

Virus komputer dapat menonaktifkan program, utilitas, atau sistem operasi, atau menyebabkannya berfungsi tidak normal. Perangkat lunak antivirus dapat mendeteksi hampir semua virus, memusnahkannya, dan pada sebagian besar kasus, memperbaiki kerusakan apapun yang telah disebabkannya.

Untuk informasi lebih lanjut tentang virus komputer, ketik virus pada kotak Search (Cari) dalam Bantuan dan Dukungan

### **Menggunakan perangkat lunak firewall**

Firewall dirancang untuk mencegah akses tak sah terhadap sistem atau jaringan. Sebuah firewall bisa berupa perangkat lunak yang Anda instal di komputer dan/atau jaringan, atau merupakan kombinasi perangkat keras dan perangkat lunak.

Ada dua jenis firewall yang dapat dipilih:

- Firewall berbasis host—Perangkat lunak yang hanya melindungi komputer di mana firewall terpasang.
- Firewall berbasis jaringan—Dipasang di antara DSL atau modem kabel dan jaringan lokal untuk melindungi semua komputer di jaringan.

Jika firewall dipasang pada sistem, seluruh data yang dikirim ke dan dari sistem akan dimonitor dan dibandingkan dengan serangkaian kriteria keamanan yang telah ditentukan pengguna. Setiap data yang tidak memenuhi kriteria akan diblokir.

# **Menginstal pembaruan perangkat lunak**

Perangkat lunak HP, Microsoft Windows, dan perangkat lunak pihak ketiga yang terinstal di komputer harus diperbarui secara rutin untuk memperbaiki masalah keamanan dan meningkatkan performa perangkat lunak.

### **Menginstal pembaruan keamanan Windows**

Pembaruan pada sistem operasi dan perangkat lunak lain tersedia sejak komputer dipasarkan. Microsoft® akan mengirim notifikasi pembaruan penting. Untuk melindungi komputer dari ancaman keamanan dan virus komputer, instal semua pembaruan penting dari Microsoft setelah Anda menerima notifikasi tersebut.

Untuk memastikan semua pembaruan yang tersedia telah diinstal pada komputer, perhatikan petunjuk berikut:

- Jalankan Windows Update segera setelah Anda mengkonfigurasi komputer. Pilih **Mulai > All Programs** (Semua Program) **> Windows Update**.
- Jalankan Windows Update setiap bulan.
- Dapatkan pembaruan untuk Windows dan program Microsoft lainnya segera setelah programprogram itu dirilis dari situs web Microsoft dan melalui tautan pembaruan dalam Bantuan dan Dukungan.

#### **Menginstal pembaruan perangkat lunak HP dan pihak ketiga**

HP menganjurkan Anda untuk memperbarui secara rutin perangkat lunak dan driver yang terinstal sejak awal pada komputer. Untuk mengunduh versi terbaru, kunjungi [http://www.hp.com/support.](http://www.hp.com/support) Di lokasi ini, Anda juga dapat mendaftar agar menerima notifikasi pembaruan otomatis saat tersedia.

Jika Anda telah menginstal perangkat lunak pihak ketiga pada komputer yang baru saja dibeli, perbarui perangkat lunak itu secara rutin. Perusahaan perangkat lunak menyediakan pembaruan perangkat lunak atas produk-produk mereka untuk memperbaiki masalah kemanan dan meningkatkan fungsionalitas perangkat lunak.

### **Menjaga keamanan jaringan nirkabel**

Saat mengkonfigurasi jaringan nirkabel, aktifkan selalu fitur keamanan. Untuk informasi lebih lanjut, lihat "Memproteksi WLAN" dalam bab Jaringan.

# **Mencadangkan aplikasi perangkat lunak dan informasi**

Cadangkan secara rutin aplikasi perangkat lunak dan informasi Anda untuk menjaganya dari hilang permanen atau rusak karena serangan virus atau gangguan fungsi perangkat lunak maupun perangkat keras. Untuk informasi lebih lanjut, lihat "Pencadangan dan pemulihan."

# **10 Pencadangan dan pemulihan**

Komputer Anda dilengkapi alat bantu yang tersedia melalui sistem operasi dan HP untuk membantu mengamankan data dan mengembalikannya bila perlu.

Bab ini berisi informasi tentang beberapa topik berikut:

- Membuat satu set cakram pemulihan atau satu flashdisk pemulihan (fitur perangkat lunak HP Recovery Manager)
- Menjalankan pengembalian kondisi sistem (dari partisi, cakram pemulihan, atau flashdisk pemulihan)
- Mencadangkan data
- Memulihkan program atau driver

# **Mengembalikan kondisi sistem**

Jika harddisk komputer tidak dapat berfungsi, Anda harus menggunakan satu set cakram pemulihan atau sebuah flashdisk pemulihan untuk mengembalikan kondisi sistem ke pengaturan standar pabrik. Anda diharapkan sudah pernah menggunakan HP Recovery Manager untuk membuat alat bantu ini segera setelah menginstal perangkat lunak.

**CATATAN:** Seluruh istilah drive harddisk dalam panduan ini merujuk pada drive SSD (solid-state).

Untuk masalah selain gangguan fungsi harddisk, Anda dapat memulihkan sistem dengan menggunakan partisi HP Recovery, alih-alih menggunakan cakram pemulihan atau flashdisk pemulihan. Untuk memeriksa keberadaan partisi pemulihan, klik **Mulai**, klik kanan **Computer** (Komputer), klik **Manage** (Atur), lalu klik **Disk Management** (Manajemen Disk). Jika terdapat partisi pemulihan, drive Pemulihan akan ditampilkan pada jendela.

**PERHATIAN:** HP Recovery Manager (partisi atau cakram/flashdisk) hanya akan mengembalikan perangkat lunak yang terinstal sejak awal dari pabriknya. Perangkat lunak yang tidak disertakan dengan komputer ini harus diinstal secara manual.

### **Membuat media pengembalian**

HP menyarankan Anda untuk membuat satu set cakram pemulihan atau flashdisk pemulihan agar Anda dapat mengembalikan komputer ke pengaturan standar pabrik jika harddisk tidak dapat berfungsi, atau bila terjadi kondisi yang tak dapat dikembalikan melalui alat bantu partisi pemulihan. Buat cakram-cakram atau flashdisk ini setelah mengkonfigurasi komputer untuk pertama kalinya.

**CATATAN:** HP Recovery Manager hanya memungkinkan pembuatan satu set cakram pemulihan atau satu flashdisk pemulihan. Tangani alat bantu pemulihan ini secara hati-hati dan simpan di tempat yang aman.

**CATATAN:** Anda dapat menggunakan drive optik eksternal (dibeli terpisah) untuk membuat cakram-cakram pemulihan, atau Anda dapat membeli cakram-cakram pemulihan untuk komputer dari situs web HP. Jika Anda menggunakan drive optik eksternal, drive tersebut harus dihubungkan langsung ke rongga USB pada komputer, bukan ke rongga USB pada perangkat eksternal, seperti hub USB.

Panduan:

- Belilah cakram DVD-R, DVD+R, DVD-R DL, atau DVD+R DL berkualitas tinggi.
- **CATATAN:** Cakram baca-tulis, seperti CD-RW, DVD±RW, DVD±RW dua lapisan, dan BD-RE (Blu-ray yang dapat ditulis ulang), tidak kompatibel dengan perangkat lunak HP Recovery Manager.
- Komputer harus disambungkan ke daya AC selama proses ini berlangsung.
- Hanya satu set cakram pemulihan atau satu flashdisk pemulihan yang dapat dibuat per satu komputer.

**CATATAN:** Saat membuat cakram pemulihan, nomori dulu setiap cakram tersebut sebelum dimasukkan ke dalam drive optik (dibeli terpisah).

Jika perlu, Anda dapat keluar dari program sebelum proses pembuatan cakram pemulihan atau flashdisk pemulihan selesai. Di waktu berikutnya membuka HP Recovery Manager, Anda akan diminta untuk melanjutkan proses pencadangan.

Untuk membuat satu set cakram pemulihan atau satu flashdisk pemulihan:

- **1.** Pilih **Mulai > All Programs** (Semua Program) **> Security and Protection** (Keamanan dan Proteksi) **> HP Recovery Manager > HP Recovery Media Creation**.
- **2.** Ikuti petunjuk di layar.

# **Menjalankan pemulihan sistem**

Perangkat lunak HP Recovery Manager memungkinkan Anda memperbaiki atau mengembalikan komputer ke kondisi awal pabrik. HP Recovery Manager bekerja dari cakram pemulihan, flashdisk pemulihan, atau partisi pemulihan khusus pada harddisk.

**CATATAN:** Pengembalian kondisi sistem harus dilakukan jika harddisk komputer tidak dapat berfungsi, atau jika seluruh upaya untuk mengatasi masalah fungsi komputer tidak berhasil. Pengembalian kondisi sistem sebaiknya dilakukan sebagai upaya terakhir untuk mengatasi masalah komputer.

Perhatikan petunjuk berikut saat mengembalikan kondisi sistem:

- Anda hanya dapat mengembalikan kondisi sistem yang telah dicadangkan sebelumnya. HP menyarankan Anda untuk menggunakan HP Recovery Manager saat membuat satu set cakram pemulihan atau sebuah flashdisk pemulihan begitu selesai mengkonfigurasi komputer.
- Windows memiliki fitur perbaikan internal, seperti System Restore (Pengembalian Sistem). Jika Anda belum mencoba fitur ini, cobalah sebelum menggunakan HP Recovery Manager untuk mengembalikan kondisi sistem.
- HP Recovery Manager hanya akan mengembalikan kondisi perangkat lunak yang terinstal sejak awal dari pabriknya. Perangkat lunak yang tidak disertakan dengan komputer ini harus diunduh dari situs web produsen atau diinstal secara manual dari cakram yang diberikan oleh produsen menggunakan drive optik eksternal opsional (dibeli terpisah).

### **Menggunakan partisi pemulihan khusus**

Saat proses ini berlangsung, tersedia pilihan untuk mencadangkan gambar, musik maupun audio lainnya, video dan film, rekaman tayangan TV, dokumen, spreadsheet dan presentasi, email, situs favorit dan pengaturan Internet.

Untuk mengembalikan kondisi komputer dari partisi pemulihan, ikuti langkah-langkah berikut:

- **1.** Akses HP Recovery Manager dengan salah satu cara berikut:
	- Pilih **Mulai > All Programs** (Semua Program) **> Security and Protection** (Keamanan dan Proteksi) **> HP Recovery Manager > HP Recovery Manager**.

– atau –

- Hidupkan atau nyalakan ulang komputer, lalu tekan esc sewaktu pesan "Press the ESC key for Startup Menu" (Tekan tombol ESC untuk Menu Penyalaan) tampil di bagian bawah layar. Kemudian, tekan f11 sewaktu pesan "F11 (System Recovery)" (F11 - Pemulihan Sistem) tampil pada layar.
- **2.** Klik **System Recovery** (Pemulihan Sistem) pada jendela **HP Recovery Manager**.
- **3.** Ikuti petunjuk di layar.

### **Pengembalian menggunakan media pengembalian**

- **1.** Jika memungkinkan, cadangkan semua file pribadi.
- **2.** Masukkan cakram pemulihan pertama ke dalam drive optik eksternal opsional (dibeli terpisah), lalu nyalakan ulang komputer.

– atau –

Masukkan flashdisk pemulihan ke rongga USB pada komputer, lalu nyalakan ulang komputer.

**CATATAN:** Jika komputer tidak mau melangsungkan penyalaan ulang secara otomatis dalam HP Recovery Manager, urutan boot komputer harus diubah.

- **3.** Tekan f9 sewaktu proses boot sistem dimulai.
- **4.** Pilih drive optik eksternal atau flashdisk.
- **5.** Ikuti petunjuk di layar.

#### **Mengubah urutan boot komputer**

Untuk mengubah urutan boot pada cakram pemulihan:

- **1.** Nyalakan ulang komputer.
- **2.** Tekan esc sewaktu komputer tengah melangsungkan penyalaan ulang, kemudian tekan f9 untuk pilihan boot.
- **3.** Pilih **External CD/DVD ROM Drive** (Drive CD/DVD ROM Eksternal) dari jendela pilihan boot.

Untuk mengubah urutan boot pada flashdisk pemulihan:

- **1.** Masukkan flashdisk ke rongga USB.
- **2.** Nyalakan ulang komputer.
- **3.** Tekan esc sewaktu komputer tengah melangsungkan penyalaan ulang, kemudian tekan f9 untuk pilihan boot.
- **4.** Pilih flashdisk dari jendela pilihan boot.

# **Mencadangkan dan memulihkan data**

Mencadangkan file dan menyimpan semua perangkat lunak baru di tempat yang aman sangat penting dilakukan. Karenanya, setiap kali menambah file data dan perangkat lunak baru, cadangkan secara rutin.

Selengkap apa pemulihan sistem dapat Anda lakukan tergantung pada seberapa baru cadangan Anda.

**CATATAN:** Pemulihan dari cadangan terkini harus dilakukan jika komputer mengalami serangan virus atau jika komponen utama sistem tidak dapat berfungsi. Untuk mengatasi masalah komputer, usahakan pemulihan terlebih dahulu sebelum mengembalikan kondisi sistem.

Anda dapat mencadangkan data ke harddisk eksternal opsional, drivejaringan, atau cakram. Cadangkan sistem pada periode berikut:

Pada waktu yang dijadwalkan secara teratur

**TIPS:** Set pengingat untuk mencadangkan data secara berkala.

- Sebelum komputer diperbaiki atau dikembalikan ke kondisi sebelumnya
- Sebelum menambahkan atau memodifikasi perangkat keras maupun perangkat lunak

Panduan:

- Buat titik pengembalian sistem menggunakan fitur System Restore (Pengembalian Sistem) Windows®, lalu salin titik-titik tersebut secara berkala ke dalam cakram optik menggunakan drive optik eksternal opsional (dibeli terpisah) atau harddisk eksternal. Untuk informasi lebih lanjut tentang penggunaan titik pengembalian sistem, lihat [Menggunakan titik pengembalian](#page-73-0) [sistem Windows pada hal. 64](#page-73-0).
- Simpan file pribadi dalam perpustakaan Dokumen dan cadangkan folder ini secara berkala.
- Simpan pengaturan yang telah disesuaikan pada jendela, bilah alat, atau bilah menu dengan mengambil screenshot pengaturan tersebut. Screenshot ini dapat menjadi penghemat waktu jika Anda harus mengeset kembali preferensi.

Untuk membuat screenshot:

- **1.** Tampilkan layar yang ingin Anda simpan.
- **2.** Salin gambar layar:

Untuk menyalin jendela yang aktif saja, tekan alt+prt sc.

Untuk menyalin seluruh bagian layar, tekan prt sc.

- **3.** Buka dokumen pengolah kata, kemudian pilih **Edit > Paste** (Tempel). Gambar layar akan ditambahkan ke dokumen.
- **4.** Simpan dan cetak dokumen.
### **Menggunakan Backup and Restore (Cadangkan dan Kembalikan) Windows**

Panduan:

- Pastikan komputer telah tersambung ke daya AC sebelum memulai proses pencadangan.
- Sediakan waktu yang cukup untuk menyelesaikan proses pencadangan. Tergantung pada ukuran file, proses pencadangan dapat berlangsung sekitar satu jam.

Untuk mencadangkan:

- **1.** Pilih **Mulai > Control Panel** (Panel Kontrol) **> System and Security** (Sistem dan Keamanan) **> Backup and Restore** (Pencadangan dan Pengembalian).
- **2.** Untuk menjadwalkan dan mencadangkan, ikuti petunjuk di layar.

**CATATAN:** Windows® dilengkapi fitur Kontrol Akun Pengguna untuk meningkatkan keamanan komputer. Anda mungkin dimintai izin atau kata sandi untuk tugas-tugas, seperti menginstal perangkat lunak, menjalankan utilitas, atau mengubah pengaturan Windows. Untuk informasi lebih lanjut, lihat Help and Support (Bantuan dan Dukungan).

## <span id="page-73-0"></span>**Menggunakan titik pengembalian sistem Windows**

Dengan titik pengembalian sistem, Anda dapat menyimpan dan memberi nama untuk snapshot kandar keras pada titik tertentu tepat pada waktunya. Anda dapat memulihkan kembali ke titik tersebut jika ingin membatalkan perubahan selanjutnya.

**CATATAN:** Memulihkan ke titik pengembalian sebelumnya tidak akan mempengaruhi file data yang tersimpan atau e-mail yang dibuat setelah titik pengembalian terakhir.

Anda juga dapat membuat titik pengembalian tambahan untuk meningkatkan perlindungan pada file dan pengaturan.

#### **Waktu untuk membuat titik pengembalian**

- Sebelum menambah atau memodifikasi perangkat lunak maupun perangkat keras
- Secara berkala, kapanpun komputer berfungsi dengan optimal

**CATATAN:** Jika Anda kembali ke titik pengembalian, namun kemudian berubah pikiran, Anda dapat membatalkannya.

#### **Membuat titik pengembalian sistem**

- **1.** Pilih **Mulai > Control Panel** (Panel Kontrol) **> System and Security** (Sistem dan Keamanan) **> System** (Sistem).
- **2.** Pada jendela kiri, klik **System Protection** (Perlindungan Sistem).
- **3.** Klik tab **System Protection** (Perlindungan Sistem).
- **4.** Klik **Create** (Buat), lalu ikuti petunjuk pada layar.

#### **Kembali ke tanggal dan waktu sebelumnya**

Untuk membatalkan titik pengembalian (dibuat pada waktu dan tanggal sebelumnya) pada saat komputer berfungsi dengan optimal, ikuti langkah-langkah berikut ini:

- **1.** Pilih **Mulai > Control Panel** (Panel Kontrol) **> System and Security** (Sistem dan Keamanan) **> System** (Sistem).
- **2.** Pada jendela kiri, klik **System Protection** (Proteksi Sistem).
- **3.** Klik tab **System Protection** (Perlindungan Sistem).
- **4.** Klik **System Restore** (Pengembalian Sistem).
- **5.** Ikuti petunjuk di layar.

# <span id="page-74-0"></span>**11 Setup Utility (BIOS) dan Diagnosis Sistem**

# **Menggunakan Setup Utility (BIOS)**

Setup Utility, atau BIOS (Basic Input/Output System), mengontrol komunikasi di antara semua perangkat input dan output pada sistem (misalnya, drive harddisk, layar, keyboard, mouse, dan printer). Setup Utility (BIOS) mencakup pengaturan untuk jenis perangkat yang dipasang, urutan penyalaan pada komputer, serta jumlah memori sistem dan memori tambahan.

**Exatatan:** Lakukan dengan sangat hati-hati saat membuat perubahan dalam Setup Utility (BIOS). Setiap kesalahan dapat membuat komputer tidak beroperasi dengan semestinya.

## **Menjalankan Setup Utility (BIOS)**

Untuk menjalankan Setup Utility (BIOS), ikuti langkah-langkah berikut:

- **1.** Hidupkan atau nyalakan ulang komputer, lalu tekan esc sewaktu pesan "Press the ESC key for Startup Menu" (Tekan tombol ESC untuk Menu Penyalaan) tampil di bagian bawah layar.
- **2.** Tekan f10 untuk membuka Setup Utility (BIOS).

## **Mengubah bahasa Setup Utility (BIOS)**

- **1.** Jalankan Setup Utility (BIOS).
- **2.** Gunakan tombol panah untuk memilih **System Configuration** (Konfigurasi Sistem) **> Language** (Bahasa), lalu tekan enter.
- **3.** Gunakan tombol panah untuk memilih bahasa, lalu tekan enter.
- **4.** Bila perintah konfirmasi dengan bahasa yang dipilih ditampilkan, tekan enter.
- **5.** Untuk menyimpan perubahan dan keluar dari Setup Utility (BIOS), gunakan tombol panah untuk memilih **Exit** (Keluar) **> Exit Saving Changes** (Keluar dan Simpan Perubahan), lalu tekan enter.

Perubahan akan segera terlihat.

## <span id="page-75-0"></span>**Menavigasi dan memilih dalam Setup Utility (BIOS)**

Untuk menavigasi dan memilih dalam Setup Utility (BIOS), ikuti langkah-langkah berikut:

- **1.** Hidupkan atau nyalakan ulang komputer, lalu tekan esc sewaktu pesan "Press the ESC key for Startup Menu" (Tekan tombol ESC untuk Menu Penyalaan) tampil di bagian bawah layar.
	- Untuk memilih menu atau item menu, gunakan tombol tab dan tombol panah keyboard, lalu tekan enter.
	- Untuk menggulir ke atas dan ke bawah, gunakan tombol panah naik atau turun.
	- Untuk menutup kotak dialog yang terbuka dan kembali ke layar utama Setup Utility (BIOS), tekan esc, lalu ikuti petunjuk pada layar.
- **2.** Tekan f10 untuk membuka Setup Utility (BIOS).

Untuk keluar dari menu Setup Utility (BIOS), pilih salah satu metode berikut:

Untuk keluar dari menu Setup Utility (BIOS) tanpa menyimpan perubahan, tekan tombol esc, lalu ikuti petunjuk pada layar.

– atau –

Gunakan tombol panah untuk memilih **Exit** (Keluar) **> Exit Discarding Changes** (Keluar dan Buang Perubahan), lalu tekan enter.

– atau –

● Untuk menyimpan perubahan dan keluar dari menu Setup Utility (BIOS), tekan f10, lalu ikuti petunjuk pada layar.

– atau –

Gunakan tombol panah untuk memilih **Exit** (Keluar) **> Exit Saving Changes** (Keluar dan Simpan Perubahan), lalu tekan enter.

Perubahan akan terlihat setelah komputer dinyalakan ulang.

### **Menampilkan informasi sistem**

- **1.** Jalankan Setup Utility (BIOS).
- **2.** Pilih menu **Main** (Utama). Informasi sistem seperti waktu dan tanggal sistem, dan informasi identifikasi komputer akan ditampilkan.
- **3.** Untuk keluar dari Setup Utility (BIOS) tanpa mengubah pengaturan, gunakan tombol panah untuk memilih **Exit** (Keluar) **> Exit Discarding Changes** (Keluar dan Buang Perubahan), lalu tekan enter.

## <span id="page-76-0"></span>**Mengembalikan pengaturan standar dalam Setup Utility (BIOS)**

**CATATAN:** Mengembalikan pengaturan standar tidak akan mengubah mode harddisk.

Untuk mengembalikan semua pengaturan dalam Setup Utility (BIOS) ke nilai yang ditetapkan sejak awal, ikuti langkah-langkah berikut:

- **1.** Hidupkan atau nyalakan ulang komputer, lalu tekan esc sewaktu pesan "Press the ESC key for Startup Menu" (Tekan tombol ESC untuk Menu Penyalaan) tampil di bagian bawah layar.
- **2.** Tekan f10 untuk membuka Setup Utility (BIOS).
- **3.** Gunakan tombol panah untuk memilih **Exit** (Keluar) **> Load Setup Defaults** (Muatkan Nilai Standar Konfigurasi). Tekan enter.
- **4.** Ikuti petunjuk pada layar.
- **5.** Untuk menyimpan perubahan dan keluar, tekan f10, lalu ikuti petunjuk pada layar.
	- atau –

Gunakan tombol panah untuk memilih **Exit** (Keluar) **> Exit Saving Changes** (Keluar dan Simpan Perubahan), lalu tekan enter.

Perubahan akan terlihat setelah komputer dinyalakan ulang.

**CATATAN:** Pengaturan kata sandi dan keamanan tidak akan berubah setelah mengembalikan pengaturan standar.

### **Keluar dari Setup Utility (BIOS)**

● Untuk keluar dari Setup Utility (BIOS) dan menyimpan perubahan dari sesi aktif:

Jika menu Setup Utility (BIOS) tidak ditampilkan, tekan esc untuk kembali ke tampilan menu. Setelah itu gunakan tombol panah untuk memilih **Exit** (Keluar) **> Exit Saving Changes** (Keluar dan Simpan Perubahan), lalu tekan enter.

● Untuk keluar dari Setup Utility (BIOS) tanpa menyimpan perubahan dari sesi aktif:

Jika menu Setup Utility (BIOS) tidak ditampilkan, tekan esc untuk kembali ke tampilan menu. Setelah itu gunakan tombol panah untuk memilih **Exit** (Keluar) **> Exit Discarding Changes** (Keluar dan Buang Perubahan), lalu tekan enter.

### **Memperbarui BIOS**

Versi terbaru BIOS mungkin tersedia di situs web HP.

Sebagian besar pembaruan BIOS di situs web HP dikemas dalam file yang dikompresi yang disebut dengan *SoftPaq*.

Beberapa paket unduhan berisi file Readme.txt yang berisi informasi mengenai cara menginstal dan mengatasi masalah file tersebut.

#### <span id="page-77-0"></span>**Mengetahui versi BIOS**

Untuk mengetahui apakah pembaruan BIOS yang tersedia berisi versi BIOS yang lebih baru dari BIOS yang kini terinstal di komputer, Anda harus mengetahui versi BIOS sistem yang saat ini terinstal.

Informasi versi BIOS (juga dikenal dengan *tanggal ROM* dan *BIOS Sistem*) dapat ditampilkan dengan menekan fn+esc (jika Anda sudah berada dalam Windows) atau dengan menggunakan Setup Utility (BIOS).

- **1.** Jalankan Setup Utility (BIOS).
- **2.** Gunakan tombol panah untuk memilih **Main** (Utama). Tekan enter.
- **3.** Untuk keluar dari Setup Utility (BIOS) tanpa menyimpan perubahan, gunakan tombol tab dan tombol panah untuk memilih **Exit** (Keluar) **> Exit Discarding Changes** (Keluar dan Buang Perubahan), lalu tekan enter.

#### **Mengunduh pembaruan BIOS**

**PERHATIAN:** Untuk mengurangi risiko kerusakan komputer atau kegagalan instalasi, unduh dan instal pembaruan BIOS hanya bila komputer dihubungkan ke daya eksternal yang andal menggunakan adaptor AC. Jangan mengunduh atau menginstal pembaruan BIOS sewaktu komputer berjalan dengan daya baterai, terhubung ke perangkat sambungan opsional, atau terhubung ke catu daya opsional. Selama pengunduhan dan penginstalan berlangsung, ikuti petunjuk berikut:

Jangan memutus sambungan daya dari komputer dengan melepas kabel daya dari stopkontak AC.

Jangan mematikan komputer atau memulai mode Tidur atau mode Hibernasi.

Jangan memasang, melepas, menghubungkan, atau memutus hubungan perangkat maupun kabel.

- **1.** Pilih **Mulai > Help and Support** (Bantuan dan Dukungan) **> Maintain** (Pelihara).
- **2.** Klik **Refresh** (Segarkan).
- **3.** Ikuti petunjuk pada layar untuk mengidentifikasi komputer dan mengakses pembaruan BIOS yang akan diunduh.
- **4.** Pada area pengunduhan, ikuti langkah-langkah berikut:
	- **a.** Identifikasi pembaruan BIOS yang lebih baru dari versi BIOS yang saat ini terinstal pada komputer Anda. Buat catatan tentang tanggal, nama, atau pengenal lainnya. Anda mungkin memerlukan informasi ini untuk mencari lokasi pembaruan tersebut di lain waktu setelah pembaruan tersebut diunduh ke dalam harddisk.
	- **b.** Ikuti petunjuk pada layar untuk mengunduh pilihan Anda ke harddisk.

Catat jalur lokasi pada harddisk di mana pembaruan BIOS diunduh. Anda harus mengakses jalur ini bila hendak menginstal pembaruan tersebut.

**CATATAN:** Jika komputer Anda terhubung ke jaringan, hubungi administrator jaringan sebelum menginstal pembaruan perangkat lunak apapun, khususnya pembaruan BIOS sistem. Prosedur penginstalan BIOS berbeda-beda. Ikuti setiap petunjuk yang ditampilkan pada layar setelah pengunduhan selesai. Jika tidak ada petunjuk pada layar, ikuti langkah-langkah berikut:

- **1.** Buka Windows Explorer dengan memilih **Mulai > Computer** (Komputer).
- **2.** Klik dua kali harddisk yang ditetapkan. Tujuan harddisk biasanya adalah Disk Lokal (C:).
- **3.** Dengan jalur harddisk yang telah dicatat sebelumnya, buka folder pada harddisk yang berisi pembaruan.
- **4.** Klik dua kali file dengan ekstensi .exe (misalnya, *namafile*.exe).

Penginstalan BIOS akan dimulai.

**5.** Selesaikan penginstalan dengan mengikuti petunjuk pada layar.

**CATATAN:** Setelah pesan pada layar melaporkan keberhasilan penginstalan, Anda dapat menghapus file unduhan dari harddisk.

# **Menu Pengaturan BIOS**

Tabel di bagian ini berisi ringkasan pilihan menu BIOS Setup.

## **Menu Utama**

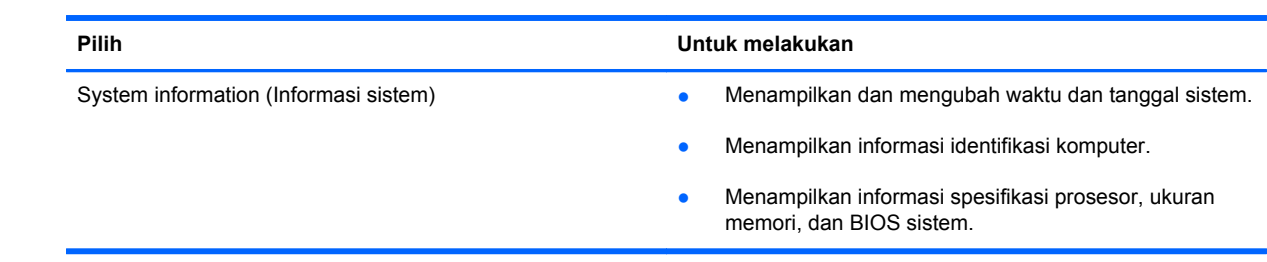

# **Menu Keamanan**

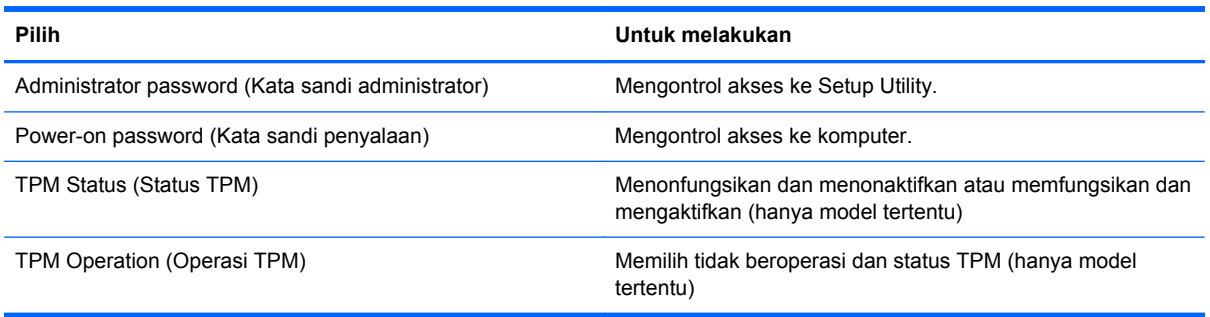

# **Menu Diagnosis**

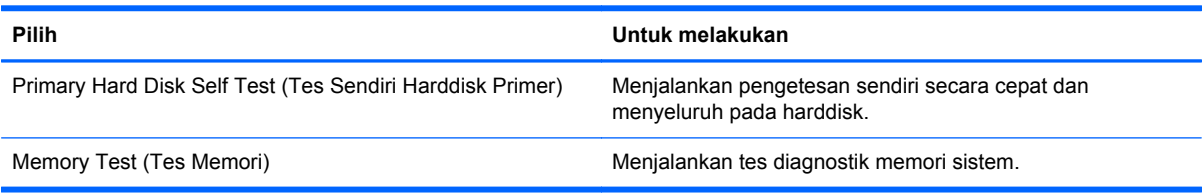

# **Menggunakan Diagnosis Sistem**

Dengan System Diagnostics, Anda dapat menjalankan tes diagnosis untuk menentukan apakah perangkat keras komputer berfungsi dengan benar. Bergantung komputer Anda, tes diagnosis berikut mungkin tersedia dalam System Diagnostics:

- Start-up test (Tes penyalaan)—Tes ini menganalisis komponen utama komputer yang diperlukan untuk menjalankan komputer.
- Run-in test (Tes pengoperasian)—Tes ini mengulang tes penyalaan dan memeriksa masalahmasalah intermiten yang tidak dapat terdeteksi melalu tes penyalaan.
- Hard disk test (Tes harddisk)—Tes ini menganalisis kondisi fisik harddisk, kemudian memeriksa semua data di tiap sektornya. Jika terdeteksi adanya sektor yang rusak, pengetesan akan berusaha memindahkan data ke sektor yang bagus.
- Battery test (Tes baterai)—Pengetesan ini untuk menganalisis kondisi baterai. Jika baterai gagal dalam pengetesan, hubungi dukungan pelanggan untuk melaporkan masalah tersebut.

Anda juga dapat melihat informasi sistem dan catatan kesalahan dalam jendela System Diagnostics.

Untuk menjalankan Diagnosis Sistem:

- **1.** Hidupkan atau nyalakan ulang komputer. Sewaktu pesan "Press the ESC key for Startup Menu" (Tekan tombol ESC untuk Menu Penyalaan) tampil di sudut kiri bawah layar, tekan esc. Jika Startup Menu (Menu Penyalaan) tampil, tekan f2.
- **2.** Klik tes diagnostik yang ingin Anda jalankan, kemudian ikuti petunjuk pada layar.

**CATATAN:** Jika Anda ingin menghentikan tes diagnostik yang tengah berlangsung, tekan esc.

# <span id="page-81-0"></span>**A Mengatasi masalah dan dukungan**

# **Mengatasi masalah**

### **Komputer tidak mau menyala**

Jika komputer tidak mau menyala saat tombol daya ditekan, saran berikut dapat membantu Anda memastikan penyebabnya:

Jika komputer dihubungkan ke stopkontak AC, hubungkan perangkat listrik lain ke stopkontak tersebut untuk memastikan bahwa stopkontak memberi cukup daya.

```
CATATAN: Gunakan hanya adaptor AC yang disertakan dengan komputer atau yang disetujui
HP untuk komputer ini.
```
Jika komputer beroperasi dengan daya baterai atau dihubungkan ke catu daya eksternal selain stopkontak AC, hubungkan komputer ke stopkontak tersebut menggunakan adaptor AC. Pastikan sambungan kabel daya dan adaptor AC aman.

## **Tampilan layar komputer kosong**

Jika tampilan layar kosong, namun komputer hidup dan lampu daya menyala, komputer mungkin tidak diset untuk menampilkan gambar pada layarnya. Untuk memindahkan gambar ke layar komputer, tekan tombol aksi f4.

### **Perangkat lunak tidak berfungsi dengan normal**

Jika perangkat lunak tidak mau merespons atau memberi respons abnormal, ikuti saran berikut:

● Nyalakan ulang komputer dengan memilih **Mulai > Shut down** (Matikan) **> Restart** (Nyalakan ulang).

Jika Anda tidak dapat menyalakan ulang komputer menggunakan prosedur ini, lihat bagian selanjutnya, [Komputer hidup tapi tidak merespons pada hal. 73.](#page-82-0)

● Jalankan pemindaian virus. Untuk informasi tentang cara menggunakan solusi antivirus pada komputer, lihat [Mengamankan komputer dan informasi Anda pada hal. 51.](#page-60-0)

## <span id="page-82-0"></span>**Komputer hidup tapi tidak merespons**

Jika komputer hidup tapi tidak merespons perintah perangkat lunak maupun keyboard, cobalah prosedur pematian darurat berikut sesuai urutan yang diberikan:

**A PERHATIAN:** Prosedur pematian darurat menyebabkan hilangnya data yang belum disimpan.

- Tekan ctrl+alt+delete, lalu klik tombol **Daya**.
- Tekan terus tombol daya minimal 5 detik.

### **Komputer terasa hangat yang tidak biasa**

Saat digunakan, komputer biasanya terasa hangat saat disentuh. Namun, jika komputer terasa hangat *yang tidak biasa*, komputer mungkin terlalu panas karena ventilasi yang terhalang. Jika Anda menduga komputer terlalu panas, biarkan komputer menjadi dingin sesuai suhu ruang. Setelah itu pastikan semua ventilasi komputer tidak terhalang sewaktu Anda menggunakannya.

**PERINGATAN!** Untuk mengurangi kemungkinan cedera yang disebabkan oleh panas atau komputer yang terlalu panas, jangan meletakkan komputer secara langsung di pangkuan Anda atau menghalangi ventilasi udara pada komputer. Gunakan komputer hanya pada permukaan yang datar dan keras. Jangan biarkan aliran udara terhalang oleh permukaan keras lainnya, seperti sambungan opsional printer, atau permukaan lembut, misalnya bantal, karpet, atau pakaian. Saat mengoperasikan komputer, jangan pula membiarkan adaptor AC menyentuh kulit atau permukaan lembut, seperti bantal, karpet, atau pakaian. Komputer dan adaptor AC ini memenuhi batas suhu permukaan yang dapat diakses pengguna sebagaimana ditetapkan berdasarkan Standar Internasional untuk Keamanan Peralatan Teknologi Informasi (IEC 60950).

**CATATAN:** Kipas pada komputer berputar secara otomatis untuk mendinginkan komponen internal dan mencegah terlalu panas. Kipas internal biasanya berputar dan berhenti otomatis saat komputer beroperasi.

## **Perangkat eksternal tidak bekerja**

Ikuti saran berikut jika perangkat eksternal tidak mau berfungsi sesuai harapan:

- Hidupkan perangkat sesuai petunjuk pabrikan.
- Pastikan semua sambungan perangkat aman.
- Pastikan perangkat menerima daya listrik.
- Pastikan perangkat, khususnya model perangkat yang lebih lama, kompatibel dengan sistem operasi.
- Pastikan driver yang benar telah diinstal dan diperbarui.

# <span id="page-83-0"></span>**Sambungan jaringan nirkabel tidak berfungsi**

ſ

Jika koneksi jaringan nirkabel tidak berfungsi sesuai harapan, ikuti saran berikut:

- Pastikan lampu nirkabel pada komputer menyala (putih). Jika lampu nirkabel mati, tekan tombol aksi f12 untuk menyalakannya.
- Pastikan antena nirkabel perangkat bebas penghalang.
- Pastikan modem kabel atau modem DSL beserta kabel dayanya terhubung dengan benar dan lampu-lampunya menyala.
- Pastikan router nirkabel atau titik akses terhubung dengan benar ke adaptor daya dan modem kabel atau modem DSL, dan lampu-lampunya menyala.
- Lepas semua kabel, lalu sambungkan kembali. Setelah itu, matikan daya, lalu hidupkan kembali.

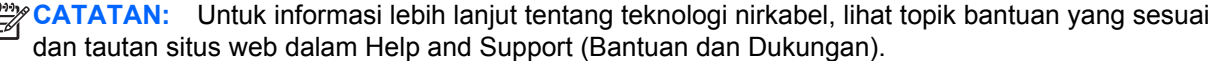

# **Menghubungi dukungan pelanggan**

Jika informasi yang diberikan melalui panduan pengguna ini atau Help and Support (Bantuan dan Dukungan) tidak mampu menjawab pertanyaan Anda, hubungi dukungan pelanggan di:

<http://www.hp.com/go/contactHP>

**CATATAN:** Untuk dukungan di seluruh dunia, klik **Contact HP worldwide** (Kontak HP di seluruh dunia) di samping kiri halaman, atau kunjungi [http://welcome.hp.com/country/us/en/](http://welcome.hp.com/country/us/en/wwcontact_us.html) [wwcontact\\_us.html.](http://welcome.hp.com/country/us/en/wwcontact_us.html)

Di lokasi ini, Anda memiliki pilihan berikut:

Melakukan obrolan online dengan teknisi HP.

**CATATAN:** Jika obrolan dengan dukungan teknis tidak tersedia dalam bahasa tertentu, obrolan tersedia dalam bahasa Inggris.

- Mengirim email kepada dukungan pelanggan.
- Mencari nomor telepon dukungan pelanggan di seluruh dunia.
- Mencari lokasi pusat layanan HP.

# <span id="page-85-0"></span>**B Membersihkan komputer**

# **Membersihkan layar**

Perlahan, usap layar menggunakan kain lembut dan tidak berbulu yang sudah sedikit dibasahi dengan cairan pembersih kaca *bebas alkohol*. Pastikan layar dalam keadaan kering sebelum menutupnya.

# **Membersihkan panel samping dan penutup**

Untuk membersihkan dan membasmi kuman pada panel samping dan penutup, gunakan kain lembut serat mikro atau kain yang tidak mengandung muatan listrik (seperti kain kanebo) dan telah sedikit dibasahi dengan cairan pembersih kaca *bebas alkohol* atau gunakan kain pembersih anti-kuman yang sesuai.

**CATATAN:** Saat membersihkan penutup komputer, lakukan dengan gerakan melingkar untuk membantu mengangkat kotoran dan debu.

# **Membersihkan Panel Sentuh dan keyboard**

**PERHATIAN:** Saat membersihkan Panel Sentuh dan keyboard, jangan biarkan cairan menetes di sela-sela tombol. Hal ini dapat merusak secara permanen komponen di bagian dalam.

- Untuk membersihkan dan membasmi kuman pada Panel Sentuh dan penutup, gunakan kain lembut serat mikro atau kain yang tidak mengandung muatan listrik (seperti kain kanebo) dan telah sedikit dibasahi dengan cairan pembersih kaca *bebas alkohol* atau gunakan kain pembersih anti-kuman yang sesuai.
- Agar tombol-tombol tidak lengket dan untuk membersihkan debu, bulu-bulu, dan partikel kotoran dari keyboard, gunakan kaleng bertekanan udara dengan tambahan selang.

**PERINGATAN!** Untuk mengurangi risiko sengatan listrik atau kerusakan komponen internal, jangan gunakan alat pengisap debu untuk membersihkan keyboard. Pengisap debu dapat membuat kotoran rumah menempel pada permukaan keyboard.

# <span id="page-86-0"></span>**C Bepergian dengan membawa komputer**

Untuk hasil terbaik, ikuti tips bepergian dan pengapalan berikut:

- Siapkan komputer untuk dibawa bepergian atau dikapalkan:
	- Cadangkan data Anda.
	- Keluarkan semua cakram dan kartu media eksternal, seperti kartu digital.
	- A PERHATIAN: Untuk mengurangi risiko kerusakan komputer, kerusakan drive, atau kehilangan informasi, keluarkan media dari drive sebelum mengapalkan, menitipkan, atau bepergian dengan membawa drive.
	- Matikan kemudian lepas kabel semua perangkat eksternal.
	- Matikan komputer.
- Bawa serta cadangan data Anda. Simpan file cadangan terpisah dari komputer.
- Saat bepergian dengan pesawat, jinjing komputer sebagai tas bawaan; jangan satukan dengan bagasi Anda lainnya.
- **PERHATIAN:** Hindarkan drive dari paparan medan magnet. Perangkat keamanan bermuatan medan magnet di antaranya adalah detektor pintu-lewat dan tongkat pengaman di bandara. Ban berjalan dan perangkat keamanan serupa di bandara yang memeriksa tas bawaan menggunakan sinar X dan tidak bersifat magnet sehingga tidak akan merusak drive.
- Penggunaan komputer selama dalam pesawat diatur oleh kebijakan maskapai. Jika Anda berencana menggunakan komputer selama dalam penerbangan, hubungi pihak penerbangan terlebih dulu.
- Jika Anda hendak mengapalkan komputer, gunakan kemasan pelindung yang sesuai dan beri label "MUDAH PECAH."
- Jika pada komputer terpasang perangkat nirkabel atau Modul Pita Lebar Bergerak HP, seperti perangkat 802.11b/g, perangkat GSM (Global System for Mobile Communications), atau perangkat GPRS (General Packet Radio Service), maka penggunaan perangkat-perangkat tersebut dapat dilarang di sejumlah lokasi. Larangan berlaku di dalam pesawat, rumah sakit, di dekat bahan peledak, dan di lokasi yang berbahaya. Jika Anda tidak yakin tentang kebijakan

yang berlaku untuk penggunaan perangkat tertentu, hubungi pihak yang berwenang sebelum mengaktifkan perangkat.

- Jika Anda bepergian ke luar negeri, ikuti saran berikut:
	- Baca peraturan bea cukai yang terkait dengan komputer untuk setiap negara/wilayah yang menjadi tujuan perjalanan Anda.
	- Periksa persyaratan kabel daya dan adaptor untuk setiap lokasi penggunaan komputer yang Anda inginkan. Tegangan, frekuensi, dan konfigurasi steker dapat beragam.
		- **PERINGATAN!** Untuk mengurangi risiko sengatan listrik, terbakar, atau kerusakan peralatan, jangan coba-coba menghidupkan komputer dengan alat pengubah tegangan yang dijual untuk peralatan rumah tangga.

# **D Memperbarui program dan driver**

HP menyarankan Anda untuk memperbarui program dan driver secara teratur ke versi terbaru. Untuk mengunduh versi terbaru, kunjungi <http://www.hp.com/support>. Anda juga dapat mendaftarkan produk agar menerima notifikasi pembaruan otomatis bila sudah tersedia.

# <span id="page-89-0"></span>**E Pengosongan Muatan Listrik Statis**

Pengosongan muatan listrik statis adalah pelepasan muatan listrik statis ketika dua benda bersentuhan, misalnya, sengatan yang Anda rasakan saat berjalan di atas karpet dan menyentuh kenop pintu logam.

Pengosongan muatan listrik statis dari jari atau konduktor elektrostatis lain dapat merusak komponen elektronik. Untuk mencegah kerusakan komputer, kerusakan drive, atau kehilangan data, perhatikan tindakan pencegahan berikut:

- Jika petunjuk pelucutan atau pemasangan yang memerintahkan Anda untuk mencabut komputer, cabutlah setelah diarde dengan benar.
- Simpan komponen dalam wadah anti-elektrostatis sampai Anda siap memasangnya.
- Jangan sentuh pin, timah, dan rangkaian. Hindari memegang komponen elektronik sebisa mungkin.
- Gunakan perkakas yang tidak bermuatan magnet.
- Sebelum menangani komponen, lepaskan muatan listrik statis dengan menyentuh permukaan komponen logam tanpa cat.

Jika Anda memerlukan informasi lebih lanjut tentang kelistrikan statis atau bantuan cara melepas atau memasang komponen, hubungi dukungan pelanggan.

# <span id="page-90-0"></span>**F Spesifikasi**

# **Daya masuk**

Informasi daya di bagian ini mungkin berguna jika Anda hendak bepergian ke luar negeri dengan membawa komputer.

Komputer beroperasi dengan daya DC yang dapat dipasok dari catu daya AC atau DC. Catu daya AC harus terukur pada taraf 100–240 V, 50–60 Hz. Meskipun komputer dapat dihidupkan dari catu daya DC yang terpisah, sebaiknya hidupkan komputer hanya menggunakan adaptor AC atau catu daya DC yang disediakan dan disetujui oleh HP untuk digunakan dengan komputer ini.

Komputer dapat beroperasi dengan daya DC dalam spesifikasi berikut.

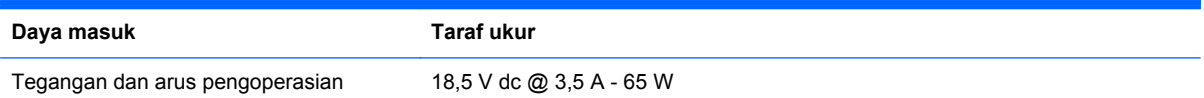

## **Steker DC catu daya HP eksternal**

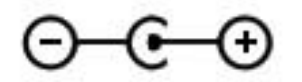

**CATATAN:** Produk ini dirancang untuk sistem daya TI di Norwegia dengan tegangan fase-ke-fase yang tidak melebihi 240 V rms.

**CATATAN:** Nilai tegangan dan arus pengoperasian komputer dapat ditemukan pada label pengaturan sistem.

# <span id="page-91-0"></span>**Lingkungan pengoperasian**

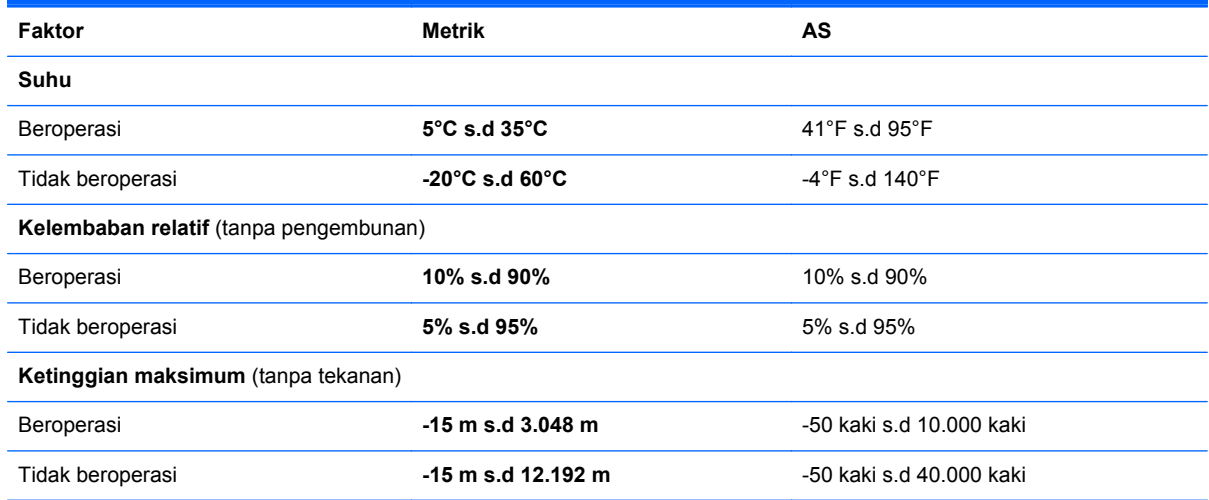

# **Indeks**

### **A**

Adaptor Ethernet USB HP, menghubungkan [20](#page-29-0) antena WLAN, mengenali [10](#page-19-0)

### **B**

baterai mengosongkan daya [39](#page-48-0) tingkat daya baterai rendah [39](#page-48-0) bepergian dengan membawa komputer [13,](#page-22-0) [77](#page-86-0) **BIOS** memperbarui [67](#page-76-0) mengetahui versi [68](#page-77-0) mengunduh pembaruan [68](#page-77-0)

### **C**

cakram pemulihan [59](#page-68-0) cakram yang didukung [59](#page-68-0) Connection Manager [16](#page-25-0)

### **D**

daya baterai [39](#page-48-0) daya baterai [39](#page-48-0) daya listrik eksternal, menggunakan [40](#page-49-0) daya masuk [81](#page-90-0) drive eksternal [49](#page-58-0) hard [49](#page-58-0) menangani [50](#page-59-0) optik eksternal opsional [49](#page-58-0) drive eksternal [49](#page-58-0) drive optik eksternal opsional [49](#page-58-0)

#### **E**

enkripsi nirkabel [19](#page-28-0)

### **F**

f11 [60](#page-69-0) fungsi audio, memeriksa [30](#page-39-0)

**G**

gerakan menggulir pada Panel Sentuh [26](#page-35-0) gerakan menjepit pada Panel Sentuh [26](#page-35-0) gerakan men-zoom pada Panel Sentuh [26](#page-35-0) gerakan pada Panel Sentuh menggulir [26](#page-35-0) menjepit [26](#page-35-0) men-zoom [26](#page-35-0)

### **H**

harddisk eksternal [49](#page-58-0) HDMI mengkonfigurasi audio [32](#page-41-0) Hibernasi keluar [35](#page-44-0) memulai [35](#page-44-0) HP Connection Manager [16](#page-25-0) HP Recovery Manager [60](#page-69-0) hub [47](#page-56-0) hub USB [47](#page-56-0)

### **I**

ikon jaringan [15](#page-24-0) nirkabel [15](#page-24-0) ikon jaringan [15](#page-24-0) informasi baterai, mencari [39](#page-48-0) informasi pengaturan label pengaturan [13](#page-22-0) label sertifikasi nirkabel [13](#page-22-0) informasi sistem, menampilkan [66](#page-75-0) ISP, menggunakan [14](#page-23-0)

### **J**

jaringan area lokal (LAN) diperlukan kabel [20](#page-29-0) menghubungkan kabel [20](#page-29-0) jaringan nirkabel (WLAN) keamanan [18](#page-27-0) menyambung ke yang sudah ada [17](#page-26-0) jaringan nirkabel (WLAN), peralatan yang diperlukan [18](#page-27-0) jaringan nirkabel yang sudah ada, menyambung ke [17](#page-26-0)

### **K**

kabel USB [48](#page-57-0) kabel jaringan, menyambung [20](#page-29-0) kabel USB, menghubungkan [48](#page-57-0) kamera web [31](#page-40-0) kamera web, mengenali [5](#page-14-0) kartu digital format yang didukung [46](#page-55-0) melepas [47](#page-56-0) memasang [46](#page-55-0) kata sandi membuat dalam Setup Utility (BIOS) [53](#page-62-0) membuat dalam Windows [53](#page-62-0) keamanan, nirkabel [18](#page-27-0) Kode Produk [13](#page-22-0) komponen atas [4](#page-13-0) bawah [12](#page-21-0) belakang [11](#page-20-0) layar [10](#page-19-0)

samping kanan [8](#page-17-0) samping kiri [9](#page-18-0) komputer, bepergian [77](#page-86-0) konfigurasi nirkabel [18](#page-27-0) konfigurasi sambungan Internet [18](#page-27-0) konfigurasi WLAN [18](#page-27-0) kontrol aktivitas media [29](#page-38-0) kontrol sistem operasi [16](#page-25-0)

#### **L**

label Bluetooth [13](#page-22-0) nomor seri [13](#page-22-0) pengaturan [13](#page-22-0) sertifikasi nirkabel [13](#page-22-0) Sertifikat Keaslian Microsoft [13](#page-22-0) WLAN [13](#page-22-0) label Bluetooth [13](#page-22-0) label sertifikasi nirkabel [13](#page-22-0) label Sertifikat Keaslian [13](#page-22-0) label Sertifikat Keaslian Microsoft [13](#page-22-0) label WLAN [13](#page-22-0) lampu baterai/AC [9](#page-18-0) caps lock [5](#page-14-0) daya [5](#page-14-0) diam [5](#page-14-0) harddisk [9](#page-18-0) kamera web [10](#page-19-0) nirkabel [5](#page-14-0) Panel Sentuh [4](#page-13-0) lampu baterai [9](#page-18-0) lampu caps lock, mengenali [5](#page-14-0) lampu daya, mengenali [5](#page-14-0) lampu diam, mengenali [5](#page-14-0) lampu harddisk [9](#page-18-0) lampu kamera web, mengenali [5](#page-14-0) lampu kamera web terintegrasi, mengenali [10](#page-19-0) lampu nirkabel [5](#page-14-0) lampu Panel Sentuh [4](#page-13-0) lingkungan pengoperasian [82](#page-91-0)

### **M**

matikan [45](#page-54-0) mematikan komputer [45](#page-54-0) membersihkan komputer [76](#page-85-0) membuat sambungan nirkabel [15](#page-24-0) memeriksa fungsi audio [30](#page-39-0) memproteksi jaringan nirkabel [18](#page-27-0) memulihkan dari cakram pemulihan [61](#page-70-0) memulihkan dari partisi pemulihan khusus [60](#page-69-0) mencadangkan file pribadi [62](#page-71-0) pengaturan yang telah disesuaikan pada jendela, bilah alat, dan bilah menu [62](#page-71-0) mengaktifkan atau menonaktifkan perangkat nirkabel [16](#page-25-0) mengatasi masalah komputer hidup tapi tidak merespons [73](#page-82-0) komputer terasa hangat yang tidak biasa [73](#page-82-0) komputer tidak mau menyala [72](#page-81-0) perangkat eksternal [73](#page-82-0) perangkat lunak tidak berfungsi dengan normal [72](#page-81-0) sambungan jaringan nirkabel [74](#page-83-0) tampilan layar komputer kosong [72](#page-81-0) mengatasi masalah dan dukungan [72](#page-81-0) mengeset proteksi kata sandi saat keluar dari mode tidur [36](#page-45-0) menggunakan daya listrik eksternal [40](#page-49-0) menggunakan kata sandi [52](#page-61-0) menggunakan pengembalian sistem [64](#page-73-0) menginstal pembaruan perangkat lunak [56](#page-65-0) mengkonfigurasi audio untuk HDMI [32](#page-41-0) menjelajah ke jaringan lain [19](#page-28-0) menyambung ke jaringan berkabel [20](#page-29-0) menyambung ke jaringan nirkabel yang sudah ada [17](#page-26-0) merawat komputer [76](#page-85-0)

mouse, eksternal mengeset preferensi [22](#page-31-0)

### **N**

nama dan nomor produk, komputer [13](#page-22-0) nirkabel ikon [15](#page-24-0) memproteksi [18](#page-27-0) nomor seri [13](#page-22-0) nomor seri, komputer [13](#page-22-0)

### **P**

Panel Sentuh menggunakan [22](#page-31-0) tombol [4](#page-13-0) pembaruan perangkat lunak, menginstal [56](#page-65-0) pemulihan, sistem [60](#page-69-0) pemulihan sistem [60](#page-69-0) pengosongan muatan listrik statis [80](#page-89-0) perangkat Bluetooth [15,](#page-24-0) [19](#page-28-0) perangkat eksternal [49](#page-58-0) perangkat eksternal opsional, menggunakan [49](#page-58-0) perangkat keamanan bandara [50](#page-59-0) perangkat lunak HP Connection Manager [16](#page-25-0) perangkat lunak antivirus [55](#page-64-0) perangkat lunak firewall [19](#page-28-0), [55](#page-64-0) perangkat lunak keamanan Internet [55](#page-64-0) perangkat nirkabel, mengaktifkan atau menonaktifkan [16](#page-25-0) perangkat penunjuk, menentukan preferensi [22](#page-31-0) perangkat USB keterangan [47](#page-56-0) melepas [48](#page-57-0) menghubungkan [48](#page-57-0) perangkat WLAN [13](#page-22-0)

### **R**

rongga HDMI [9](#page-18-0) USB [8](#page-17-0), [9](#page-18-0) rongga HDMI, mengenali [9](#page-18-0) rongga USB, mengenali [8,](#page-17-0) [9](#page-18-0) router nirkabel, mengkonfigurasi [18](#page-27-0)

#### **S**

sambungan nirkabel, membuat [15](#page-24-0) Setup Utility (BIOS) kata sandi dibuat dalam [53](#page-62-0) keluar [67](#page-76-0) menampilkan informasi sistem [66](#page-75-0) menavigasi dan memilih [66](#page-75-0) mengembalikan pengaturan standar [67](#page-76-0) mengubah bahasa [65](#page-74-0) sistem operasi Kode Produk [13](#page-22-0) label Sertifikat Keaslian Microsoft [13](#page-22-0) sistem tidak mau merespons [45](#page-54-0) slot Media Digital [9](#page-18-0) slot Media Digital, mengenali [9](#page-18-0) soket jaringan [9](#page-18-0) keluaran audio (headphone) [8](#page-17-0) masukan audio (mikrofon) [8](#page-17-0) RJ-45 (jaringan) [9](#page-18-0) soket, daya [9](#page-18-0) soket daya, mengenali [9](#page-18-0) soket headphone (keluaran audio) [8](#page-17-0) soket jaringan, mengenali [9](#page-18-0) soket keluaran audio (headphone), mengenali [8](#page-17-0) soket masukan audio (mikrofon), mengenali [8](#page-17-0) soket mikrofon (masukan audio), mengenali [8](#page-17-0) soket RJ-45 (jaringan), mengenali [9](#page-18-0) steker DC catu daya HP eksternal [81](#page-90-0)

### **T**

**Tidur** dimulai saat tingkat daya baterai kritis [40](#page-49-0) keluar [35](#page-44-0) memulai [35](#page-44-0) tingkat daya baterai kritis [40](#page-49-0) tingkat daya baterai rendah [39](#page-48-0) titik pengembalian [64](#page-73-0)

titik pengembalian sistem [64](#page-73-0) tombol aksi [7](#page-16-0) aplikasi Windows [7](#page-16-0) daya [6](#page-15-0) esc [7](#page-16-0) fn [7](#page-16-0) kiri Panel Sentuh [4](#page-13-0) logo Windows [7](#page-16-0) media [29](#page-38-0) Panel Sentuh kanan [4](#page-13-0) volume [30](#page-39-0) tombol aksi Bantuan dan Dukungan [27](#page-36-0) lampu latar keyboard [27](#page-36-0) menambah kecerahan layar [27](#page-36-0) mengenali [7](#page-16-0) mengurangi kecerahan layar [27](#page-36-0) nirkabel [28](#page-37-0) pindah gambar layar [27](#page-36-0) putar, jeda, lanjut [27](#page-36-0) trek atau bagian berikutnya [27](#page-36-0) trek atau bagian sebelumnya [27](#page-36-0) volume [30](#page-39-0) volume bisu [28](#page-37-0) volume naik [28](#page-37-0) volume turun [28](#page-37-0) tombol aktif/nonaktif Panel Sentuh [4](#page-13-0) tombol aktivitas media [29](#page-38-0) tombol aplikasi Windows, mengenali [7](#page-16-0) tombol daya, mengenal [6](#page-15-0) tombol esc, mengenal [7](#page-16-0) tombol fn, mengenal [7](#page-16-0) tombol fn, mengenali [28](#page-37-0) tombol layar internal [10](#page-19-0) tombol logo Windows, mengenali [7](#page-16-0) tombol pintas keterangan [28](#page-37-0) menampilkan informasi sistem [28](#page-37-0) menggunakan [28](#page-37-0) tombol pintas informasi sistem [28](#page-37-0) tombol pintas keyboard, mengenali [28](#page-37-0) tombol pintas media [29](#page-38-0)

### **V**

ventilasi, mengenali [11](#page-20-0), [12](#page-21-0) volume mengatur [30](#page-39-0) tombol [30](#page-39-0)

#### **W**

Windows, kata sandi dibuat dalam [53](#page-62-0)

#### **Z**

zona Panel Sentuh, mengenali [4](#page-13-0)